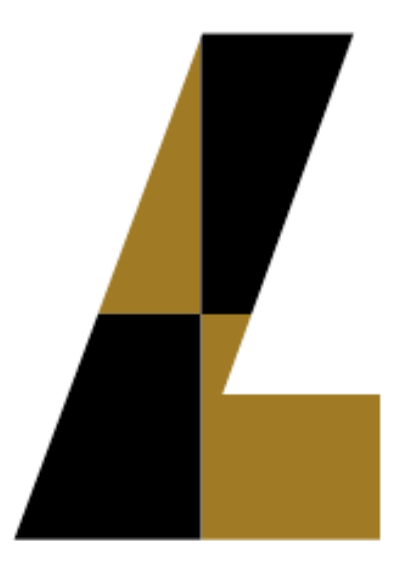

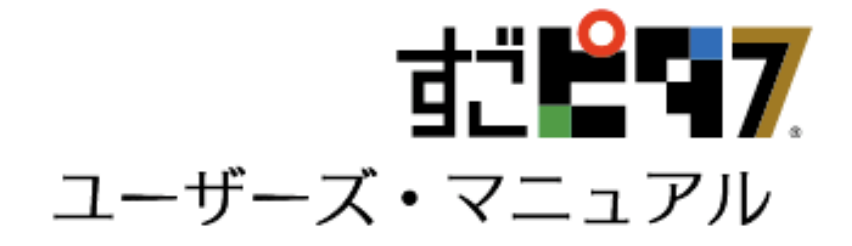

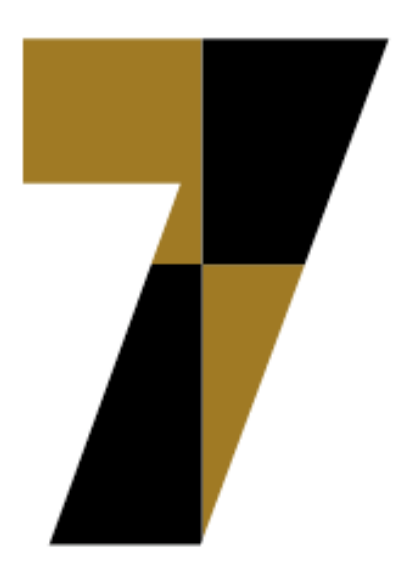

#### はじめに

このたびは、 数あるフォーム印刷ソフトウェアの中から、すごピタ7をお買い上げいただきまして 誠にありがとうございます。

すごピタ7は、納品書、請求書、申請書、宅配伝票、ラベルから公的機関への申請書類などを 作成する際に、任意に設けたフィールドに文宇や数宇をぴったり合わせて、印刷するソフトウェ アです。

本書では、すごピタ7の基本操作について説明しています。 インストールおよび認証の手続きに関しましてはパッケージに同梱しています「ユーザーズ・ガイ ド」を参照願います。

●本マニュアル記載の会社名、商品名は、各社の商標または登録商標です。

● 製品の外観、 仕様、 マニュアルの内容等は、 予告なく変更させていただく場合があります のでご了承願います。

- 当製品は日本国内のみで使用することが出来きます。
- 当製品はWindows OS日本語環境においてのみ動作保証をしています。
- 本マニュアルの一部または全部を、許可なく複製または転載することはできません。

©2012 オプジェクティフ・ルーン株式会社

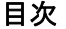

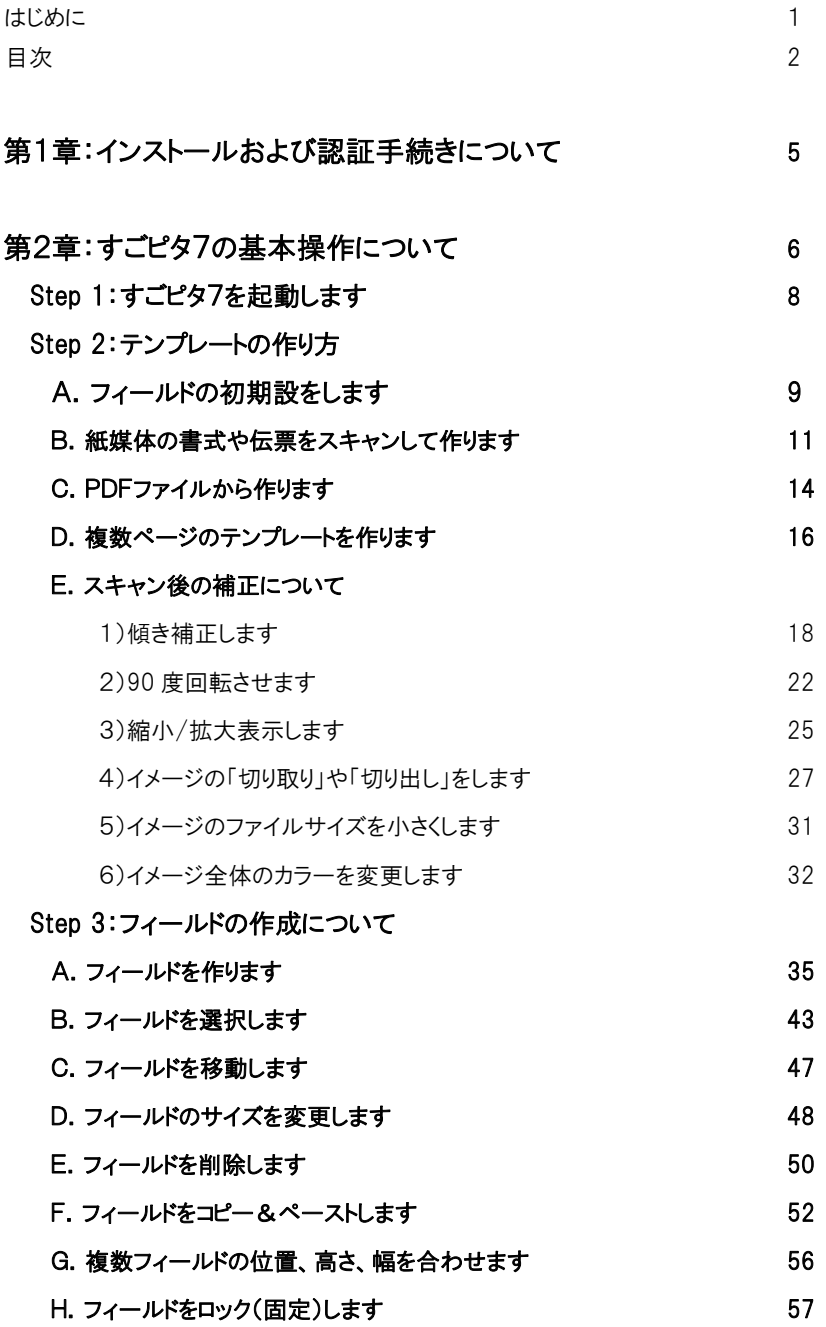

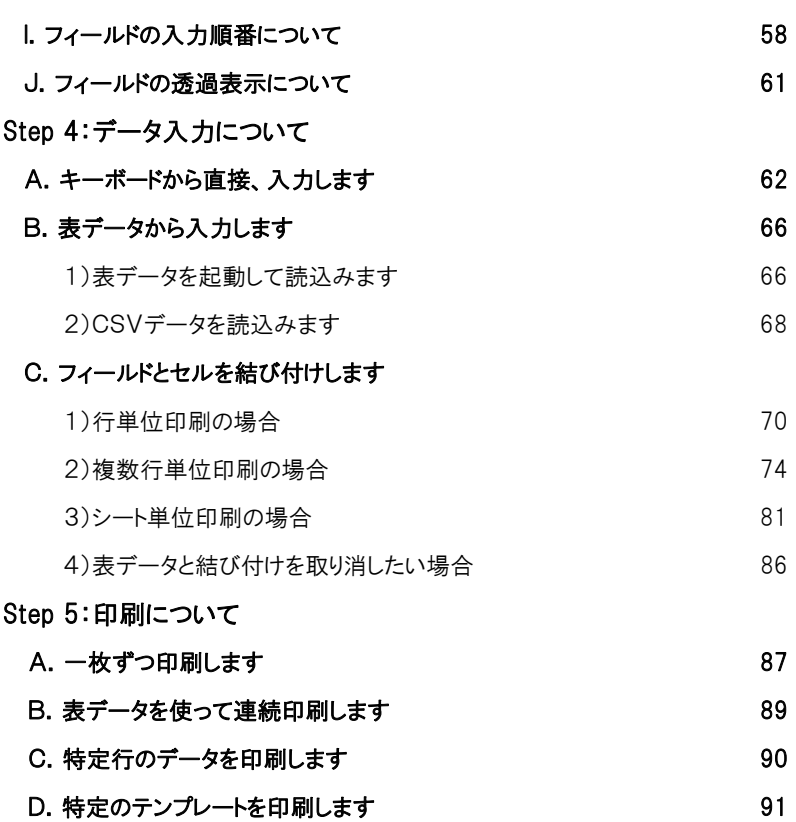

## 第3章:フィールドの属性および日付を設定します

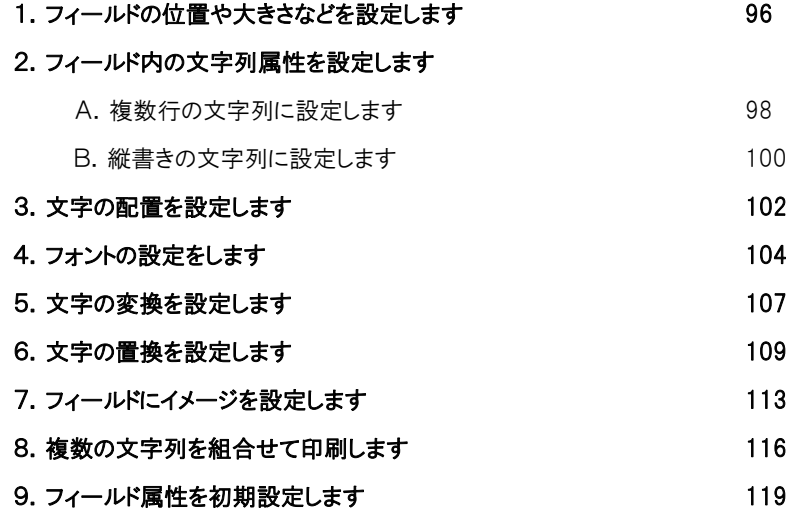

#### 10.フィールドに日付を設定します 121

#### 第4章:バーコード印刷について

- 1. 一次元バーコードの種類について インファイン インファイン 124
- 2. 一次元バーコードの印刷手順について 125
- 3. 郵政カスタマバーコードの印刷手順について インファイン インファイン 127
- 4. QRコードの印刷手順について 2000 mg 2000 mg 2000 mg 2000 mg 2000 mg 2000 mg 2000 mg 2000 mg 2000 mg 2000 mg 2000 mg 2000

#### 第5章:こんな場合には

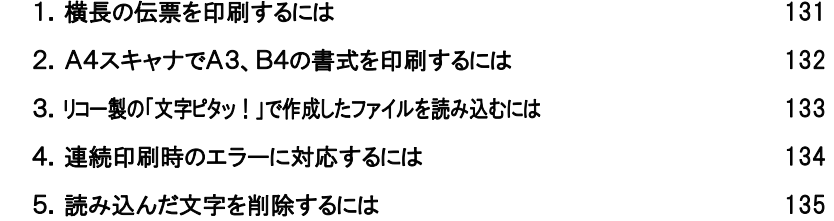

#### 第6章:すごピタ7の概要

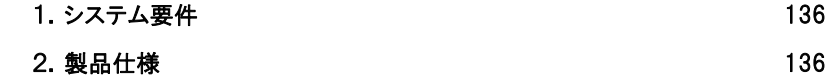

- 3.パッケージ同梱物の明細 140
- 4.各ボタンの機能説明 141

# 第1章.インストールおよび認証の手順について

インストールおよび認証の手順は、パッケージに同梱しています小冊子「ユーザーズ・ガイド」を ご覧ください。

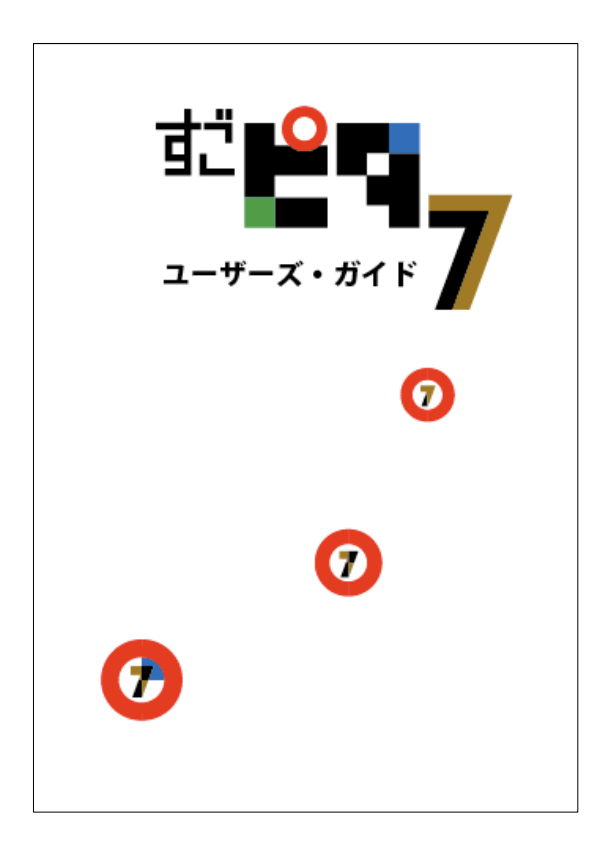

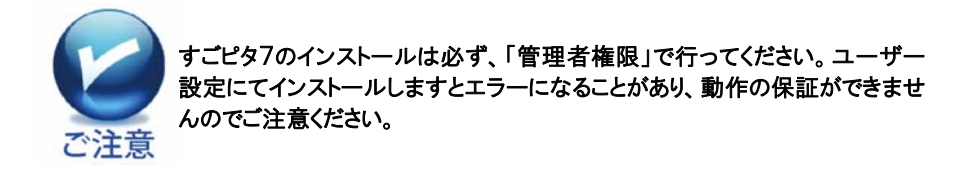

# 第2章:すごピタ7の基本操作について

#### ●すごピタ7によるテンプレート作成から印刷までのながれ

1.印刷する書式、 もしくは PDFファイルを準備 します。

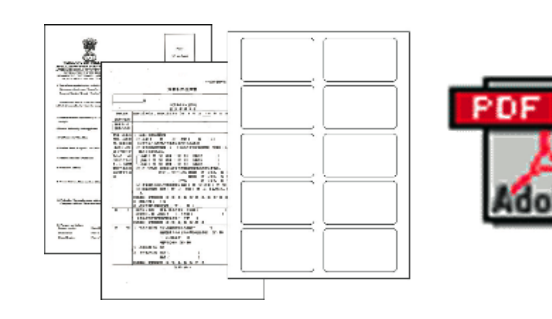

- 2.テンプレートを作ります。
	- A.紙媒体の書式や伝票なら スキャナを使用します。

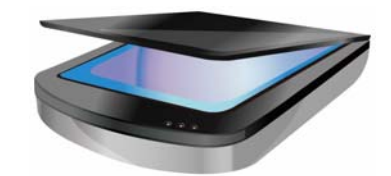

B.PDFファイルなら、 すごピタ7にダイレクトに 読込めます。

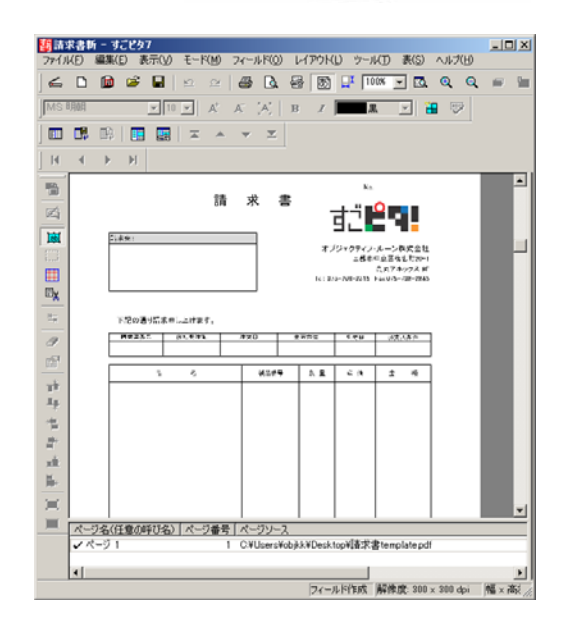

3. テンプレートにフィールド を作ります。

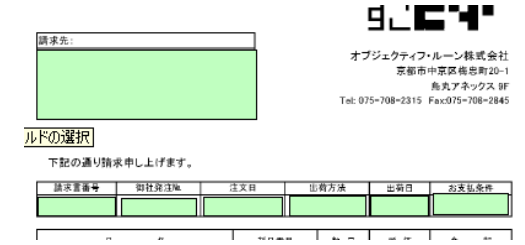

4.データを入力します。

- A.キーボードから文字や数字を 直接入力します。
- B.Excel データとフィールドを 関連付けします。

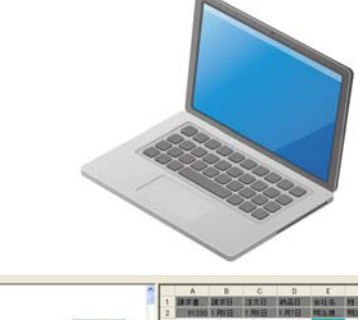

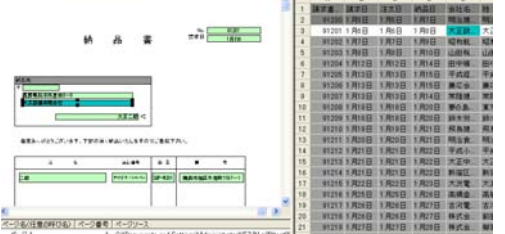

5.印刷します。

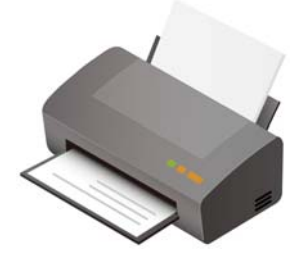

# Step1:すごピタ7を起動します

すごピタ7を起動するには以下、2通りの方法があります。

A.すごピタ7のアイコンをダブルクリックします。

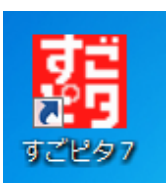

B.「スタート」→

 「すべてのプログラム」→ 「すごピタ7」をクリックします。

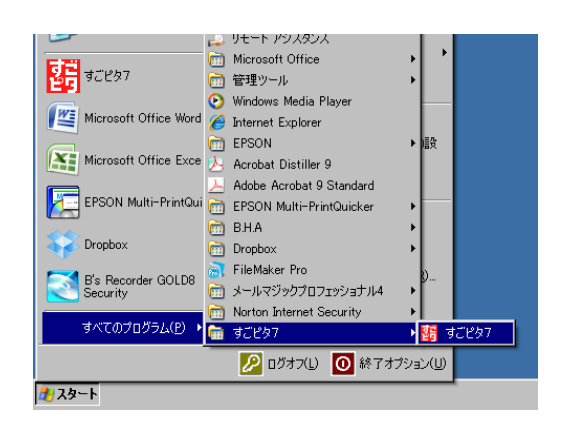

# Step 2:テンプレートの作り方

A.はじめにフィールドの初期設定をしておくと便利です。

「配置」「フォント」「変換」に関する設定はフィールド属性の初期設定として保存しておく ことで、新規フィールド作成のときの属性として反映することができます。 A.メニューの[ファイル]→[環境設定]をクリックします。

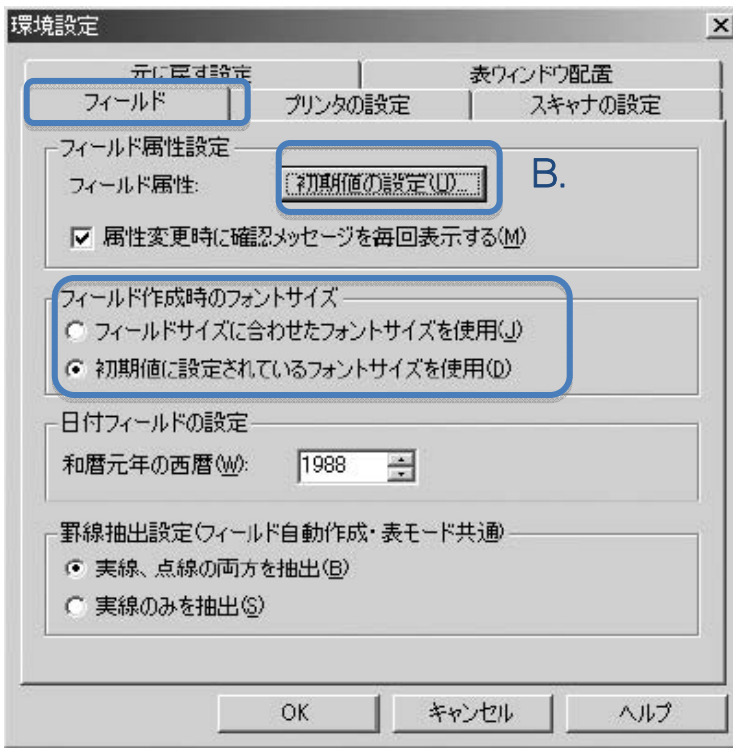

B.【初期値の設定】ボタンをクリックします。

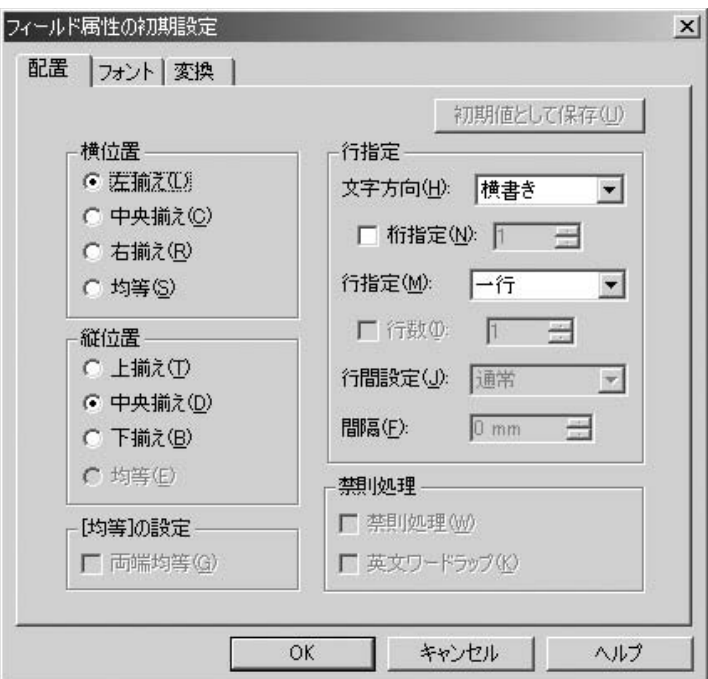

C.「配置」「フォント」「変換」に関するフィールド属性の設定を行います。

D.【OK】ボタンをクリックします。

●環境設定画面の[フィールド]タブでは、新規フィールド作成時のフォントサイズを設 定することができます。

[フィールドに合わせたフォントサイズを使用]:

保存されているフィールド属性の初期設定のうち、フォントサイズの設定のみが無視さ れ、新規フィールドの高さに応じ、フォントサイズが自動的に選択されます。

[初期値に設定されているフォントサイズを使用]:

新規に作成するフィールドの大きさに関係なく、つねにフィールド属性の初期設定で指 定したフォントサイズで入力できます。

B.紙媒体の書式や伝票などはスキャンします

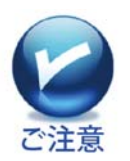

 ご使用されるスキャナが TWAIN\* 32bit 対応の仕様であることをご確認くだ さい。この確認はスキャナ仕様書の「スキャナードライバ」の項目に記載があり ます。

「独自ドライバ」などのスキャナからすごピタフのテンプレートは作れません。

\*TWAIN とはハードウェアおよびソフトウェア業界の先進企業数百社によって取り決 められた、イメージ入力機器とアプリケーションとの業界標準です。TWAIN 対応スキ ャナのご使用には、そのスキャナに対応した Windows 用 TWAIN ドライバが必要で す。 スキャナの TWAIN ドライバはハードウェアに同梱されているものをお使いになるか、別

途メーカーのホームページより入手してください。

1)メニューの「ファイル」→「スキャナの選択」をクリックします。

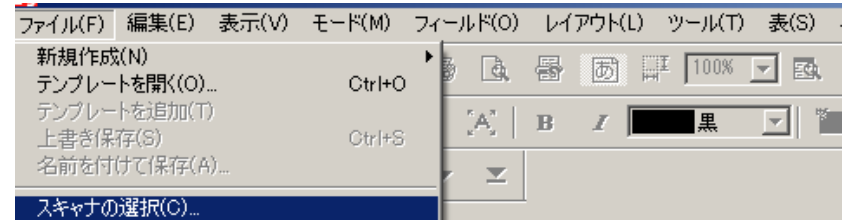

2)「ソースの選択」画面から使用するスキャナをクリックし、「選択」をクリックします。

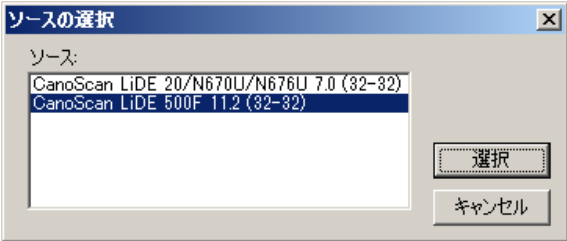

3)「ファイル」→「新規作成」→「スキャナからの読み込み」をクリックします。

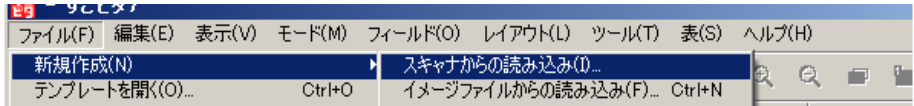

4)スキャナのドライバ画面が表示されます。※

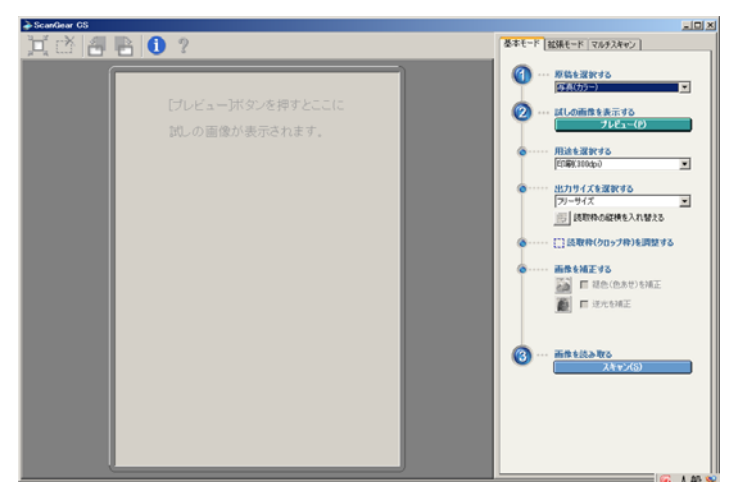

※表示される画面はご使用になるスキャナのドライバにより異なります。スキャナに関する詳し い操作方法は、スキャナ付属のマニュアルを参照ください。

5)紙媒体の書式や伝票をスキャンします。以下に注意します。

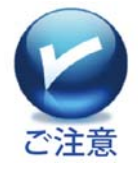

●複合機のスキャナ部からイメージ取り込みの際には、ブック(または「原稿 台」)を選択してください。自動給紙(ADF)によるイメージの読み込みは、フォ ームが傾いたりずれたりしますので、避けてください。

**●解像度を 180~400dpi にします。** 

※カラーモードでスキャンする場合は、200dpi 程度にします。それ以上の解 像度では、メモリ不足が発生し、OS が不安定になることがあります。 ●カラーイメージを使用すると、テンプレートのファイルサイズが大きくなりま す。「減色機能」で、ファイルサイズを小さくすることは可能です。 ●ズーム率は必ず 100%にしてください。

6)スキャンしたイメージを確認します。

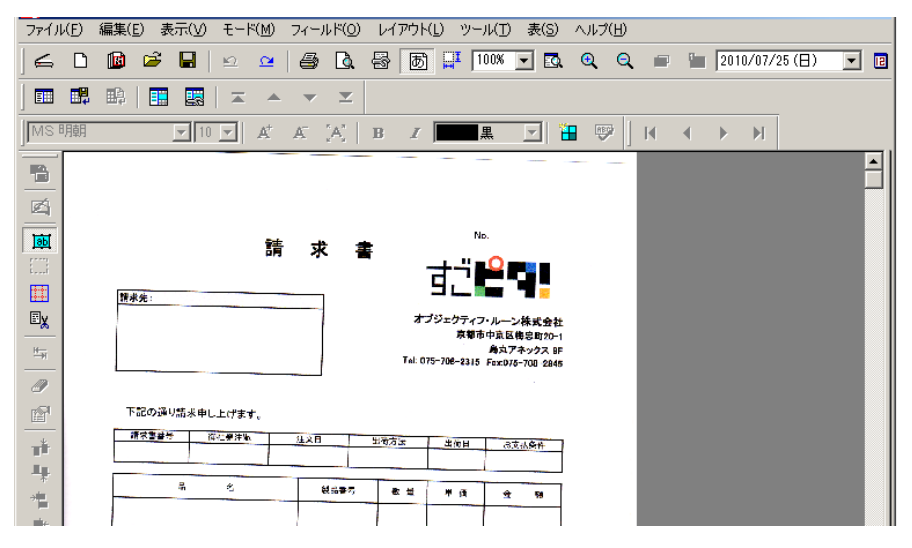

7)ここで作業を終了される場合には、メニューの「ファイル」→「名前をつけて保存」で 保存しますと、すごピタ7のテンプレートとして保存されます。

C.PDF ファイルから作ります。

すごピタ7ではPDFファイルをダイレクトに読み込むことができます。

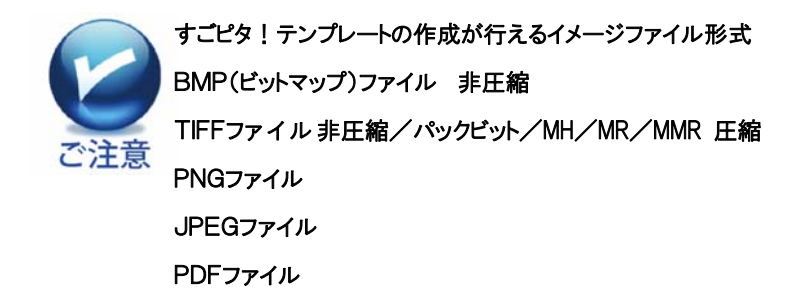

1)メニューの「ファイル」→「新規作成」→「イメージファイルからの読み込み」をクリック

します。

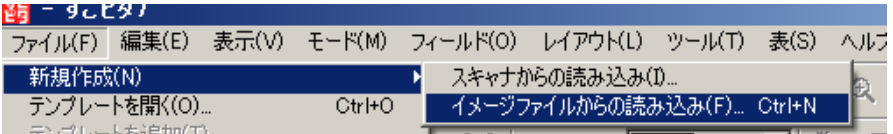

#### 2)テンプレートに使用したいPDFファイルを選択し、「開く」をクリックします。

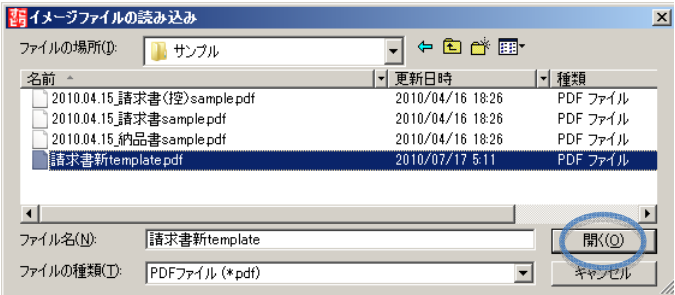

3)「PDF変換設定」画面から解像度と色を選択し、「OK」をクリックします。

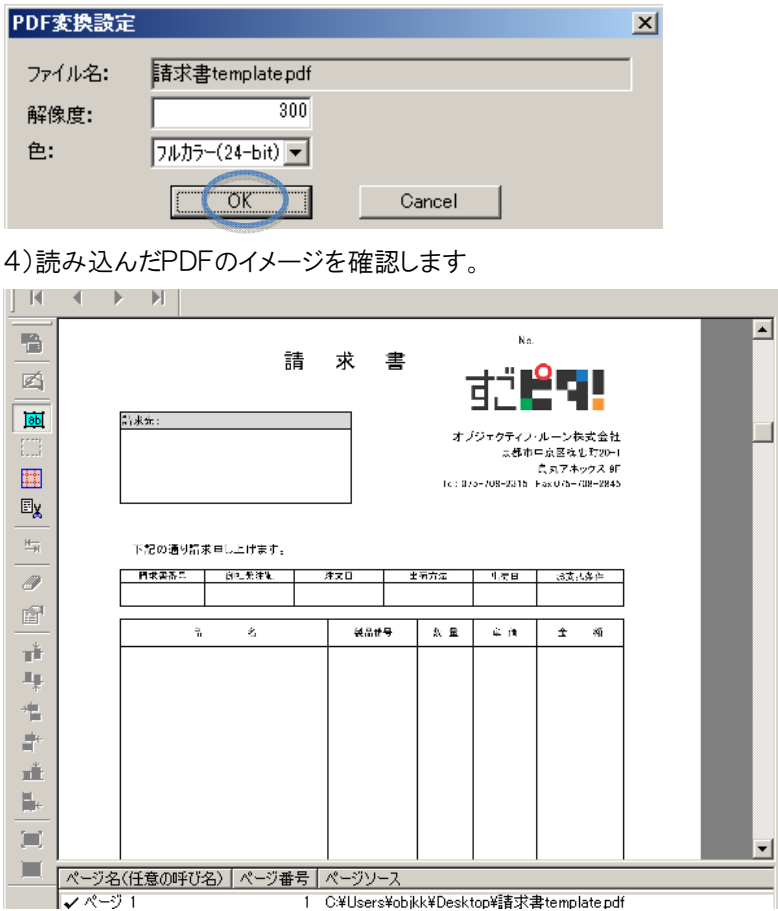

5)ここで作業を終了される場合には、メニューの「ファイル」→「名前をつけて保存」で 保存しますと、すごピタ7のテンプレートとして保存されます。

C.複数ページのテンプレートを作ります。

以下はPDFファイルを追加して複数のテンプレートを作る手順を説明します。

1)メニューの「ファイル」→「新規作成」→「イメージファイルからの読み込み」をクリック します。

2)「現在開いているテンプレートに追加しますか?」の画面が現れますので、「はい」を クリックします。

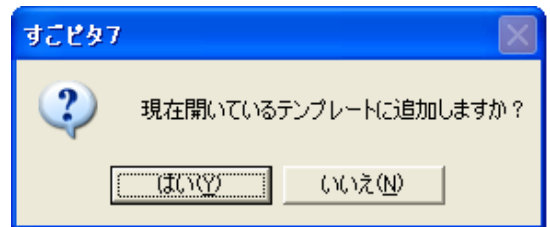

3)テンプレートに使用したいPDFファイルを選択し、「開く」をクリックします。

4)「PDF変換設定」画面から解像度と色を選択し、「OK」をクリックします。

5)読み込んだPDFのイメージを確認します。

6)メニューの「表示」から「リストレビューを表示する」をクリックします。

7)テンプレートページ・リストにテンプレートが追加されていることを確認します。

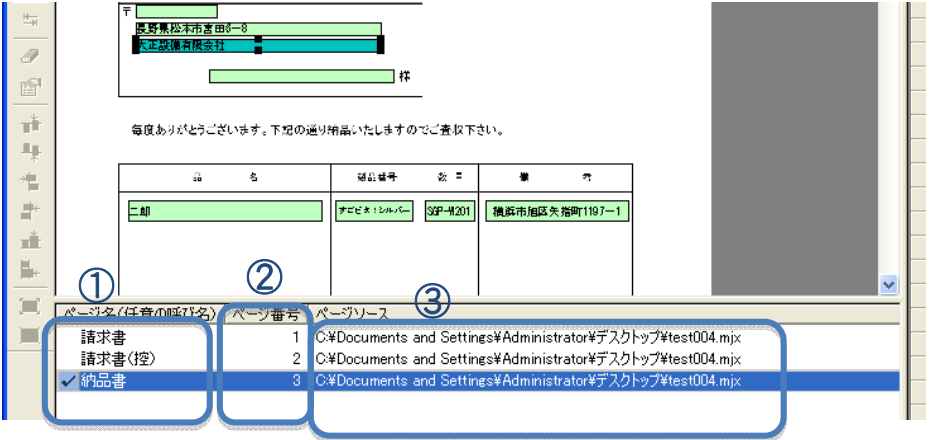

①ページ名:この項目はページ名をお客さまが任意の名前に変更するときに使用しま す。変更したいページの行を右クリックしますとメニューが現れます。「ページ名の変 更」を選択し、新しい名前を入力します。

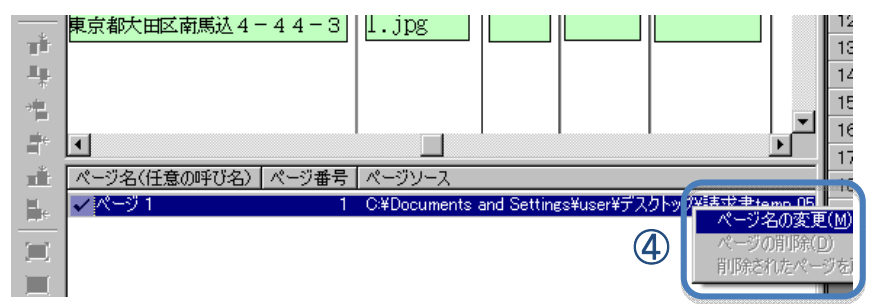

②ページ番号:この項目は現在作成しているテンプレート番号で自動的に付けられ、 お客さまによる変更はできません。ページを削除しますと、ページ番号の連番は自動 的に調整されます。

③ページソース:この項目はそれぞれのページがどのファイルからのものかを表示して います。

④ページ操作メニュー

●ページ名の変更:ページ名を変更する際にクリックします。

●ページの削除:ページを削除する際にクリックします。削除したページは下記の操 作で復元できますが、現在のテンプレートを閉じた時点で復元情報は破棄され、次回 以降削除されたページの復元はできません。

●作業中のテンプレートで削除されたページを直近に削除された順に復元します。

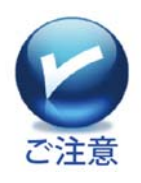

読み込んだテンプレートのページ入れ替え(ページ2のものをページ1に移す など)はできませんのでご注意ください。ページ移動が必要な場合は、再度テ ンプレートの読み込みをしてください。

D. スキャン後の補正について

1)傾き補正します

#### ●自動で傾きを補正します

自動で傾きを補正できるのは、白黒(2値)のイメージのみです。 カラーの場合、手動で傾き補正を行います。 空注意

① メニューの「ツール」→「自動傾き補正」をクリックします。

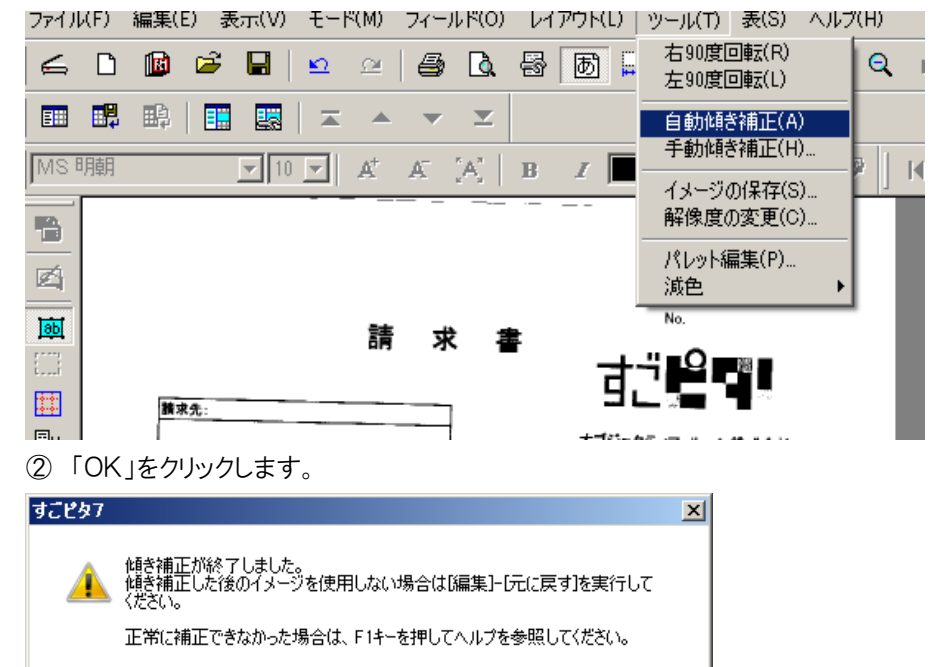

 $\sqrt{2}$ 

③ 傾きが自動的に補正されます。

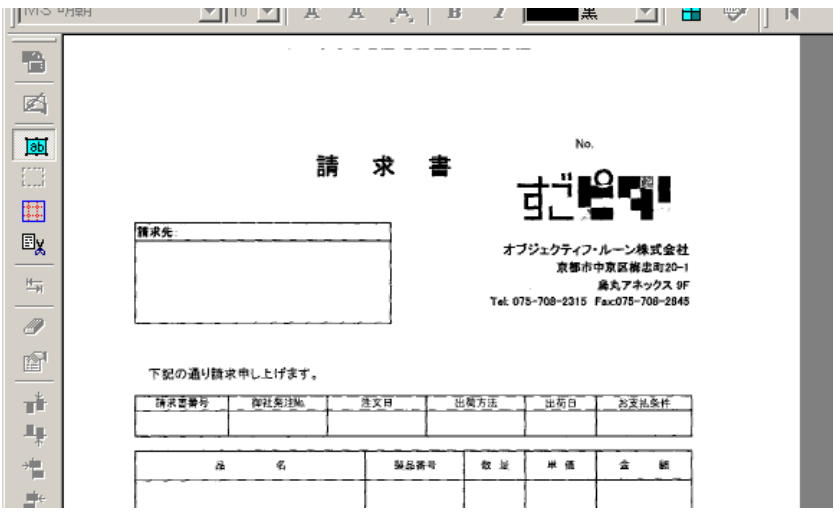

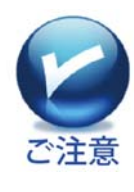

傾き補正は、横方向の直線を検出して処理するため、印刷物の特性によっ てはうまく補正されない場合があります。処理後のイメージを使用しない場合 は、【 ■ 】(元にもどす)ボタンをクリックすれば、編集前のイメージに戻りま す。

● 手動で傾きを補正します

① メニューの「ツール」→「手動傾き補正」をクリックします。

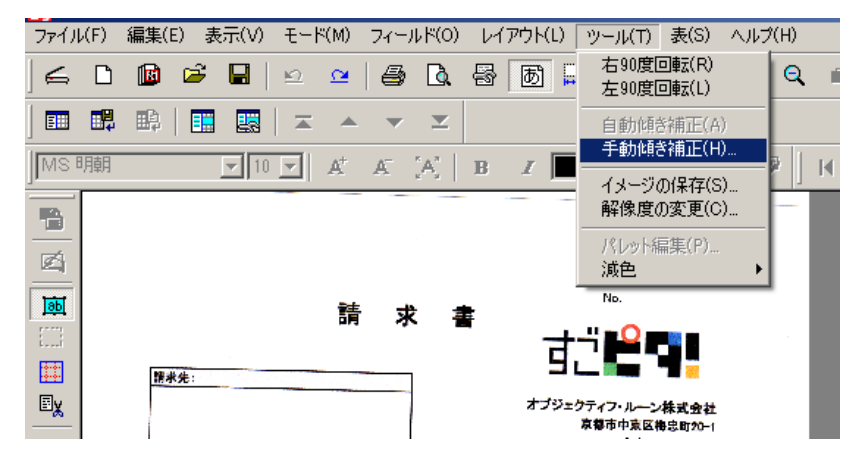

② 回転の方向と角度を設定し、【OK】をクリックします。

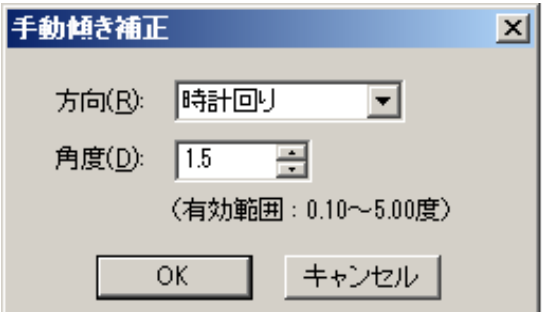

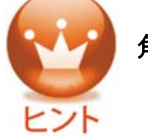

角度は 0.1~5.0 度までの範囲で、0.1 度単位で設定できます。

③ 補正処理された画面が表示されると同時に、以下のような画面が出ます。 補正処理後のイメージを使用する場合は【はい】をクリックします。

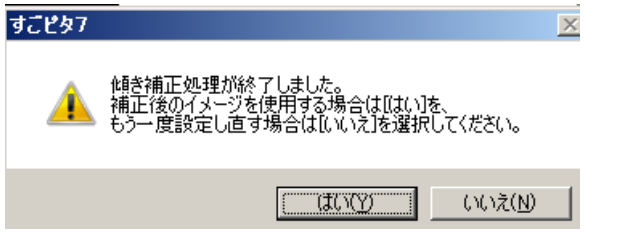

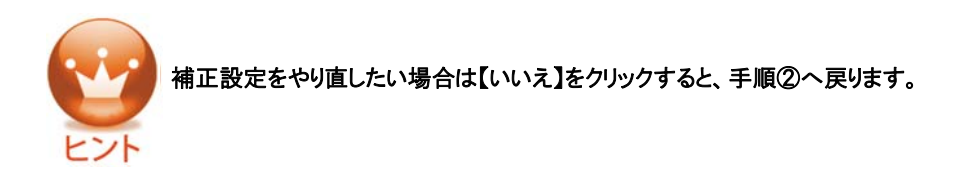

④ 補正イメージを確認します。

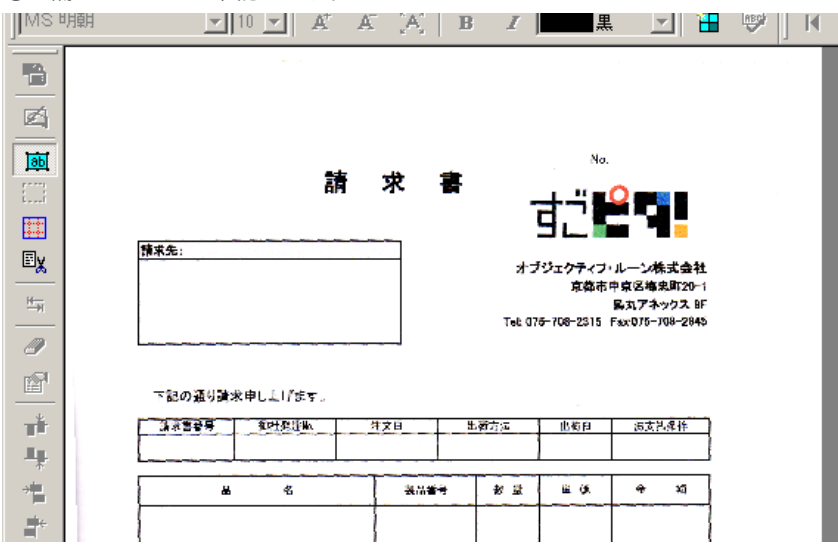

## 2)90度回転させます

スキャンしたイメージを 90 度回転させることができます。A4 スキャナで A4 横長のフ ォームをスキャンしたときに役立つ機能です。

① メニューの[ツール]→[右 90 度回転]または[左 90 度回転]をクリックします。

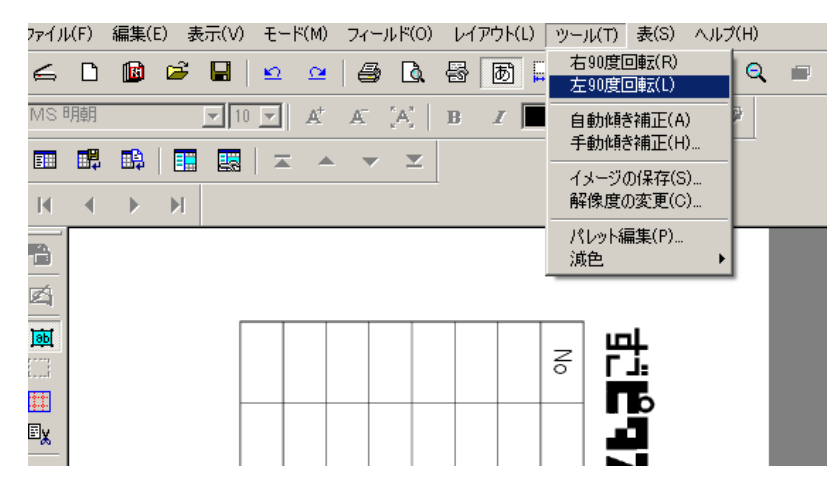

② 指定した方向にイメージが回転します。

Ţ, 晉 画

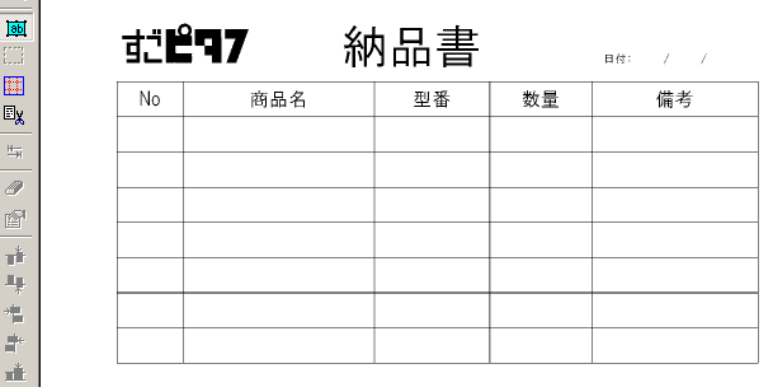

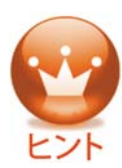

ᆊ

用紙を横向きで印刷する場合は、メニューの[ファイル]→[テンプレートの印 刷設定]をクリックし、「テンプレートの印刷設定」画面で印刷の向きを【横】に 指定します。

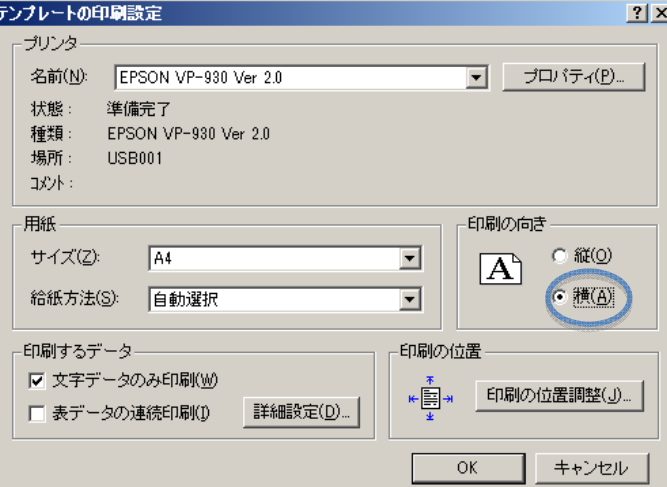

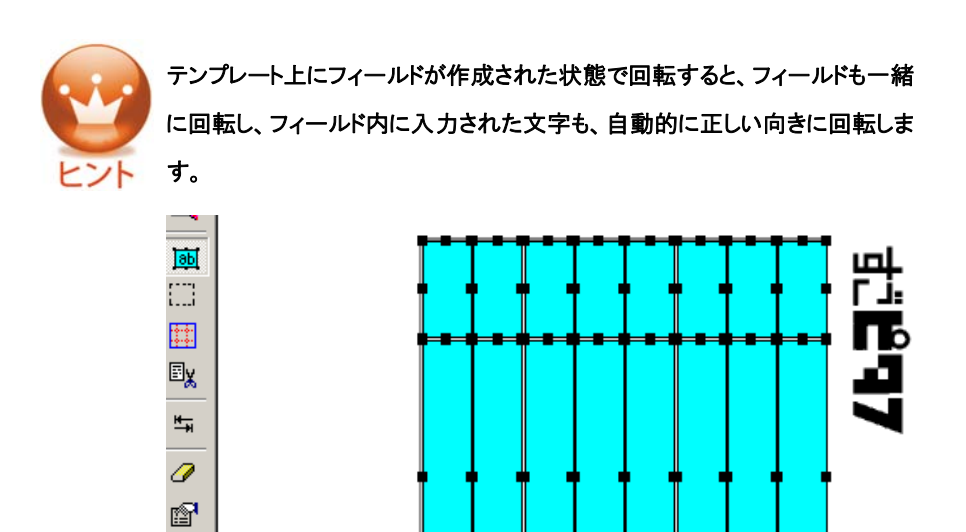

23

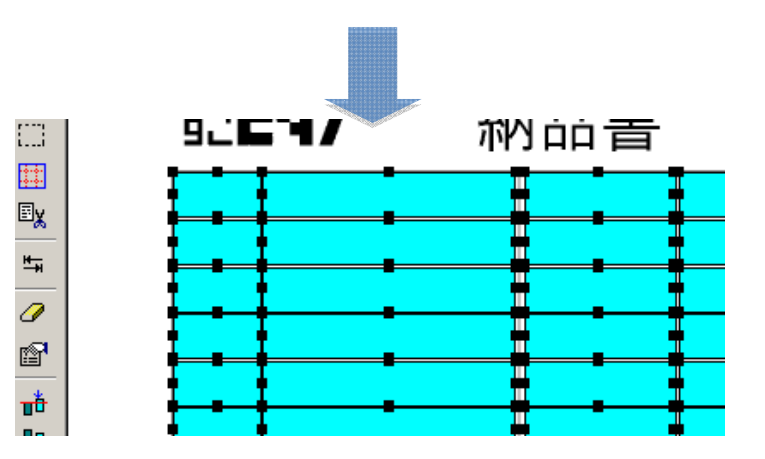

## 3)縮小/拡大表示します

●テンプレートの表示倍率を 50~800%までの範囲で自由に変更することができま す。

●日付欄などの小さなフィールドを作成する場合に便利です。

① メニューの[表示]→[表示倍率]をクリックします。

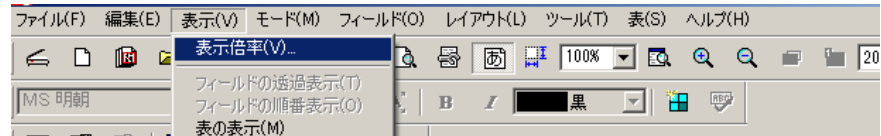

② ズーム率の設定画面が表示されます。

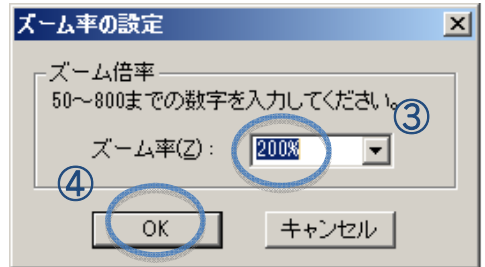

- ③ 任意のズーム率を指定します。
- ④ 【OK】ボタンをクリックします。
- ⑤ 指定した倍率で表示されます。

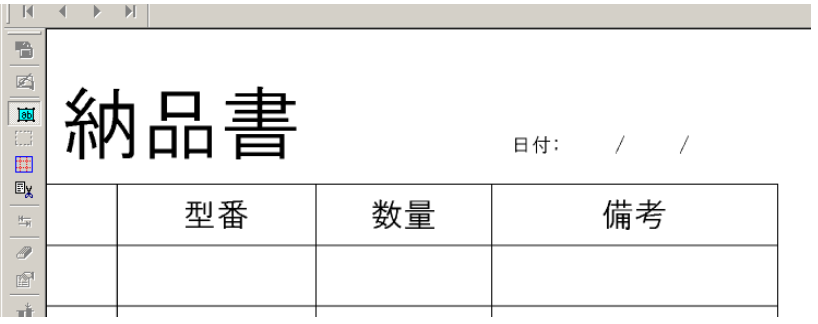

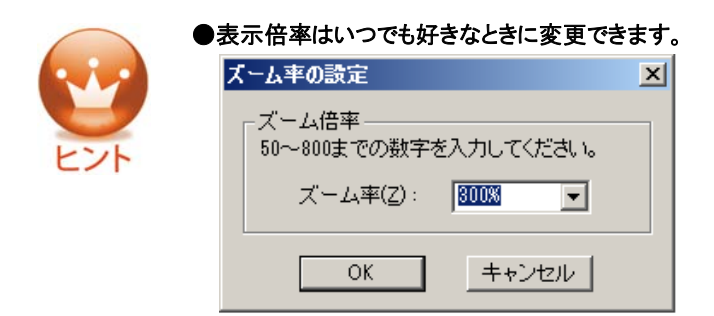

●ズーム率の設定画面やツールバーの表示倍率ウインドウのプルダウンメニューでは、50%単 位で選択できますが、直接表示倍率ウインドウに数値を入力すると、1%きざみでお好みの倍率 が設定できます。

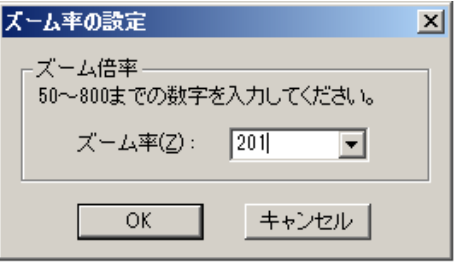

## 4)イメージの「切り取り」や「切り出し」をします

#### ●読み込んだイメージの一部を切り取ります

① 【 图x 】(イメージ編集)ボタンをクリックします。

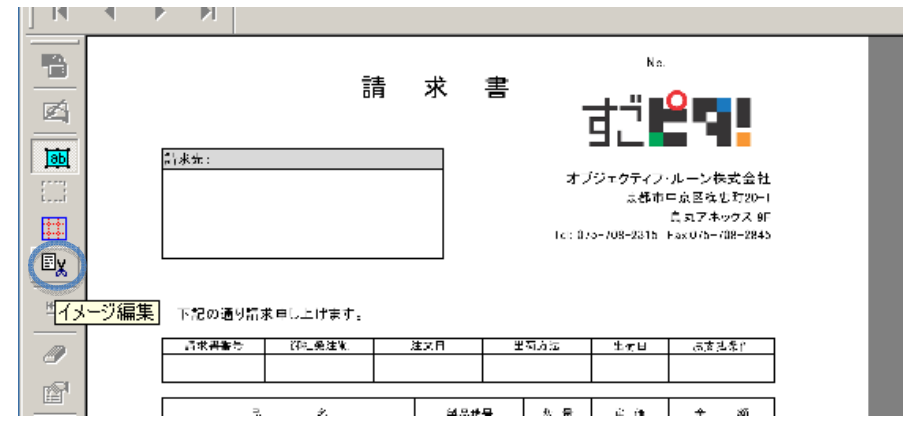

② マウスをドラッグして、切り取りたい箇所を囲み、「切り取り」をクリックします。

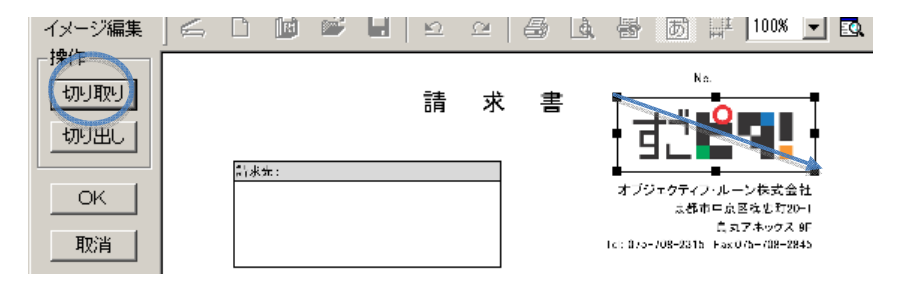

③ 切り取りができたことを確認し、「OK」をクリックします。

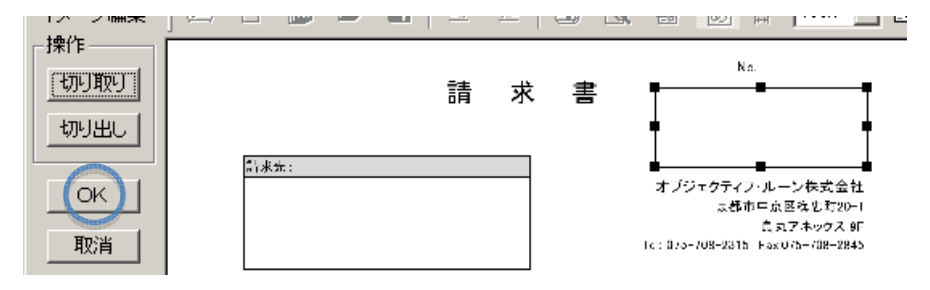

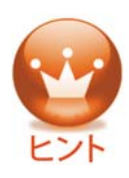

●消去したいイメージの領域を変更したい時

ドラッグの囲みのポイント(■マーク)を、上下・左右・斜めに、ドラッグすると、

消去したい領域を変更できます。

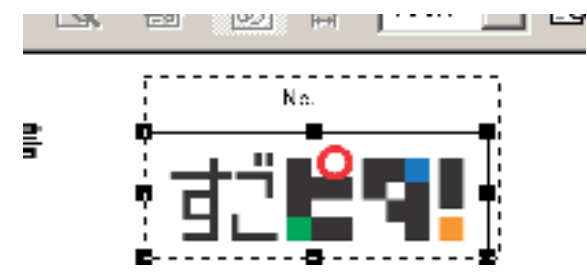

#### ●消去するのをやめたい時

【取消】をクリックすると、手順①の画面に戻ります。

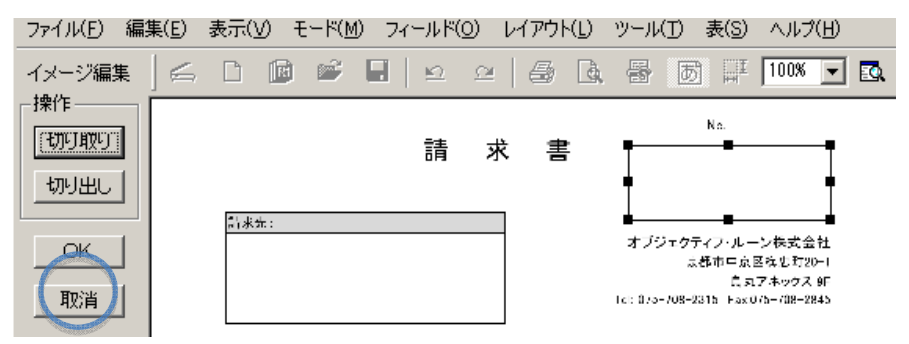

④ メニューの「ファイル」→「上書き保存」で切り取り後のテンプレートが保存されま す。

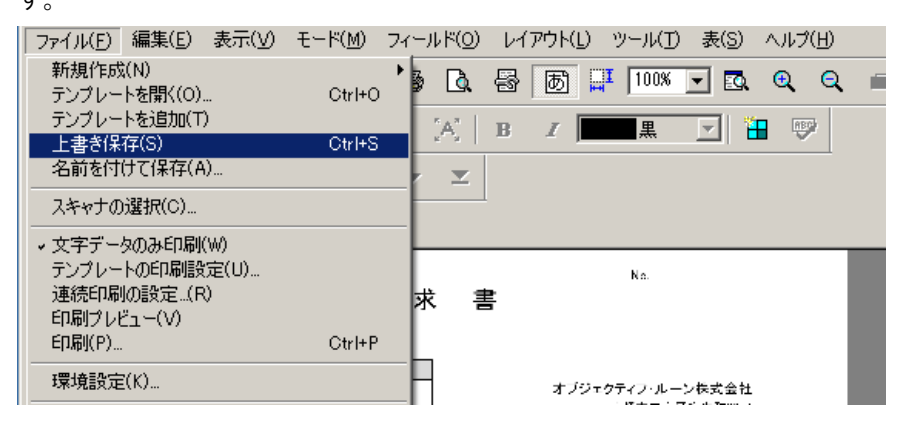

●読み込んだイメージの一部を切り出します

① 【 】(イメージ編集)ボタンをクリックします。

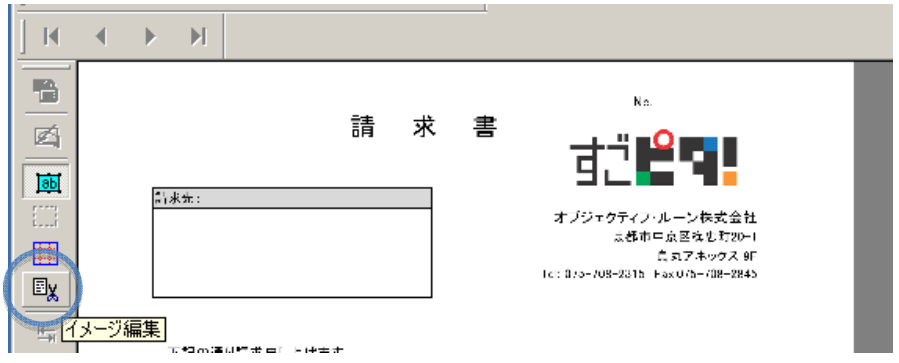

② マウスをドラッグして、テンプレートにしたい部分を囲み、【切り出し】をクリックしま す。

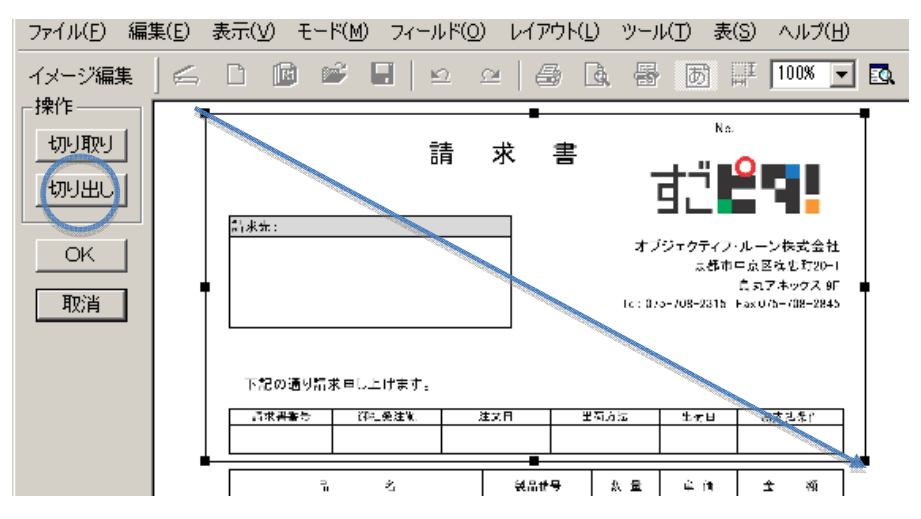

③ ドラッグで囲んだ部分が、イメージファイルとして残ります。これでよければ【OK】を クリックします。

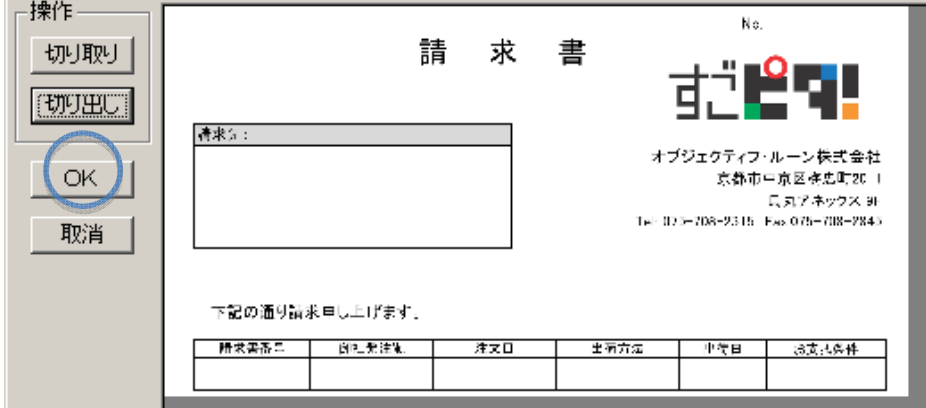

④ メニューの[ファイル]→[上書き保存]で、変更後のイメージファイルが保存されま す。

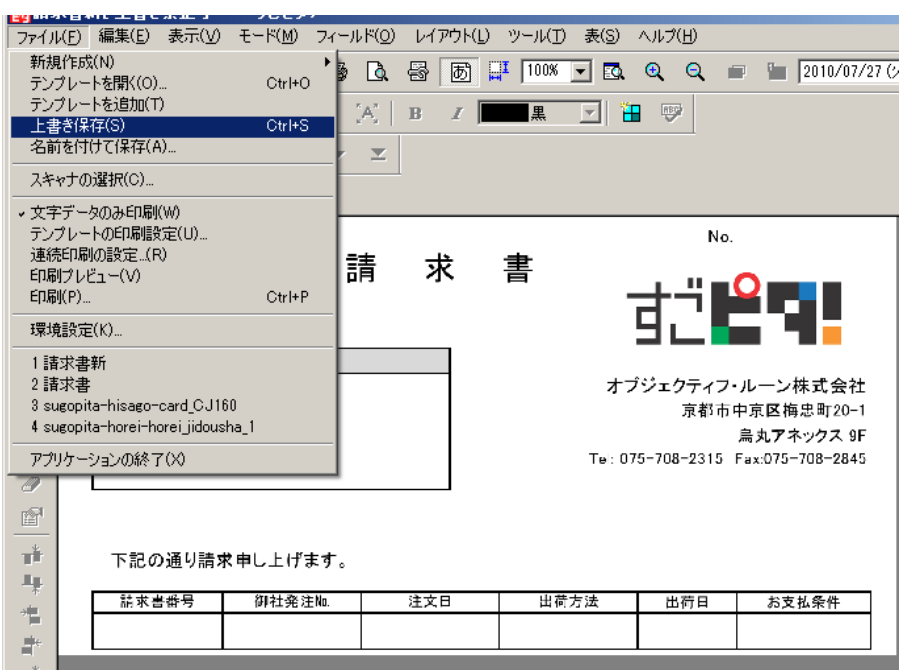

## 5)イメージのファイルサイズを小さくします(減色します)

カラーイメージを読み込んだ場合、データ容量が重くなることがあります。イメージの減 色を行うことで、データを軽くすることができます。

① [ツール]→[減色]→[現状より低い色数(ex.2色)]をクリックするだけです。

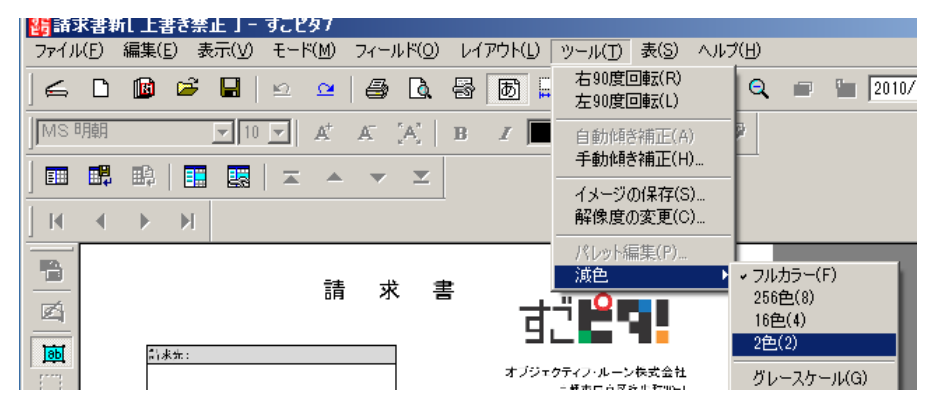

#### 6)イメージ全体のカラーを変更します

パレット編集を行います。

イメージの見栄えを良くしたり、テンプレートを区別しやすくするために、イメージの色全 体を変更することができます。

① メニューの[ツール]→[パレット編集]をクリックします。

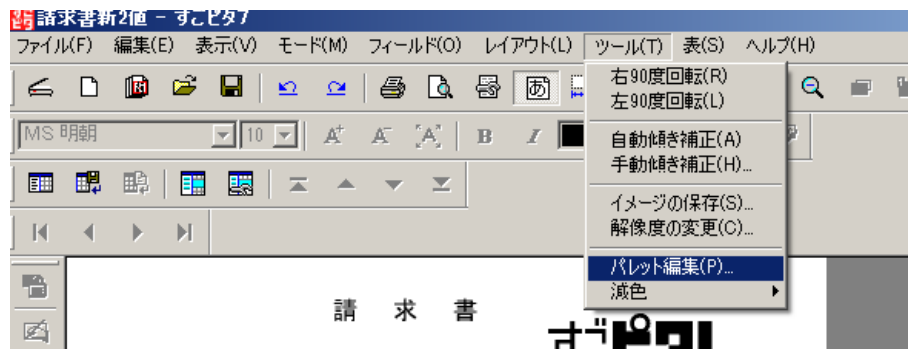

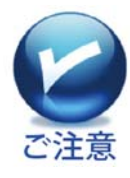

パレット編集は、イメージの色設定が「フルカラー」の時には、使用できませ ん。(色設定は、メニューの[ツール]→[減色]にて、確認できます。チェック (レ)の入ったところが、現状の色設定です)

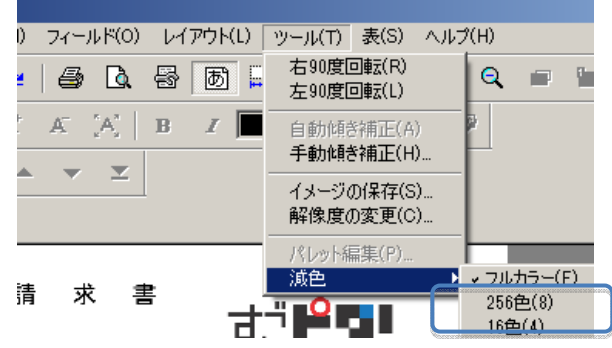

② [パレットの編集]画面にて、変更したい色を選択し、【編集】をクリックします。

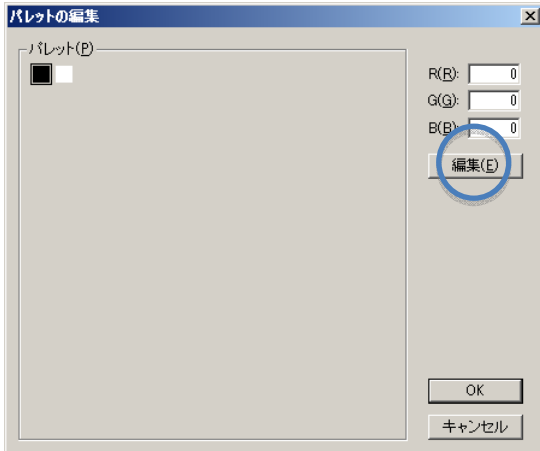

③ 希望する色を選択し、【OK】をクリックします。

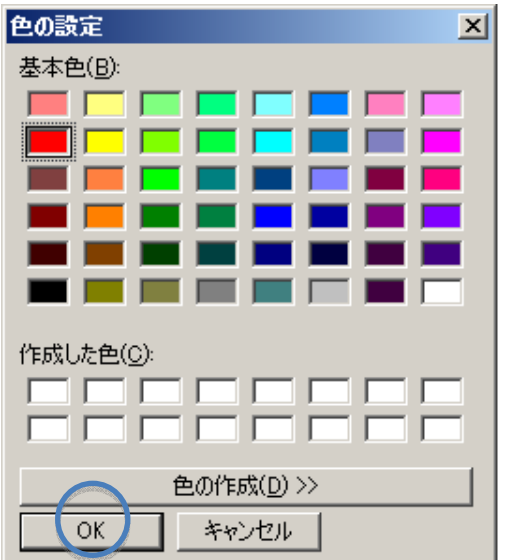

※変更したい色に対して手順②~③を繰り返します。

④ 変更したい色の編集がすべて終了したら、【OK】をクリックします。

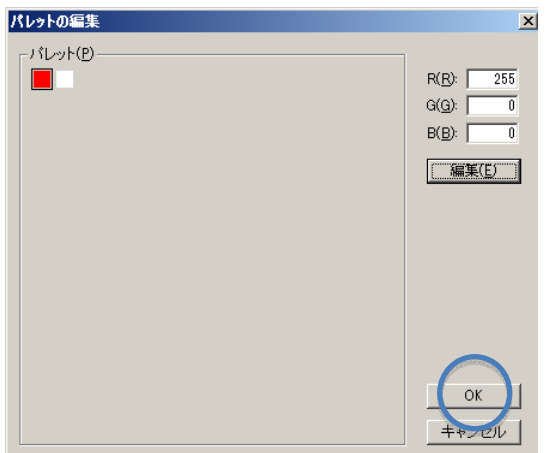

⑤ パレット編集で変更した色が気に入らない場合は、メニューの[編集]→[元に戻す] で、元のイメージに戻せます。

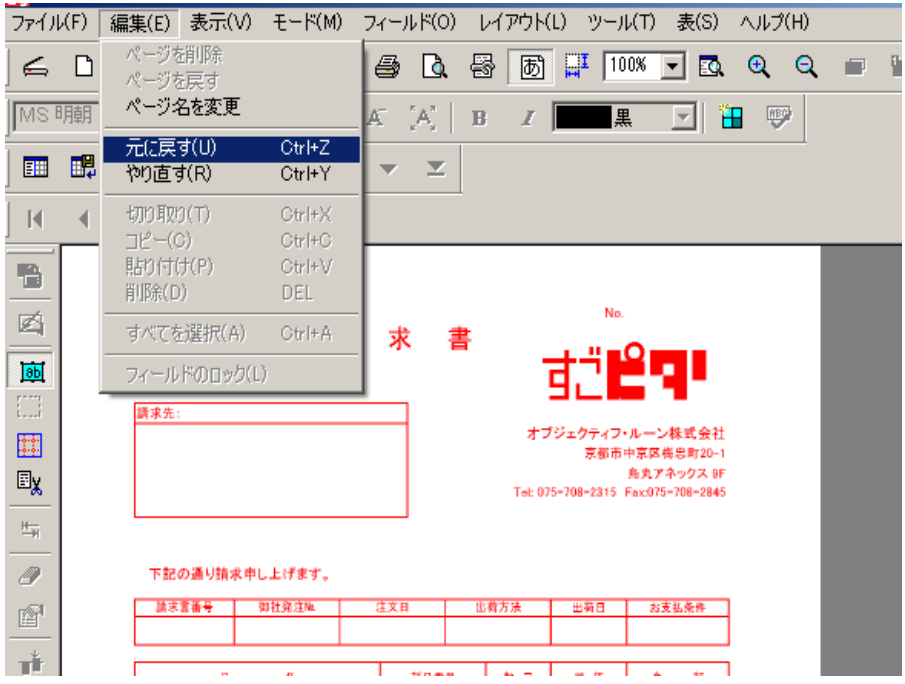

# Step 3:フィールドの作成について

A.フィールドを作ります

## 1)フィールドをひとつずつ作ります

①【 86】】(フィールドの作成)をクリック、または、メニューの[モード]→[フィールド の作成]をクリックします。

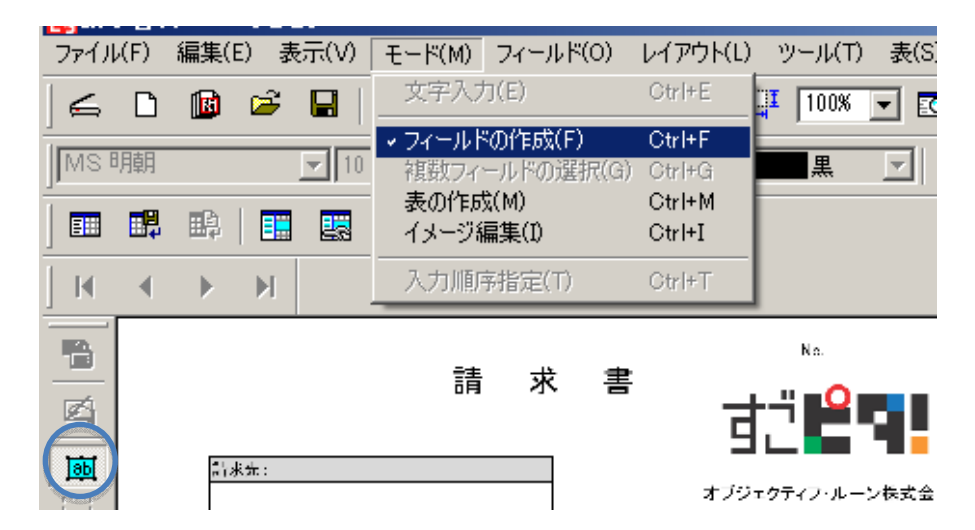

② フィールドを作成したい部分の始点にカーソルを置いてマウスをドラッグします。 マウスボタンを離したところが終点となり、フィールドが作成されます。

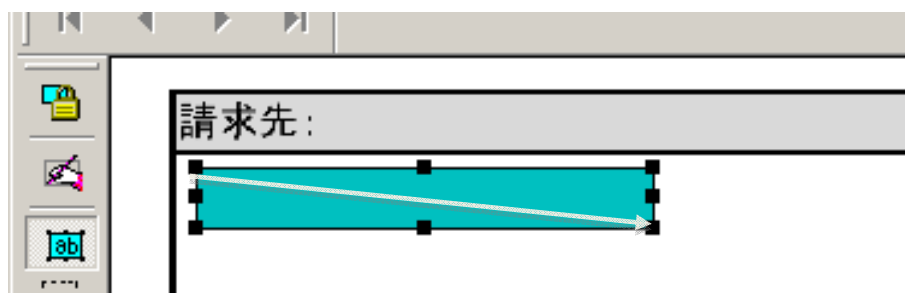
### 2)フィールドを自動的に作ります

●領域を自動的に認識し、フィールド枠を自動作成することができます。

●自動で作成できるのは、テンプレートイメージ上で、枠線に囲まれた部分のみです。 他の部分は、手動で一つずつ作成して下さい。

## ●枠線に囲まれた部分を全て自動作成します

①一①【 】 】(フィールドの自動作成)ボタン、または、メニューの[フィールド]→ [フィールドの自動作成]をクリックします。

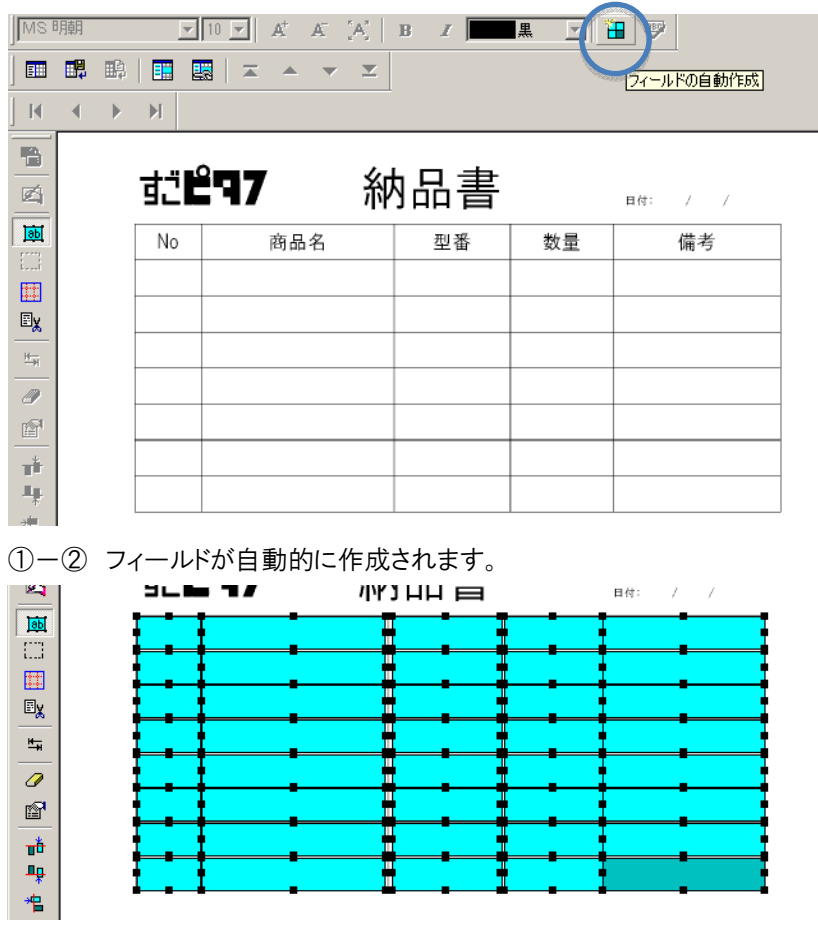

# ●部分指定して、自動作成します

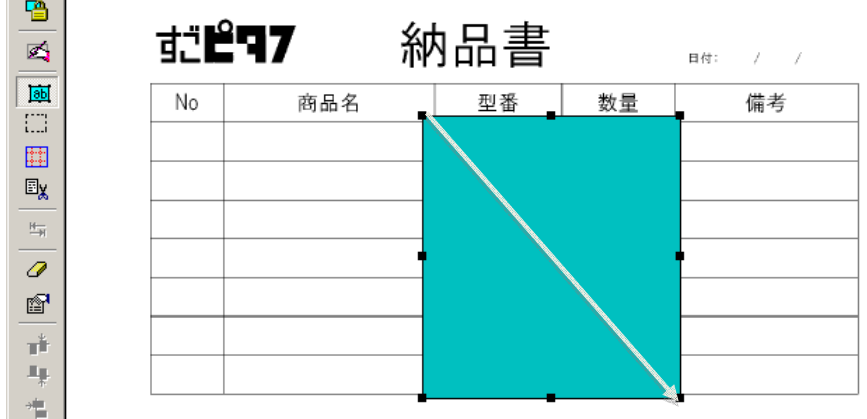

②-①自動作成したい領域を含むように「フィールドの作成」を実行します。

②一②【 】 】(フィールドの自動作成)ボタン、または、メニューの[フィールド]→ [フィールドの自動作成]をクリックします。

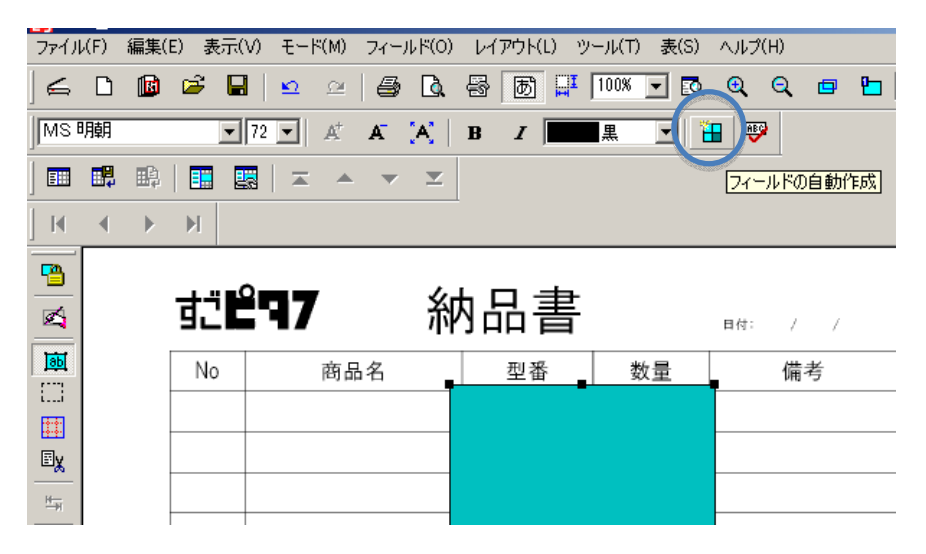

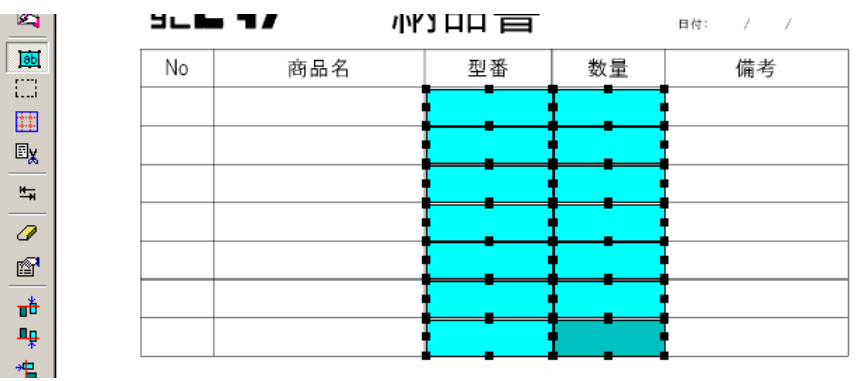

②-③ 手順1で作成した部分のみ、フィールドが自動的に作成されます。

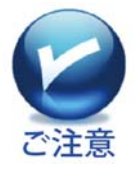

「フィールドの自動作成」は2色以上のカラーイメージでは実行できません。一 旦、色数を2値に減色してから実行してください。

### 3)表フィールドを自動作成します

テンプレートイメージの中に、罫線で囲まれた表がある場合、自動的に複数のフィール ドを作成することができます。

① 【 】(表の作成)ボタン(または、メニューの[モード]→[表の作成])をクリック し、対象となる表を囲むようにドラッグします。

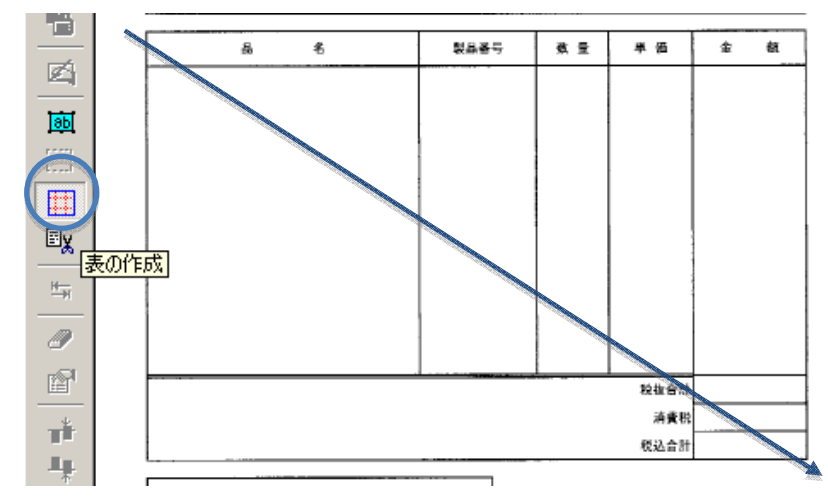

② 表の作成画面になり、ドラッグした枠線は青色、表の罫線は赤色点線で表示され

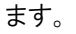

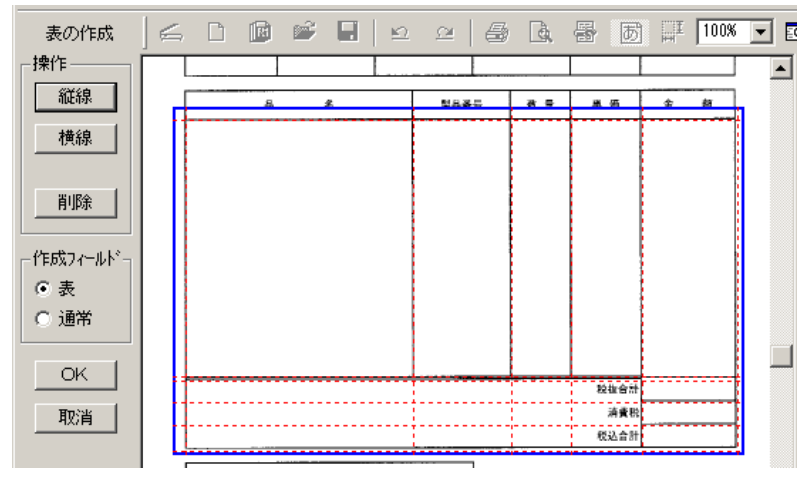

P40 の手順③につづく

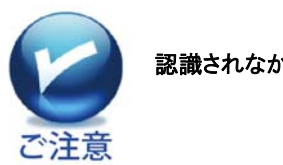

認識されなかった罫線がある場合、以下の方法で罫線を追加します。

1.画面左端の【縦線】または【横線】ボタンをクリックすると、カーソルが 、または ↓ かわります。

表内で、罫線を追加したい箇所をクリックします。

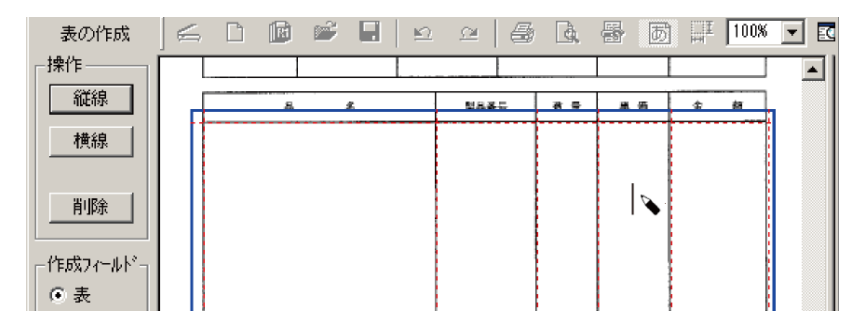

### 2.罫線が追加されます。

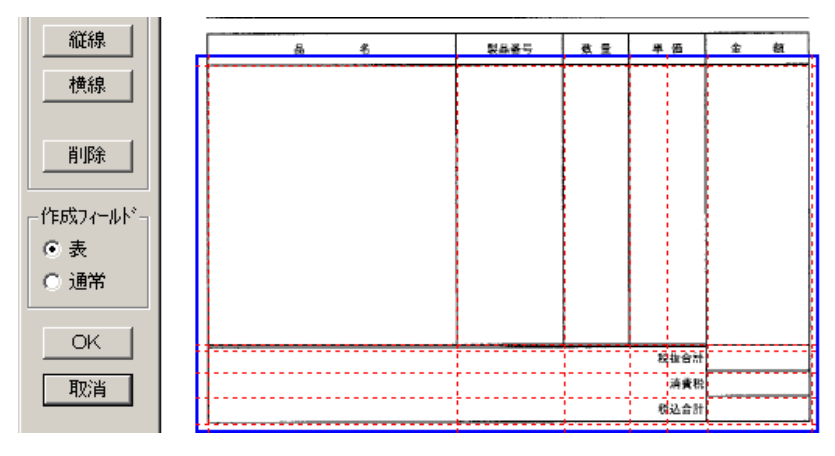

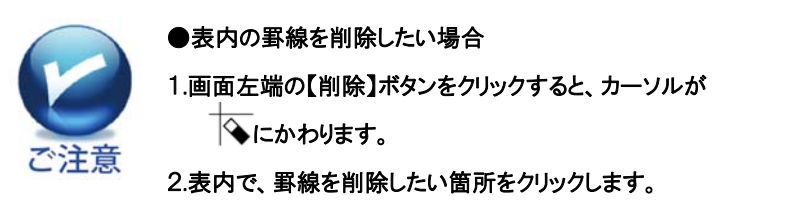

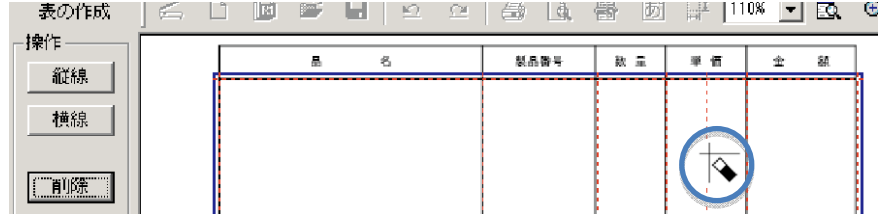

※十字カーソルを、縦横の交点に合わせてクリックすると、交差している縦横の罫線を一括して 削除することができます。

3.罫線が削除されます。

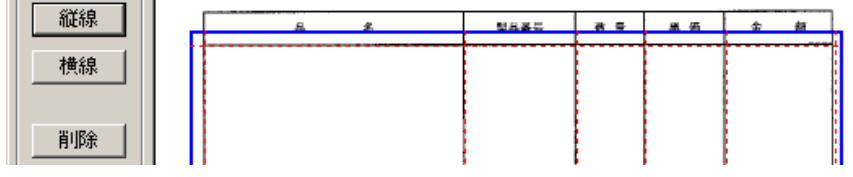

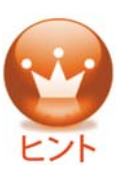

●マウスの右クリックを活用

 表の作成画面で、マウスを右クリックすると、下のようなメニューが表示され ます。例えば、[縦線を追加]を選択し、縦線を追加したい場所にカーソルを 合わせ、マウスを左クリックすると、表内に線が追加されます。

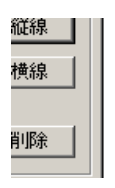

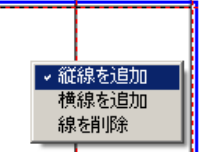

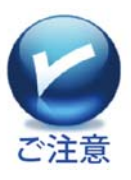

●罫線の移動はできません 新たに罫線を追加し、不要な罫線を消してください。 ③ 【OK】をクリックします。

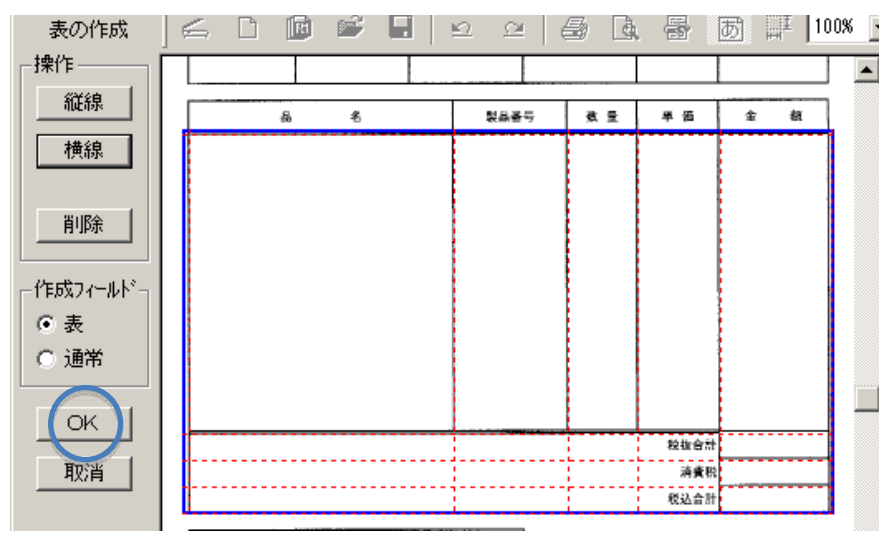

④フィールドが作成されました。

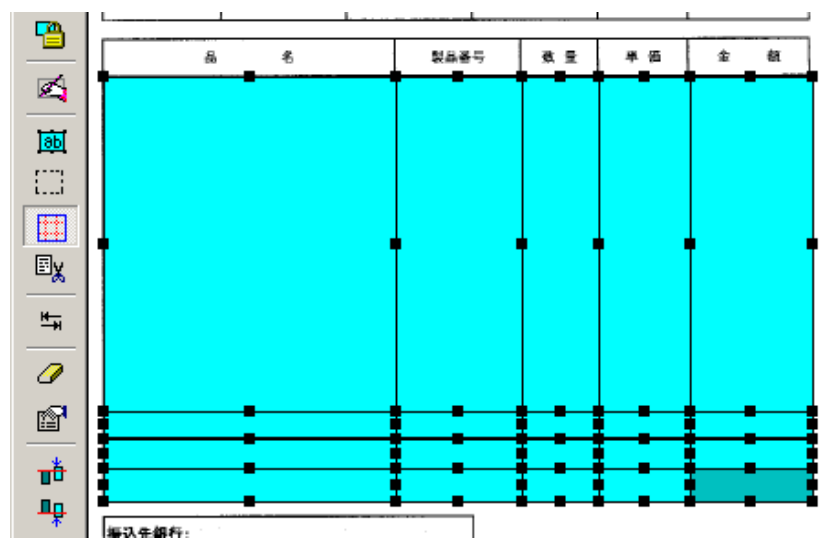

### B.フィールドを選択します

●フィールドの移動やコピーを行うには、そのフィールドを選択する必要があります。

●選択されたフィールドは、濃い色で表示されます。

### 1)フィールドを一つずつ選択します

①【 80】】(フィールド作成)、または、メニューの[モード]→[フィールドの作成]をク リックします。

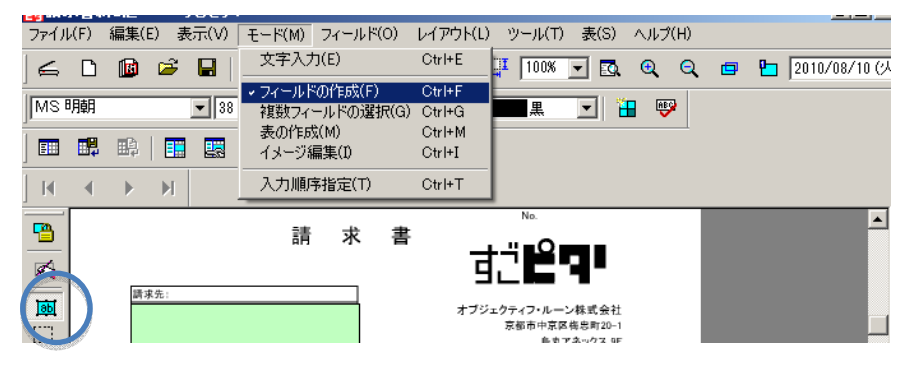

② 任意のフィールドをクリックすると、クリックしたフィールドが選択されます。

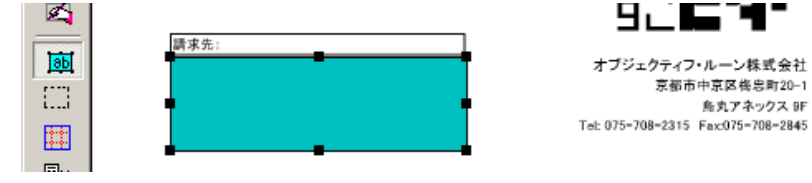

## 2)複数のフィールドを、まとめて選択します

① 【 | | | | | | 【複数フィールドの選択)ボタン、または、メニューの[モード]→[複数フィ ールドの選択]をクリックします。

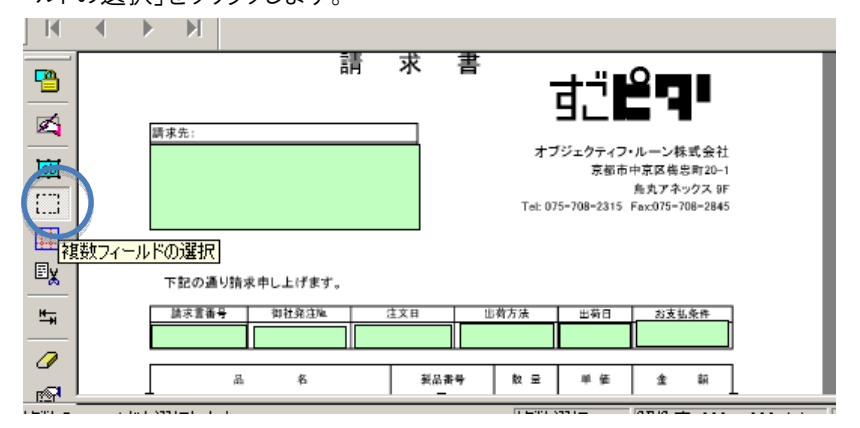

② 選択したい複数のフィールドを囲むように、マウスをドラッグします。

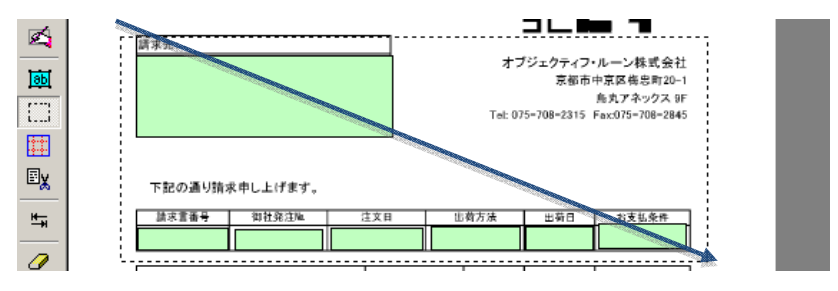

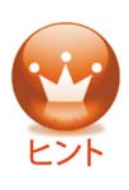

●フィールドの全体を囲まなくても、ドラッグして作られた枠がフィールドにかか っていれば、選択できます。 ●ただし、ドラッグの開始位置がフィールドにかかってしまうと、そのフィールド

がマウスと一緒に移動してしまいます。ドラッグの開始位置は、フィールド外 であるよう、ご注意ください。

③ 選択されたフィールドは水色で表示されます。ただし、入力の順番が最後のフィー ルドは濃い緑色で表示され、「基準フィールド」とよばれます。

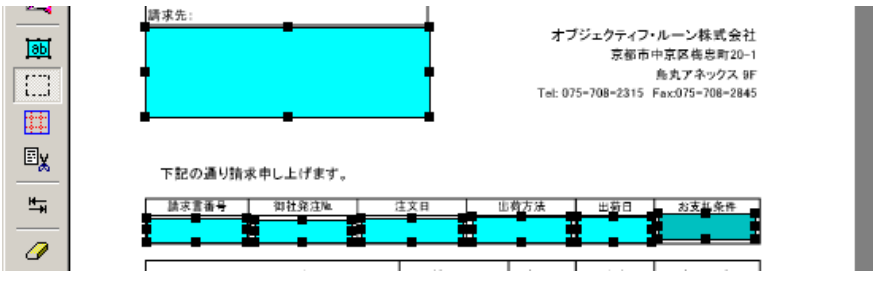

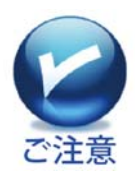

●基準フィールドについて

基準フィールドは、複数フィールドを編集する時の基準となります。他フィール ドの位置・サイズ・属性などは、基準フィールドに合わせられます。 上記③で、別フィールドを基準フィールドにしたい場合は、〈Ctrl〉キーを押した まま、そのフィールドをゆっくり2回クリックします。

### 2)離れた位置にある複数のフィールドをまとめて選択します

① 【 | | | | | | | 複数フィールドの選択)ボタン、または、メニューの[モード]→[複数フ ィールドの選択]をクリックします。

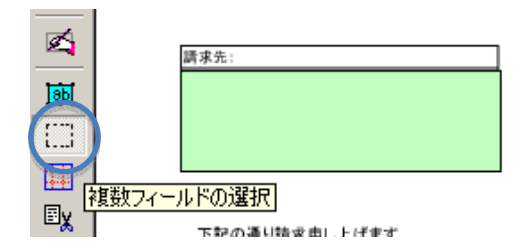

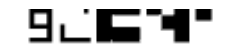

オブジェクティフ・ルーン株式会社 京都市中京区梅忠町20-1 鳥丸アネックス 9F Tel: 075-708-2315 Fax:075-708-2845

② キーボードの〈Ctrl〉キーを押しながらマウスボタンで、任意の複数のフィールドを順

にクリックします。

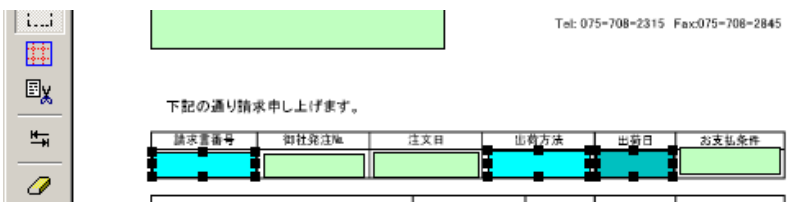

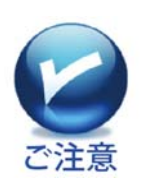

●最後にクリックしたフィールドが基準フィールドとなります。 マウスをドラッグして選択する方法と組み合わせて選択することもできます。 **●フィールドの選択を解除したい場合は、キーボードの〈Ctrl〉キーを押したま** ま、解除したいフィールドをクリックします。

### C.フィールドを移動します

選択したフィールドを移動します。複数フィールドを、まとめて移動することもできます。

1) 移動したいフィールドを選択し、希望の位置までドラッグで移動します。

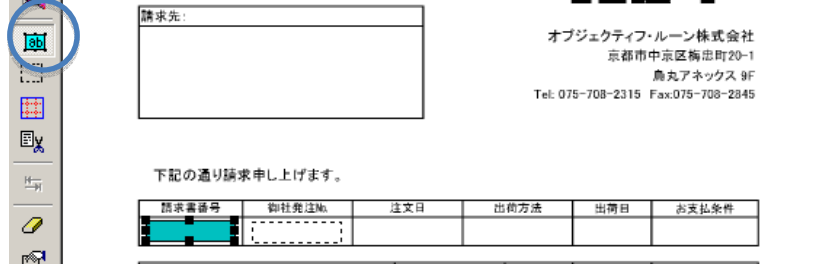

2) フィールドが移動されました。

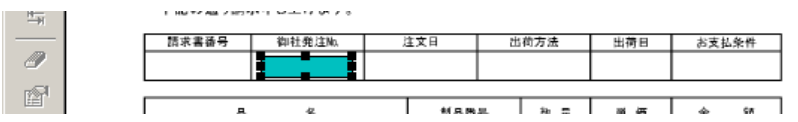

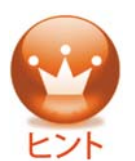

フィールド位置の微調整は、以下のキーボード操作で行えます。 フィールドを選択します。〈Alt〉キーを押しながら、矢印キー(←→↓↑)を押 すと、位置を少しずつ移動できます。

## D.フィールドのサイズを変更します

## 1)同じ比率で大きさを変更します

サイズを変更したいフィールドを選択し、【■ 】(フィールドの拡大)または、 【 】】(フィールドの縮小)をクリックします。

クリックするごとに、縦横同比率で少しずつ、拡大または縮小します。

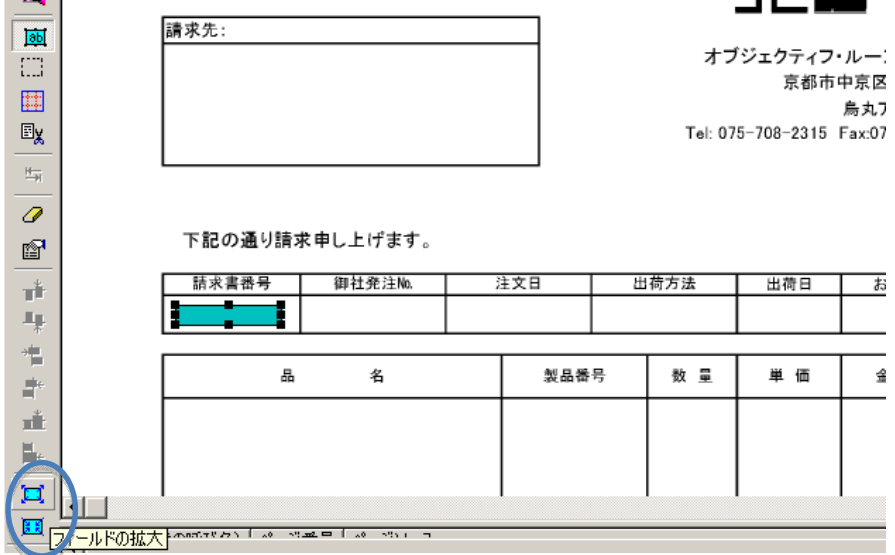

 $\overline{\phantom{a}}$ 

## 2)高さや幅を変更します

① サイズを変更したいフィールドを選択し、フィールド枠に表示された8つの黒い点 (サイズ変更ハンドル)のいずれかにカーソルを合わせドラッグすると、任意の大きさに 変更できます。

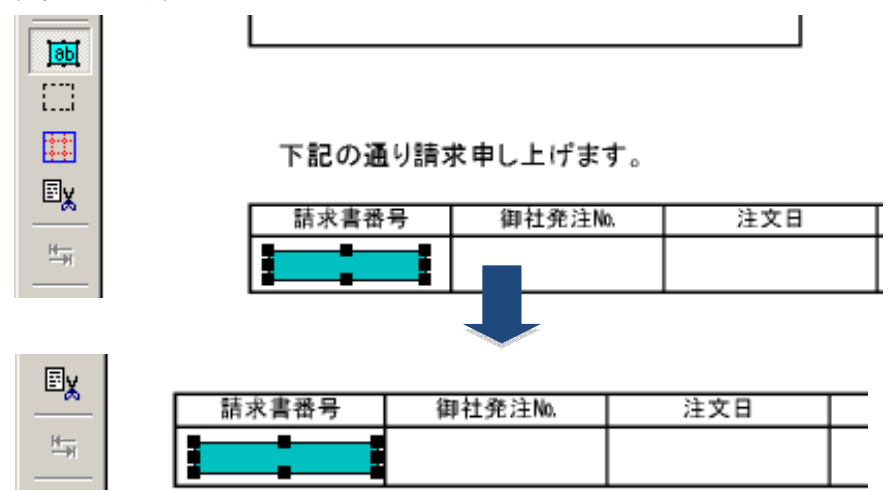

## E.フィールドを削除します

選択したフィールドを削除します。複数フィールドを、まとめて削除することもできます。

1) 削除したいフィールドを選択し、【 2 】(削除)、またはメニューの[編集]→[削 除]をクリックします。

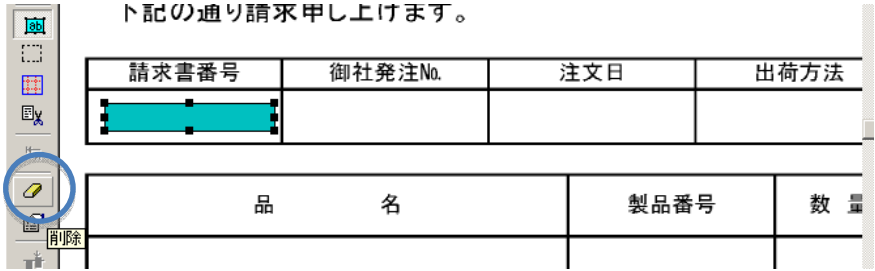

2) 【OK】をクリックします。

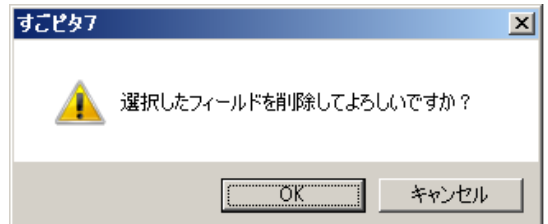

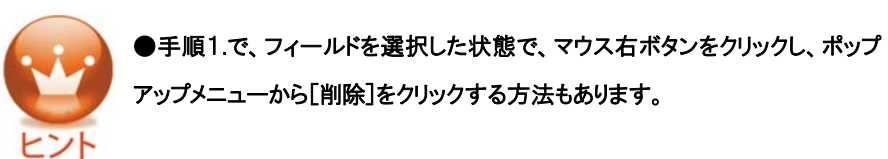

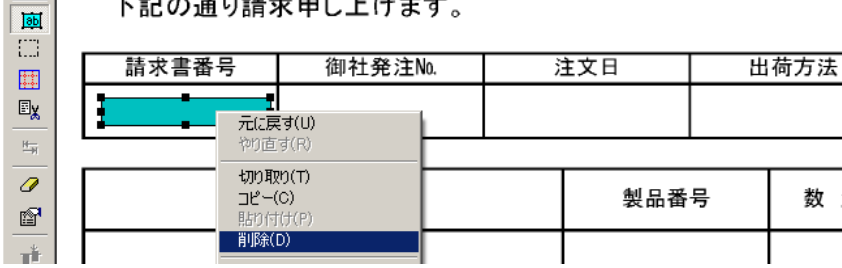

●複数のフィールドをまとめて削除する場合、手順1.で複数フィールドを選択して[削除]をクリッ クしてください。

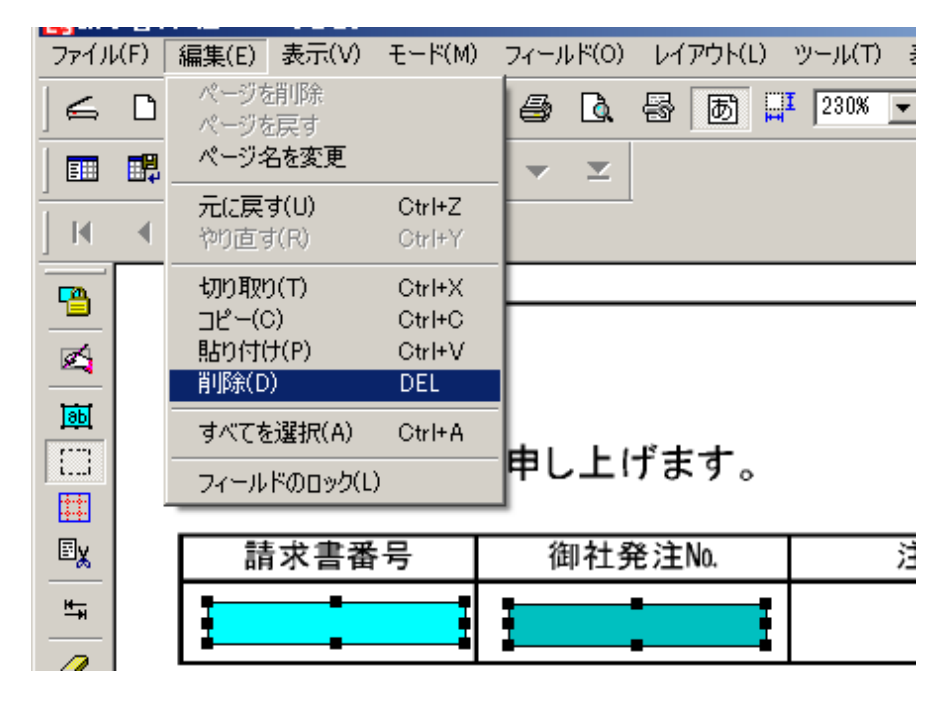

51

## F.フィールドをコピー(切り取り)&ペーストします

### 1)フィールドを切り取り&ペーストします

① 切り取りたいフィールドを選択し、メニューの[編集]→[切り取り]をクリックします。

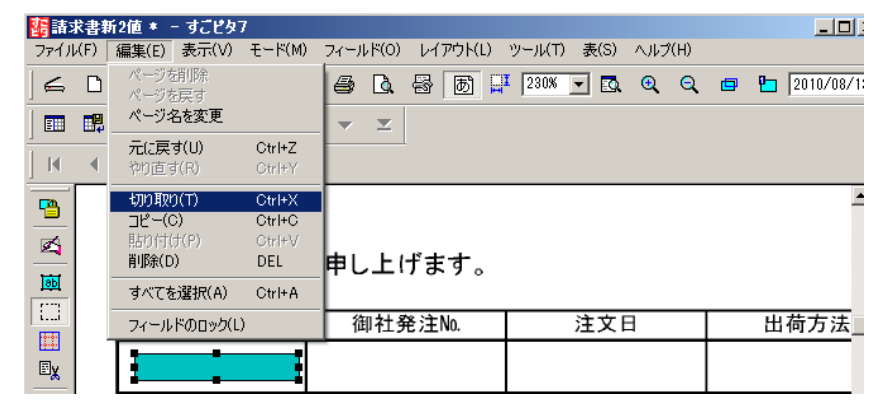

② 選択したフィールドが切り取られます。次にメニューの[編集]→[貼り付け]をクリッ クします。

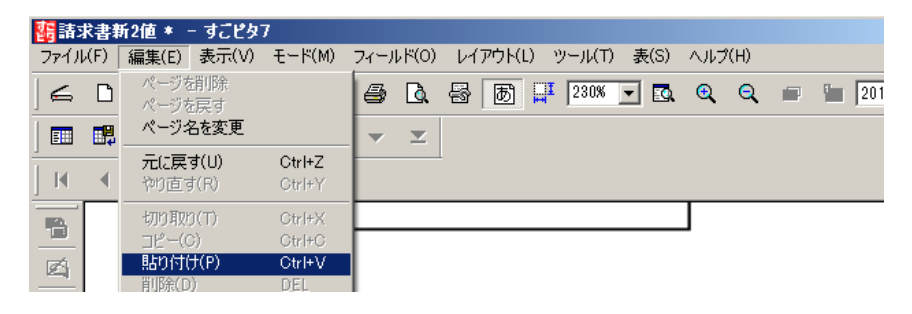

③ 画面左上に、貼り付けられたフィールドが表示されますので、貼り付けたい位置に、 フィールドをマウスでドラッグします。

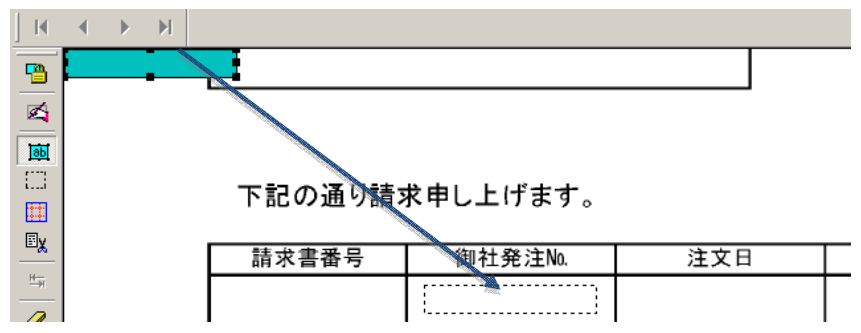

④ フィールドが移動されました。

 $\Box$ 圍  $\boxdot$  $\frac{|t - \gamma|}{\gamma}$  $\boldsymbol{\mathcal{Q}}$ التصم

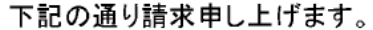

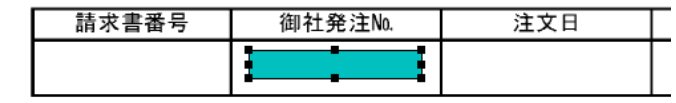

# 2)フィールドのコピー&貼り付けします

① コピーしたいフィールドを選択し、[編集]→[コピー]をクリックします。

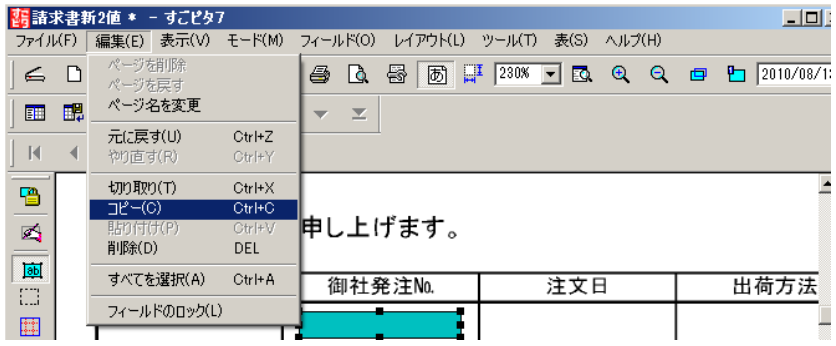

② 次にメニューの[編集]→[貼り付け]をクリックします。

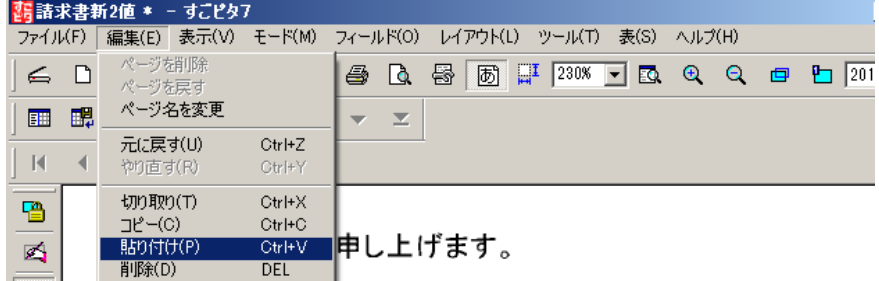

③ 画面左上にコピーされたフィールドが表示されますので、貼り付けたい位置に、フィ ールドをマウスでドラッグします。

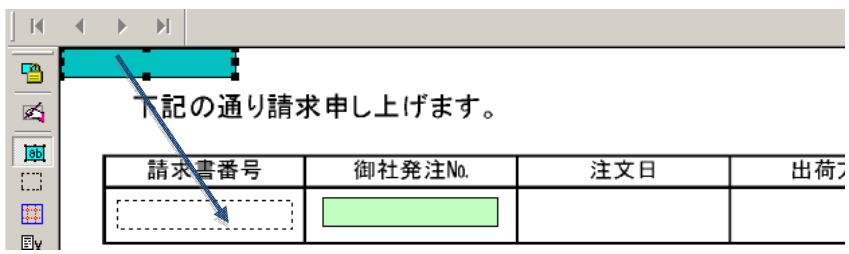

④ コピーされたフィールドが貼り付けられたことを確認します。

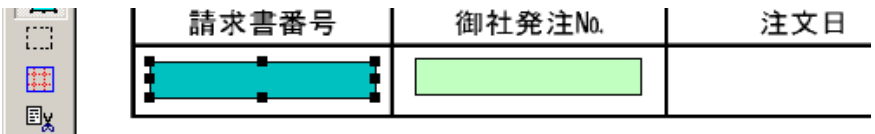

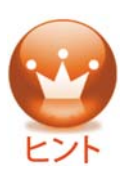

●フィールドを選択した状態で、マウスを右クリックし、ポップアップメニューか ら[コピー]や[貼り付け]を選択することもできます。 ●フィールドを選択した状態で、〈Ctrl〉キーを押しながらドラッグすると、簡単 にフィールドをコピーできます。

# G.複数フィールドの位置、高さ、幅を合わせます

フィールドの位置(上端/下端/左端/右端)・高さ・幅は、基準フィールドに揃えられま す。

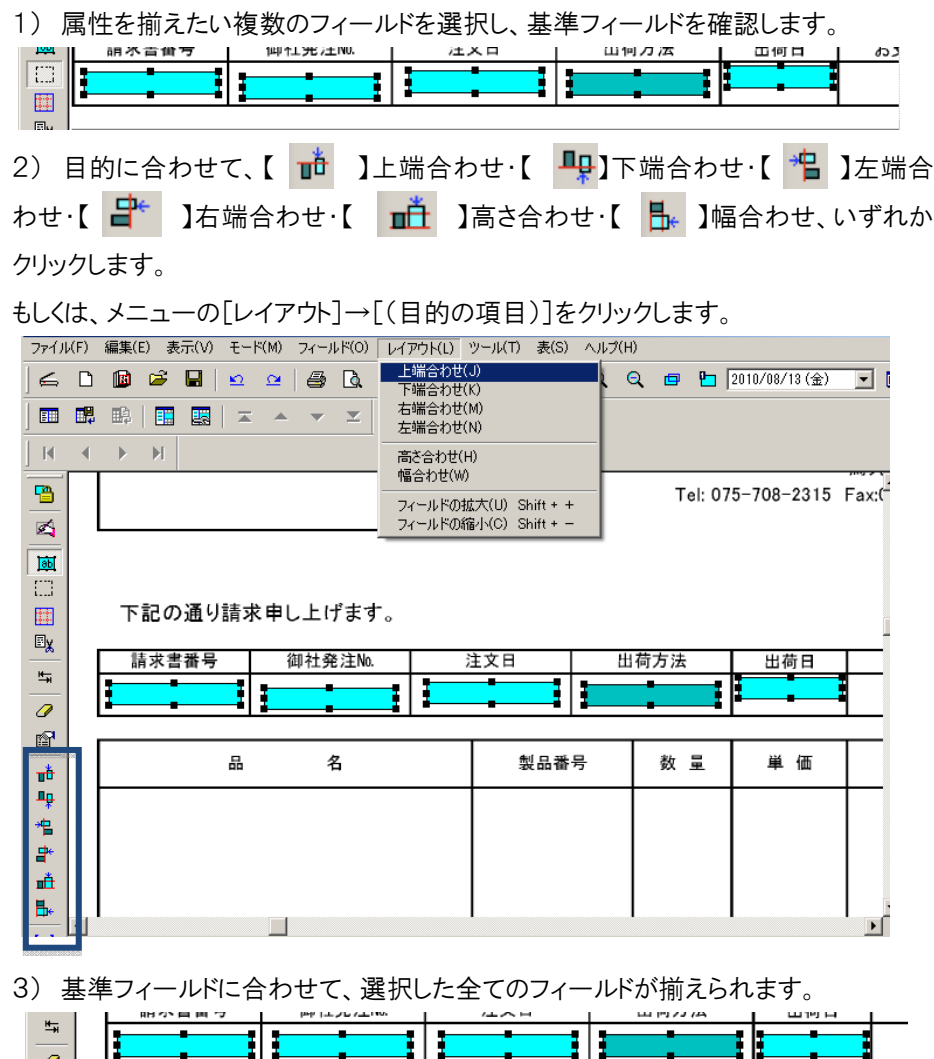

### H.フィールドをロック(固定)します

テンプレートに配置したフィールドを、誤って動かしたり、削除してしまわないよう、フィー ルドをロックできます。

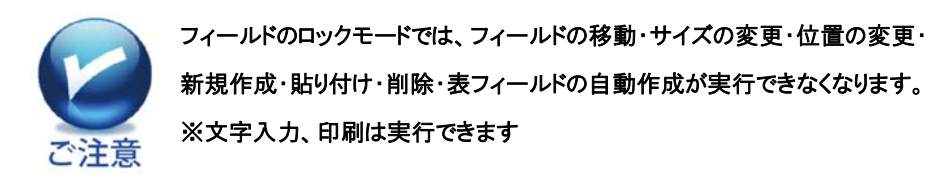

1)ロックしたいフィールドを選択し【 】(フィールドのロック)をクリックするだけで す 。

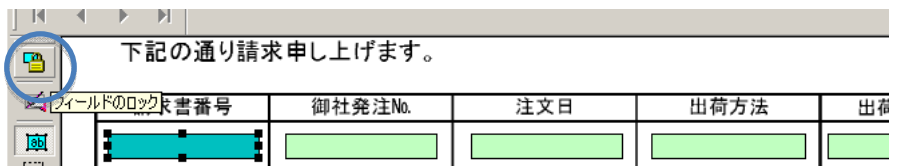

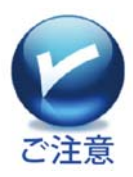

●フィールドのロックモード中は、タイトルバーに「フィールドロック中」と表示さ れます。

●フィールドロックの解除方法フィールドロック中に、【 ■ 】(フィールドのロ ック)ボタンをクリックします。

### I.フィールドの入力順番について

各フィールドは、作成順が入力の順番となります。すなわち、新しく作成したフィールド の入力順番は、最後となります。

以下の手順で、入力順番の表示/非表示の切り替えや、入力順番の変更が可能で す。

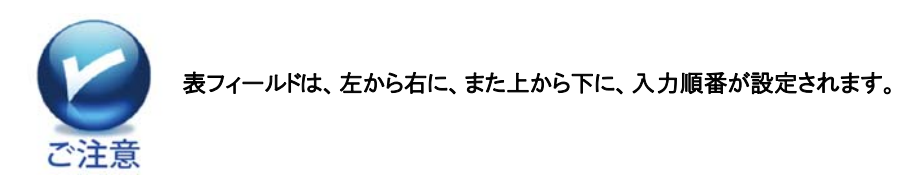

### 1)入力順序の表示/非表示を切り替えます

① メニューの[表示]→[フィールドの順番表示]をクリックします。

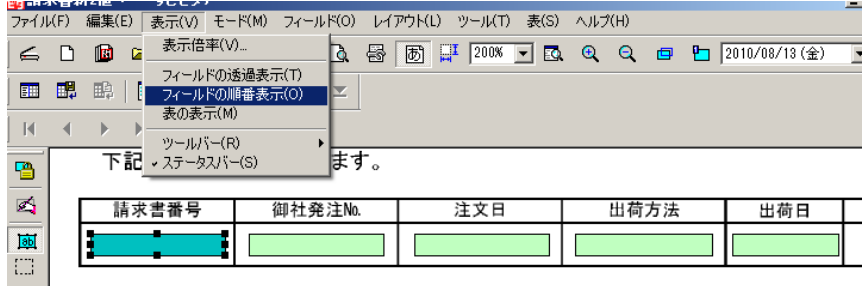

② フィールドの左上に入力の順番が表示されます。

 $\overline{1}$ 

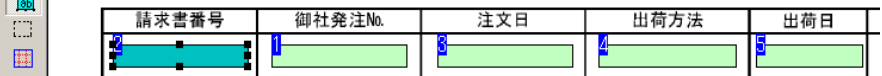

③ 手順2. の状態で、再度、メニューの[表示]→[フィールドの順番表示]をクリックす ると、入力順番が非表示になります。

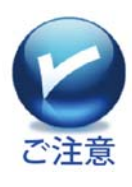

キーボードの〈Enter〉キー、または〈Tab〉キーを押すと、入力の順番に従っ て、フィールドを移動できます。 また、〈Shift〉キーを押しながら〈Tab〉キーを押すと、入力の順番とは逆に、フ ィールドを移動できます

### 2)入力順序を入れ替えます

① 【 | | | | | | | | | 人力順序指定)、または、メニューの[モード]→[入力順序指定]をクリ ックします。

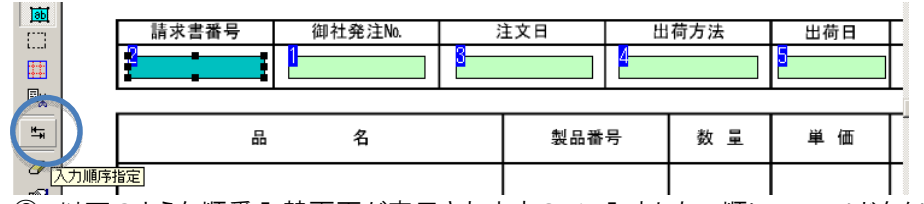

② 以下のような順番入替画面が表示されますので、入力したい順にフィールドをクリ

ックしていきます。

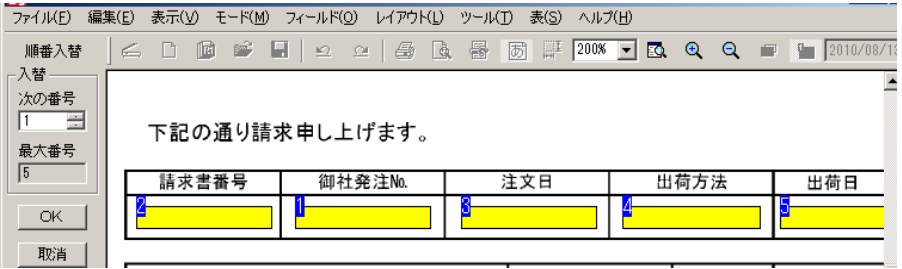

③ 入力順番が未定のフィールドは黄色、決定したフィールドは水色で表示され、クリ ックしたフィールド左上の順番表示が変更します。

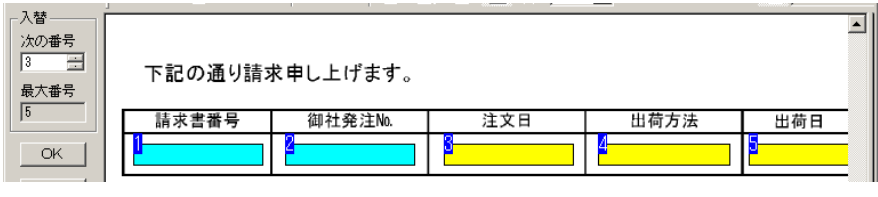

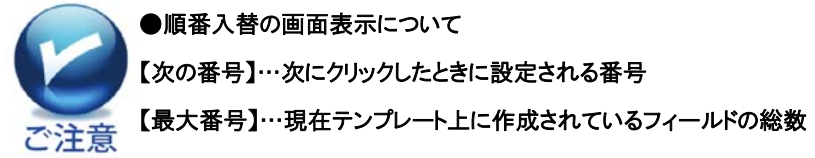

④ 手順3.の画面で、【OK】をクリックすると、順番入替が確定します。

### J.フィールドの透過表示について

作成したフィールドは、色を付けて表示するか、色を付けずにフィールド枠のみを表示 (透過表示)するか選択できます。

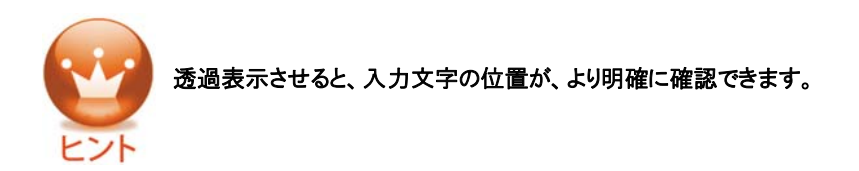

1) メニューの[表示]→[フィールドの透過表示]をクリックします。

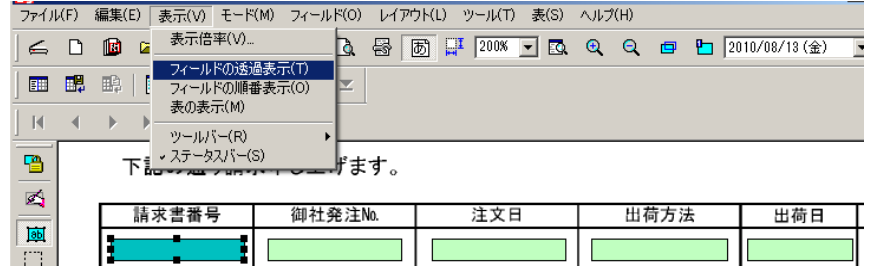

2) フィールドが透過表示されます。

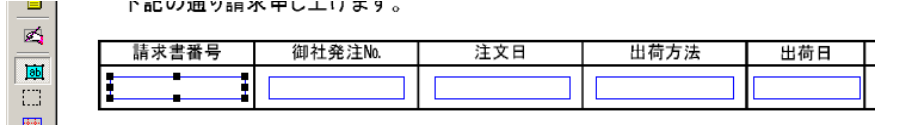

3) 手順2.の状態で、再度、メニューの[表示]→[フィールドの透過表示]をクリック すると、透過表示が解除されます。

# Step 4:データ入力について

### A.キーボードから直接、入力します

1) 文字を入力したいフィールドをクリックし、【 △ 】(文字入力)ボタン、または、メニ ューの[モード]→[文字入力]をクリックします。

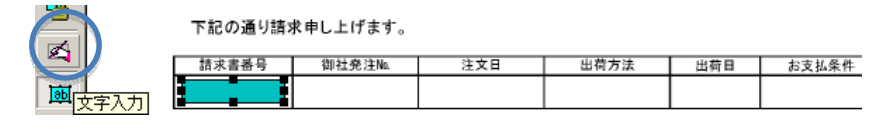

2) 文字入力モードに変わり、選択したフィールドにカーソルが表示されます。

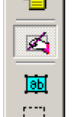

 $\Box$ 圍 歐 下記の通り請求申し上げます。

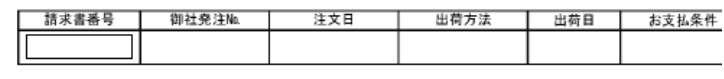

3) 文字を入力します。

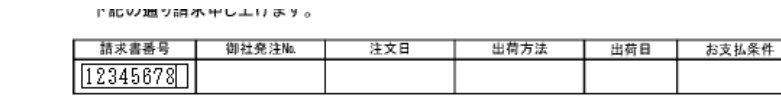

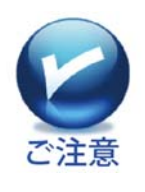

●フィールドの地色が赤く表示されていませんか?

入力した文字がフィールド内に収まらない時、フィールドが赤く表示されま す。これをエラーフィールドと呼びます。

以下の手順で、エラーフィールド内のフォントを、フィールド内に収まる最大 のサイズに自動調整することができます。

1. 【 | 55 | 】(フィールドの作成)をクリックし、文字が収まらずエラーフィールドとなっているフィ

#### ールドを選択します。

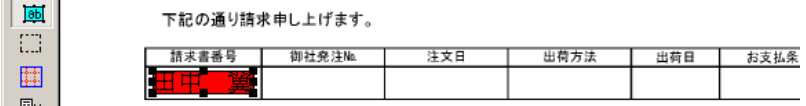

- 2. 【 [A] 】(フォントサイズの自動修正)ボタン、または、メニューの[フィールド]→[フォントサ
- イズの自動調整]をクリックします。

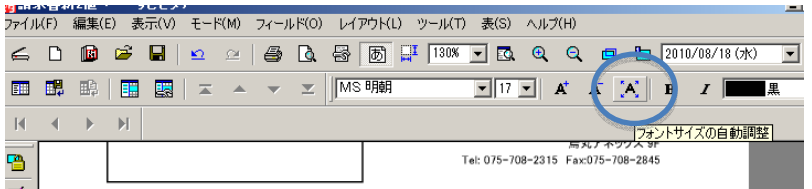

3.フォントサイズがフィールド内に収まる最大のサイズに、自動調整されます。

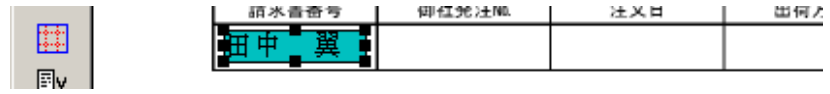

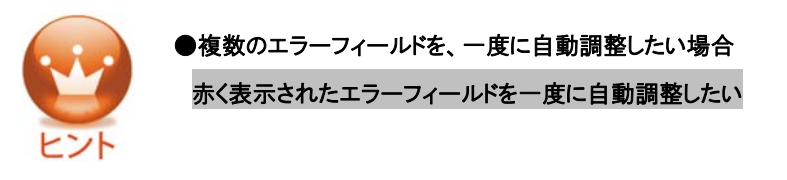

- 1 . 【 <sup>| | | |</sup> 1.エラーフィールドの自動修正)ボタン、または、メニューの[フィールド]→[エラー
- フィールドの自動修正]をクリックするだけです。

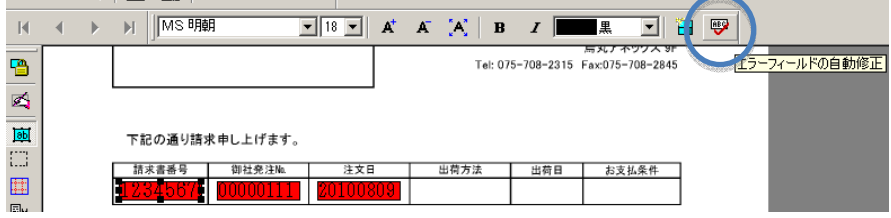

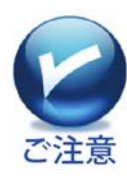

●入力した文字列を消去したい時

1.【 】(フィールドの作成)をクリックし、文字列を消去したいフィールド を選択します。

2.メニューの[フィールド]→[文字列をすべて消去]をクリックします。

※複数フィールドを選択し、一括消去も可能です。

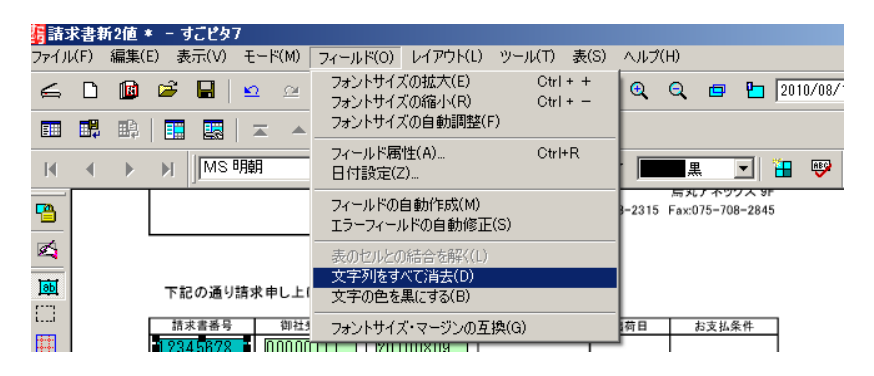

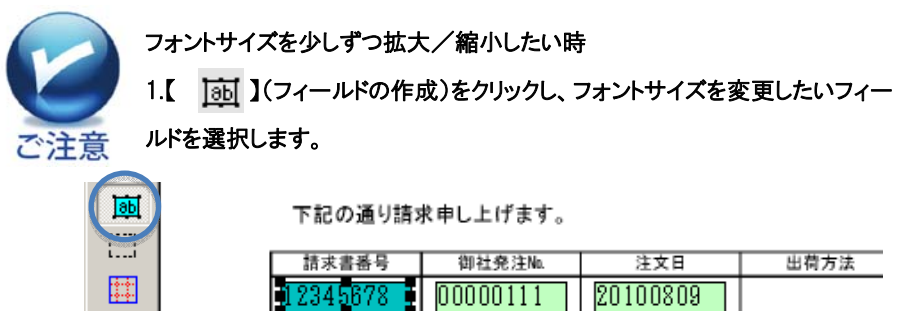

2. 【 A<sup>+</sup> 】(フォントサイズの拡大)または【 A 】(フォントサイズの縮小)をクリックします。 もしくは、メニューの[フィールド]→[フォントサイズの拡大(または縮小)]をクリックします。

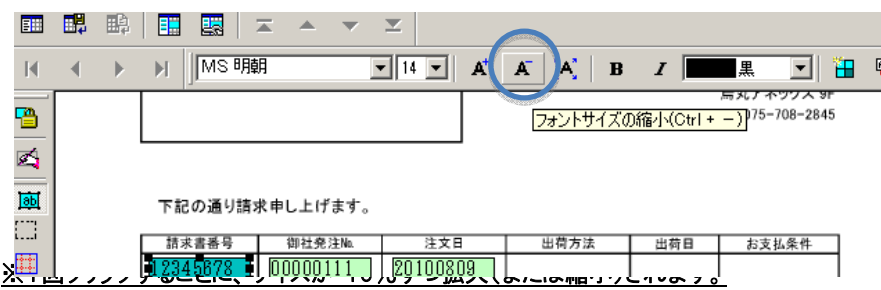

### 3.フォントサイズが拡大(または縮小)されます。

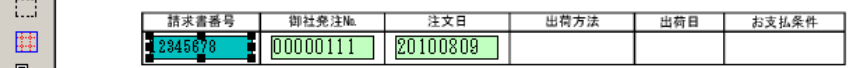

### B.Excel データを使っての入力方法について。

この方法には 2 つの方法があります。ひとつは Excel データを起動する方法(こちらを お勧めします)と、もうひとつはCSVデータとしての取り込み方法です。

### 1) Excel データを起動して読み込みます。

① Excelアドインインストールを行います。Excelのバージョンによりアドインインストール 手順が異なりますので、ご利用の Excel バージョンを確認してください。

② 各バージョンの Excel アドインインストールの手順書は、すごピタ7CDに収録してあ りますので、以下の操作をしてください。

A. すごピタ7CD を CD ドライブに入れます。

- B. パソコンの「スタート」ボタンから「マイコンピュータ」をクリックします。
- C. すごピタ7のアイコンを右クリックし、「開く」をクリックします。
- D. すごピタ7CD の中に Excel 2003/ 2007 /2010 アドイン手順書(PDF版)があり ますので、該当する Excel バージョンの手順書を参照しながらアドインの作業を行 います。
- ③ Excel へのアドインインストールが完了しますと、Excel 起動時に下図のようにメニュ ーバーに「アドイン」が表示されます。

以下の画面は Excel 2007/2010 の場合です。

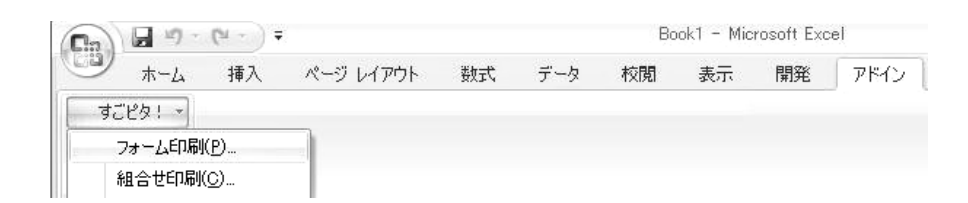

④ Excel のアドインからすごピタ7、フォーム印刷をクリックします。

⑤ 下図の「用紙のフォーム印刷」画面が表示されます。

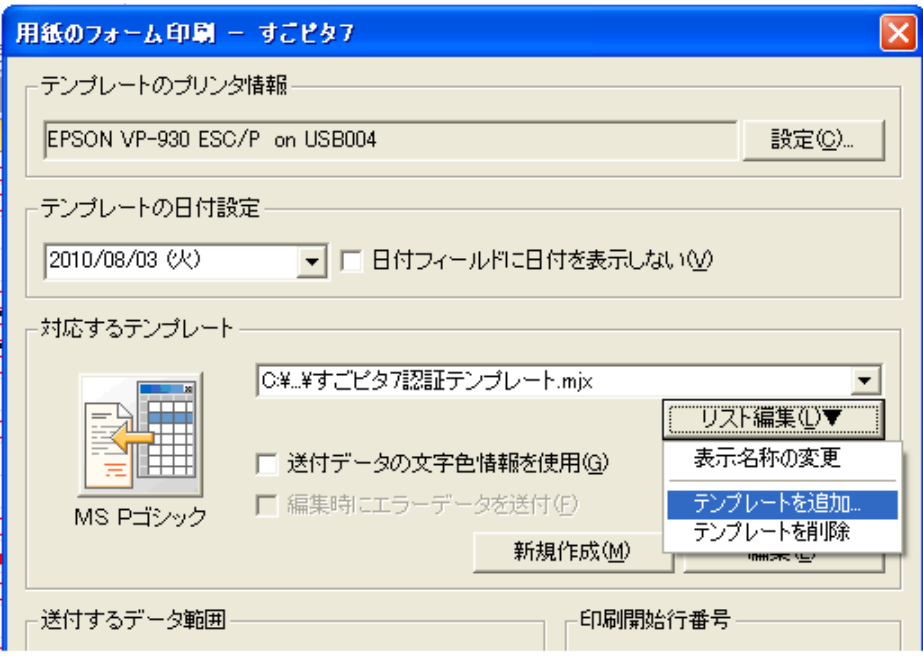

⑥ 「リスト編集」から「テンプレートの追加」をクリックし、Excel データを関連付けしたい テンプレートを選択します。

⑦ 「編集」をクリックしますと、パソコン画面右側にExcelデータ、左側にテンプレートが

表示されます。(下図参照)

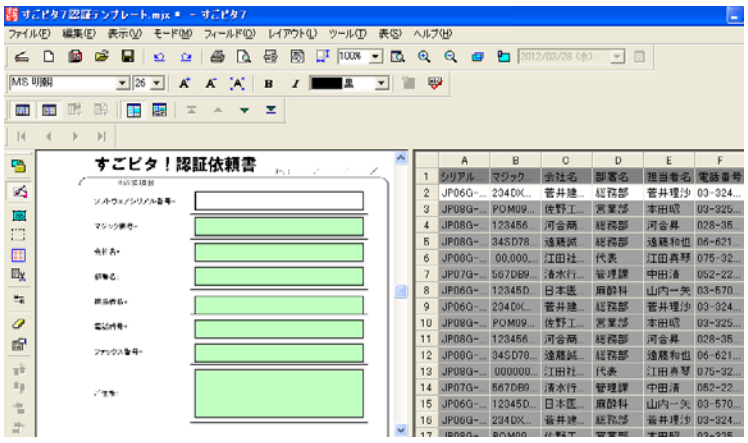

## 2)CSVデータを読込みます。

① Excel や Access などの表データをCSVデータに変換します。

② 「すごピタ7」を開き、メニューの「表」から「表データのファイル読込み」をクリックし ます。

③ 「データファイル選択」画面にある「選択」をクリックします。

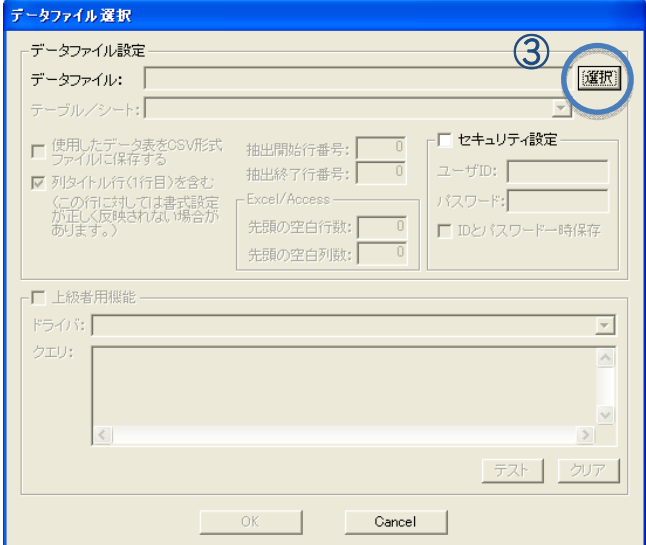

④ 「ファイルを開く」画面より、読込みたいCSVを指定し、「開く」をクリックします。

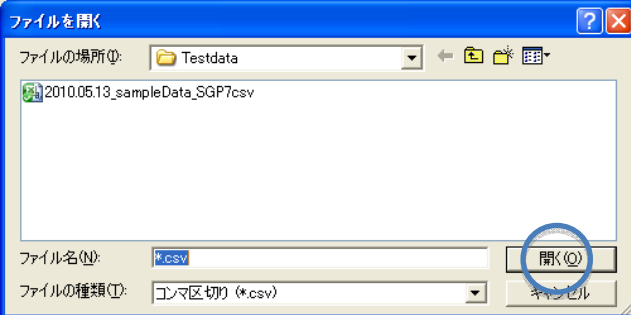

⑤ 「データファイル選択」画面にある「データファイル」に選択したデータファイルが書 き込まれていることを確認し、「OK」をクリックします。

| ъ          | ㅅ                                                                                       |                | A   | B           | C.    | D.          | E    | F  | G             |
|------------|-----------------------------------------------------------------------------------------|----------------|-----|-------------|-------|-------------|------|----|---------------|
|            |                                                                                         |                | 請求書 | 諸求日         | 注文日   | 納品日         | 会社名  | 姓  | 名             |
| ろ          |                                                                                         | $\overline{2}$ |     | 91200 1月5日  | 1月5日  | 1月7日        | 明治建  | 明治 | $-$ <b>BB</b> |
| BB         | 91201<br>No.                                                                            | $\overline{3}$ |     | 91201 1月6日  | 1月6日  | 1月8日        | 大正設  | 大正 | 二郎            |
| $\cdots$   | 請求日<br>納<br>書<br>品<br>1月6日                                                              | $\overline{4}$ |     | 91202 1月7日  | 1月7日  | 1月9日        | 昭和航. | 昭和 | $\equiv$ BB   |
| نى:        |                                                                                         | $\overline{5}$ |     | 91203 1月8日  | 1月8日  | 1月10日       | 山田税  | 山田 | 史郎            |
| 圍          |                                                                                         | 6              |     | 91204 1月12日 | 1月12日 | 1月14日       | 田中猪  | 田中 | 五郎            |
| $\boxplus$ | 終品先                                                                                     | $\overline{7}$ |     | 91205 1月13日 | 1月13日 | 1月15日       | 平成経. | 平成 | 六郎            |
| 情          | Ŧ                                                                                       | 8              |     | 91206 1月13日 | 1月13日 | 1月15日       | 塵応会. | 塵応 | 七朗            |
|            | 長野県松本市南田6一8<br>法主义机有限恢复                                                                 | 9              |     | 91207 1月13日 | 月13日  | 1月14日       | 常陸建. | 常陸 | 八郎            |
| $\sigma$   |                                                                                         | 10             |     | 91208 1月18日 | 1月18日 | 1月20日       | 夢の島… | 東京 | 太郎            |
| 图          | 大正二期六                                                                                   | 11             |     | 91209 1月18日 | 月18日  | <b>月20日</b> | 鈴木労  | 鈴木 | 次郎            |
|            |                                                                                         | 12             |     | 91210 1月19日 | 月19日  | 1月21日       | 飛鳥建  | 飛鳥 | 英郎            |
| 計          | 毎度ありがとうございます。下記の道り納品いたしますのでご査収下さい。                                                      | 13             |     | 91211 1月20日 | 1月20日 | 月21日        | 明治食  | 明治 | 太助            |
| 4          |                                                                                         | 14             |     | 91212 1月21日 | 1月21日 | 1月22日       | 平成小  | 平成 | 予太郎           |
| 悍          | 気広場長<br>数量<br>a<br>价<br>Ł.<br>÷                                                         | 15             |     | 91213 1月21日 | 1月21日 | 1月22日       | 大正中  | 大正 | 熊五郎           |
| 爬          | <b>Ean</b><br><b>PEER ISBNA</b><br>39-120<br>横浜市旭区矢指町1197-1                             | 16             |     | 91214 1月21日 | 1月21日 | 1月22日       | 新宿区  | 新宿 | 伊勢丹           |
| ۳Ť         |                                                                                         | 17             |     | 91215 1月22日 | 1月22日 | 1月23日       | 大沢電  | 大沢 | 親分            |
|            |                                                                                         | 18             |     | 91216 1月25日 | 1月25日 | 1月26日       | 高橋歯  | 高橋 | 八五郎           |
| L.         | ∢<br>$\rightarrow$                                                                      | 19             |     | 91217 1月26日 | 1月26日 | 1月27日       | 古河電. | 古河 | 田中            |
| Ξ          | ページ名(任意の呼び名)<br>ページ番号<br>ページソース                                                         | 20             |     | 91218 1月26日 | 1月26日 | 1月27日       | 株式会. | 前田 | 達男            |
| ⋓          | $\mathcal{N}$ - $\mathcal{I}$ 1<br>C¥Documents and Settings¥Administrator¥デスクトップ¥test00 | 21             |     | 91219 1月27日 | 1月27日 | 1月28日       | 株式会. | 柳家 | 三佐            |
|            | ページ2<br>C¥Documents and Settings¥Administrator¥デスクトップ¥test00<br>$\mathfrak{p}$          | 22             |     | 91220 1月28日 | 1月28日 | 1月30日       | 有限会  | 加藤 | 清正            |
|            | ✔ページ3<br>C:¥Documents and Settings¥Administrator¥デスクトップ¥test00<br>з                     | 23             |     | 91221 1月30日 | 1月31日 | 2月2日        | 有限会  | 植草 | 政男            |

⑥ 読込まれたCSVデータがすごピタ7画面の右半分に表示されます。

# C.フィールドとセルデータを結び付けします

表のセルデータをテンプレートのフィールドに結び付けます。

 $\overline{h}$ Ŧ  $\overline{a}$  $\overline{A}$  $\overline{R}$  $\overline{c}$ Ð **請求書 請求日 注文日 納品日 会社名**  $\overline{1}$  $\frac{1}{2}$ 名  $\mathbb{Z}$  $-$ BB 91200 1月5日 1月5日 1月7日  $\overline{c}$ 明治建 明治 1月6日 91201 1月6日 1月8日 大正  $\overline{\Xi}$ No. 91201 .<br>請求日 1日6日 .  $\overline{\text{ab}}$ 品 書  $\frac{4}{5}$ 91202 1月7日 1 月7日 1 月9日 RZ#n## RZ#n  $=$  $B$ <sub>B</sub> m 91203 1月8日 1月8日 1月10日 山田税 **LLIB** 史郎 H 91204 1月12日 1月12日 1月14日 五郎  $\overline{6}$ 田中精 田中  $\boxplus_{\mathsf{X}}$  $\overline{7}$ 91205 1月13日 1月13日 1月15日 平成経. 平成 六郎  $_{\rm 8}$ 91206 1月13日 1月13日 1月15日 慶応会 康応 七朗  $\frac{1}{2}$  $\frac{1}{9}$ 91207 1月13日 1月13日 八郎 1月14日 常陸建 常陸  $\mathcal{Q}$  $10<sub>10</sub>$ 91208 1月18日 1月18日 1月20日 夢の島. 東京 太郎 г 大正二郎 村  $\frac{11}{12}$ 91209 1月18日 1月18日 1月20日 鈴木労.. 錦木 次郎  $\mathbb{E}$ 91210 1月19日 1月19日 1月21日 飛鳥建. 飛鳥 英郎 请 毎度ありがとうございます。下記の通り納品いたしますのでご査収下さい。  $\overline{13}$ 91211 1月20日 1月20日 1月21日 明治食. 明治 太助  $\mathbb{F}_p$  $\overline{14}$ 91212 1月21日 1月21日 1月22日 平成小. 平成 予太郎  $46.48$   $8.2$  $15$ 91213 1月21日 1月21日 1月22日 大正中.. 能五郎  $\blacksquare$ 大正 悍  $\Phi$  $\bullet$  $16$ 91214 1月21日 1月21日 1月22日 新宿区. 伊勢丹 新宿 計 EAT.  $17 \,$ 91215 1月22日 1月22日 1月23日 大沢電 大沢 親分 道 18 91216 1月25日 1月25日 1月26日 高橋歯.. 高橋 八五郎  $\frac{10}{100}$  $\overline{19}$ 91217 1月26日 1月26日 1月27日 古河電... 古河 田中  $\overline{\phantom{a}}$  $^{20}$ 91218 1月26日 1月26日 1月27日 株式会 前田 達男  $\blacksquare$ スージ名(任意の呼び名) ページ番号 ページソース  $21$ 91219 1月27日 1月27日 1月28日 株式会. 三佐 柳家

### 1)行単位印刷の場合

① 「ファイル」→「連続印刷の設定」をクリックし、以下の画面を表示します。

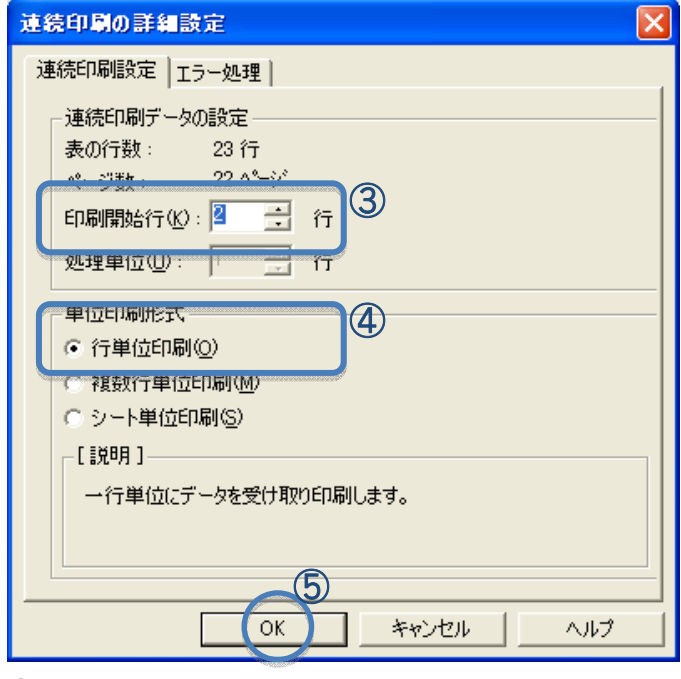

③ 印刷開始行を指定します。

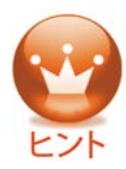

印刷開始行表データの何行目から印刷を始めるかを指定します。 今回の例では、1行目に項目名(氏名、住所、…)があり、2行目から実デー タ行ですので、"2"と入力します。

- ④ [単位印刷形式]は、【行単位印刷】にチェックをいれます。
- ⑤ 【OK】をクリックします。
- ⑥ すごピタ7の画面から【 】(表データの連続印刷)ボタンをクリックします。

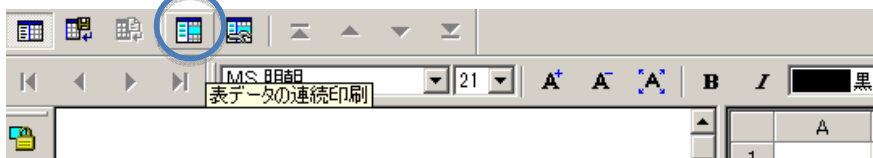

⑦ 上記③の手順で指定した印刷開始行(例では2行目)のデータが白く表示されま す。

⑧ フィールドに結び付けたい表データのセルを選択し、右クリックしたまま、結び付け たいフィールドまでドラッグします。

⑨ 表データとフィールドが、結びつけられました。

⑩ 同様に、表データの他のセルもドラッグして、任意のフィールドに結び付けていきま す。

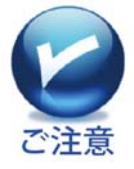

セルにデータのない行を使う場合、空欄のセルであっても結び付けの作業を しておかないと、その項目にデータがある行のデータがフィールドに反映され なくなります。

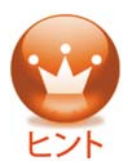

表データとフィールドを結び付けたとき、セル内の文字がフィールドに入りきら ず、エラーフィールドとして赤く表示された場合、以下の手順で対応します。
1.【 】(エラーフィールドの自動修正)ボタン、または、メニューの[フィールド]→[エラー

フィールドの自動修正]をクリックします。

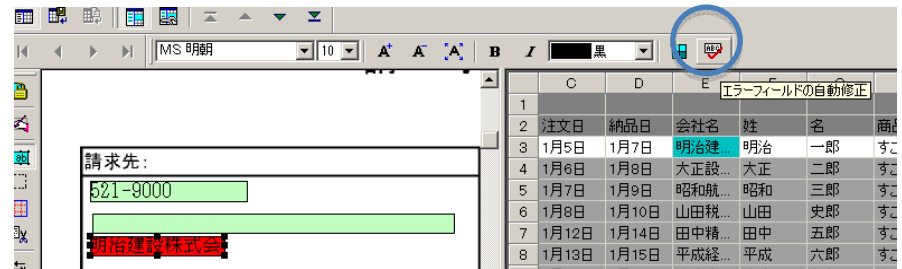

2. 文字サイズが、フィールドにあてはまる大きさに自動で修正されます。

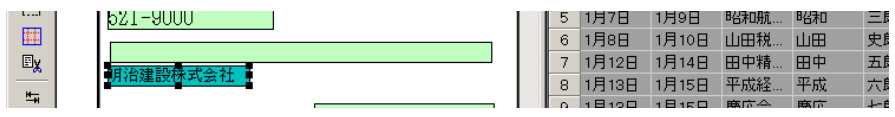

⑪ 一行分のデータの結び付けが完了したら、【▼】【▲】ボタンをクリックして、結び付 けを確認します。自動的に各フィールド内の表示データ文字列が、行単位で変わって いきます。

【▼】を一度クリックすると、印刷開始行から一行下のデータが、フィールド内に表示さ れます。

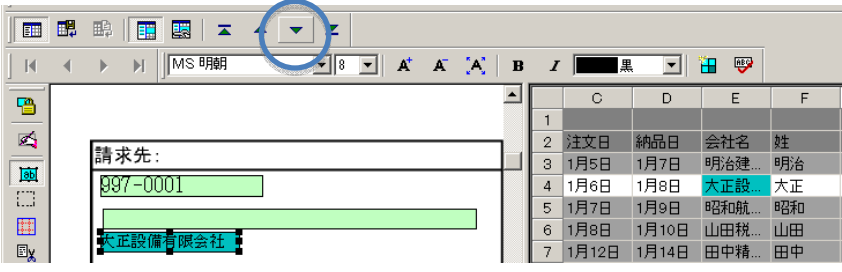

【▼】をさらに一度クリックすると、印刷開始行から二行下のデータがフィールド内に表

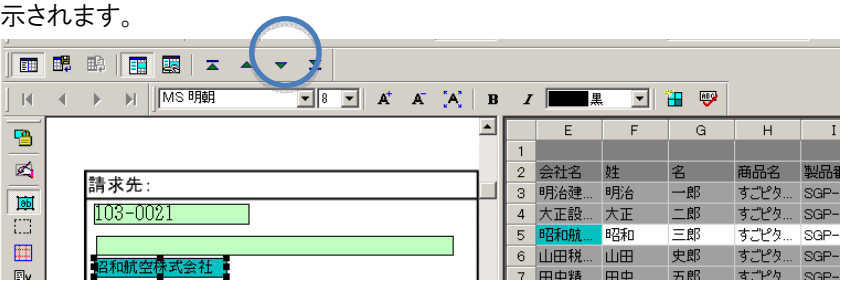

## 【▼】をクリックすると、最下段のデータが、フィールド内に表示されます。

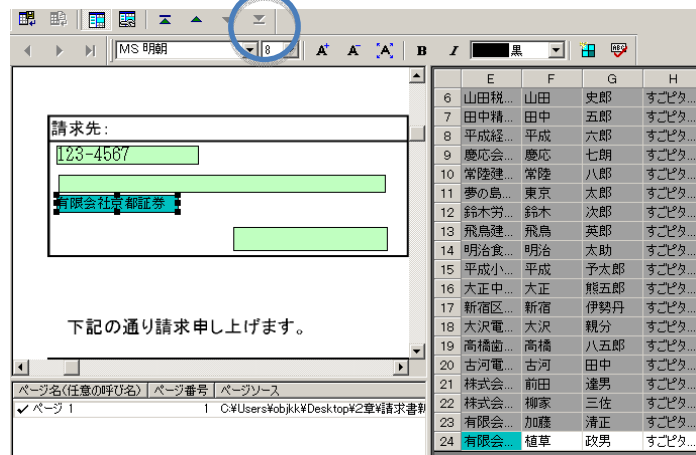

### 2)複数行単位印刷の場合

表データ上の複数行のデータを、1フォームに印刷します。ラベルや名簿リストなどを 印刷する場合に便利です。

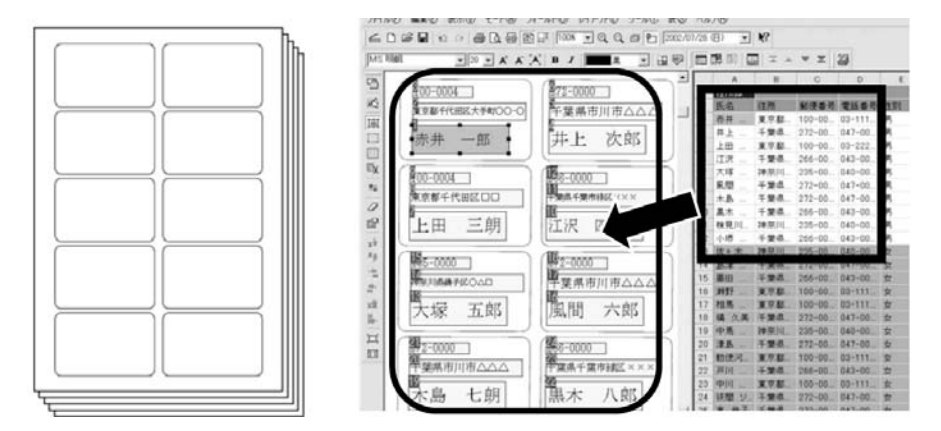

まず、1)の「行単位印刷したい場合」の手順①~⑤と同じ手順で、複数行単位印刷 に使用するテンプレートと表データを開いた状態にします。

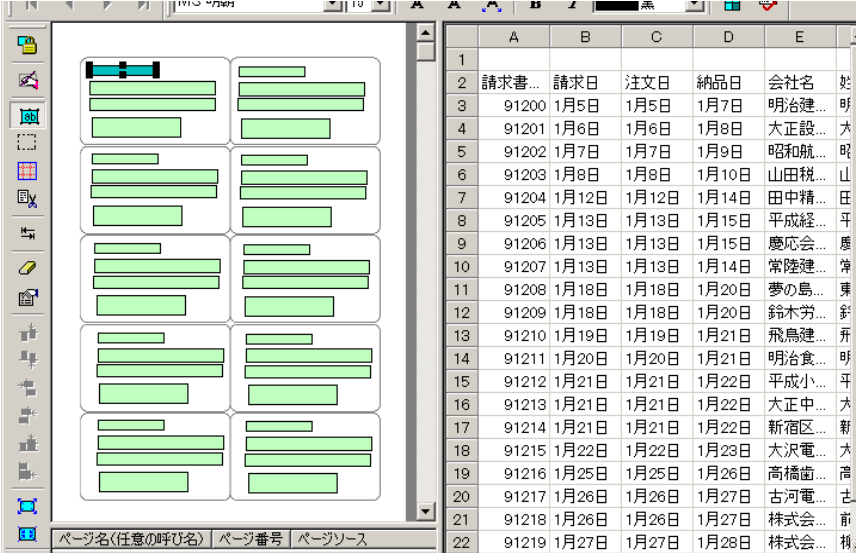

引き続き、以降の手順に入ります。

⑥ メニューの[ファイル]→[連続印刷の設定]を選択すると、[連続印刷の詳細設定] 画面が表示されます。

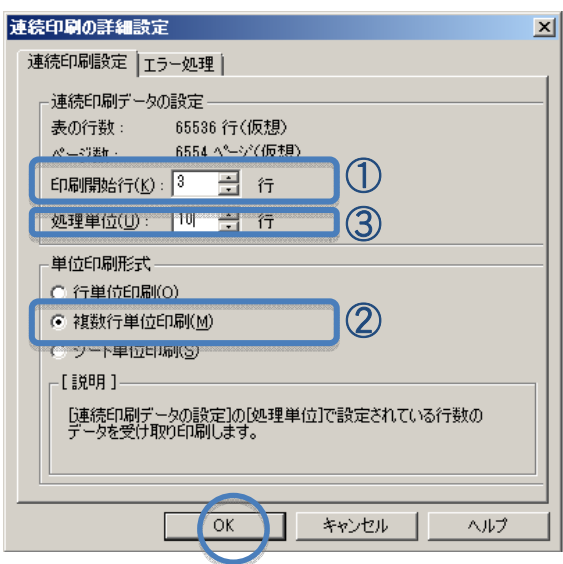

⑥-① [印刷開始行]を指定します。

⑥-② [単位印刷形式]は、【複数行単位印刷】にチェックをいれます。

⑥-③ [処理単位] を指定し、【OK】をクリックします。今回の例では、1テンプレート に、10件分のデータを入力したいので"10"と入力します。

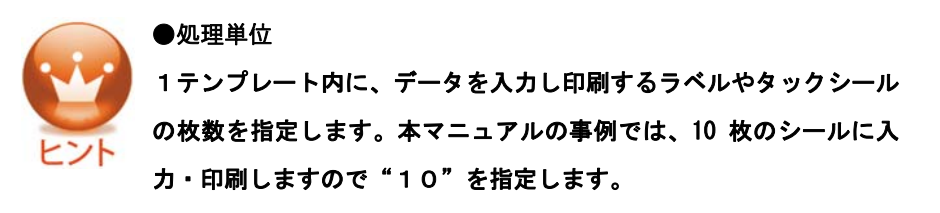

⑦ すごピタ!画面に戻りますので、【 】(表データの連続印刷)ボタンをクリックし ます。

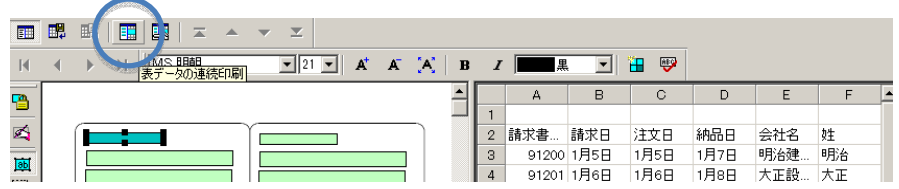

⑧ 手順6.で指定した印刷開始行(今回の例は3行目)から、10 行分の表データが、 白く反転表示されます。

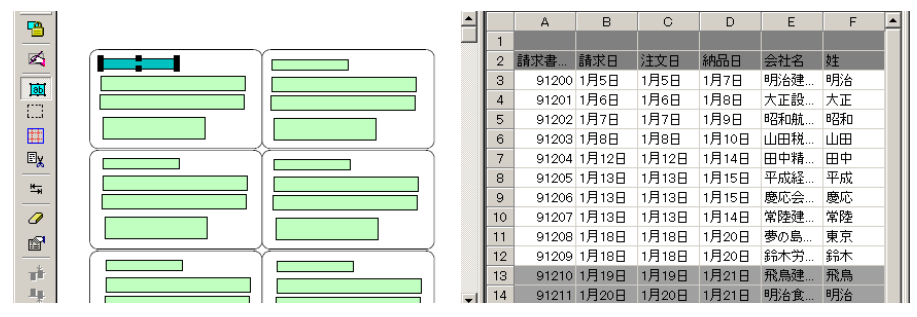

⑨ 反転表示されたセル(今回の例では10行分)のうち、フィールドに結び付けたい列 のセルを全て選択し、右クリックしたまま、結び付けたいフィールドの、入力順序が1番 のフィールドまでドラッグし、マウスボタンを離します。

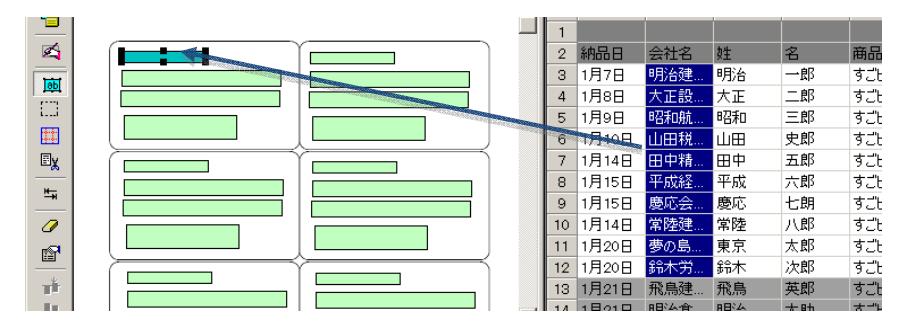

⑩ 表データとフィールドが、結びつけられました。

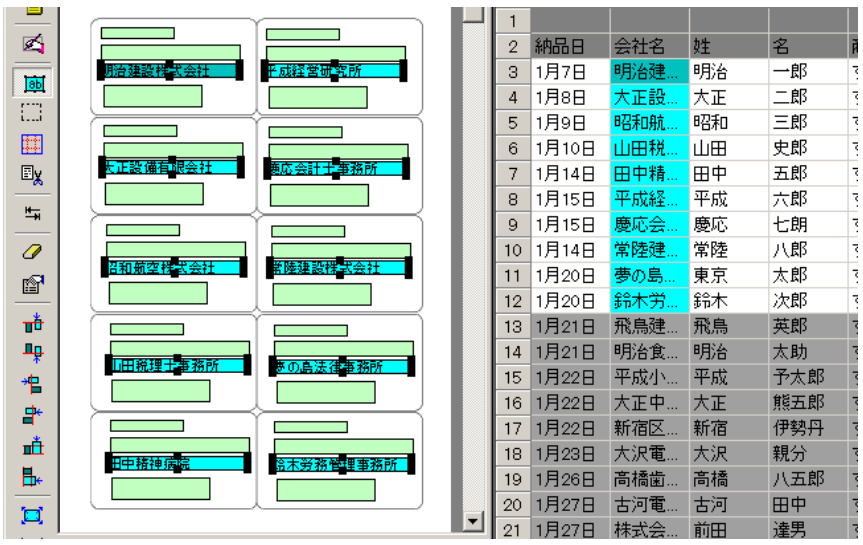

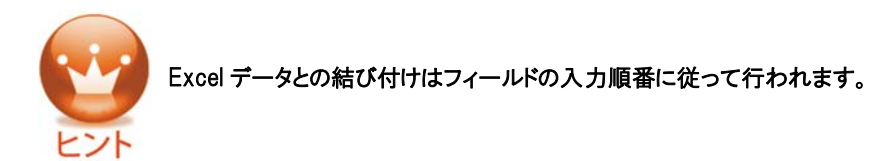

●4列のデータ領域を指定した場合

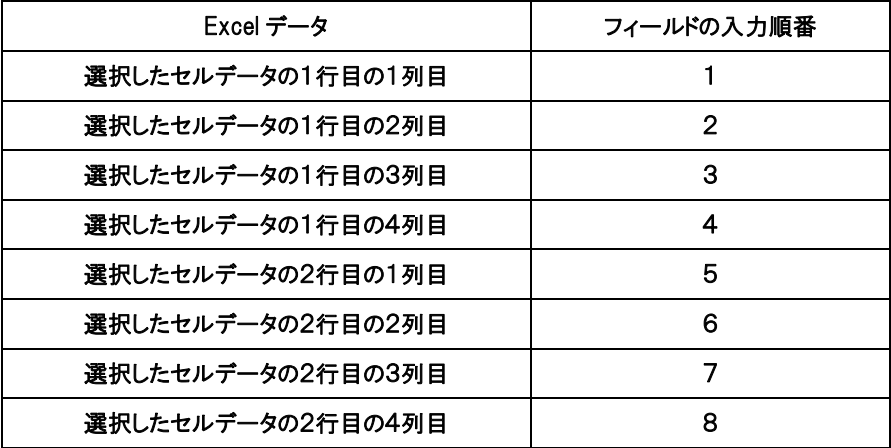

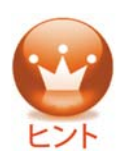

複数行分のセルデータとフィールドの結び付けは、フィールドの入力順序通り に行われます。

●複数行分のセルが、希望のフィールドに関連付けられていない場合

1.メニューの[表示]→[フィールドの順番表示]をクリックすると、フィールドの左上に、入力順 序が表示されます。

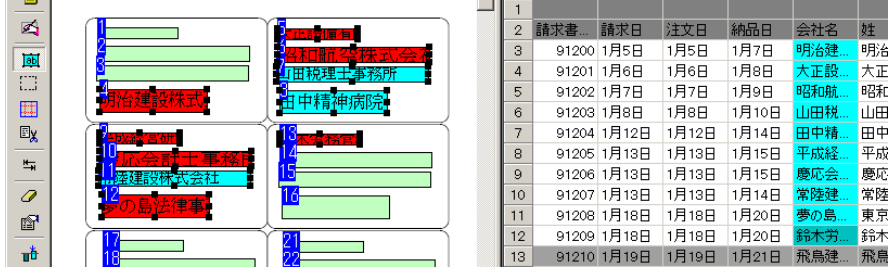

2. 入力順序を変更するには、メニューの[モード]→ [入力順序指定]をクリックし、順番入替を

#### 行います。※詳しい手順はP58参照

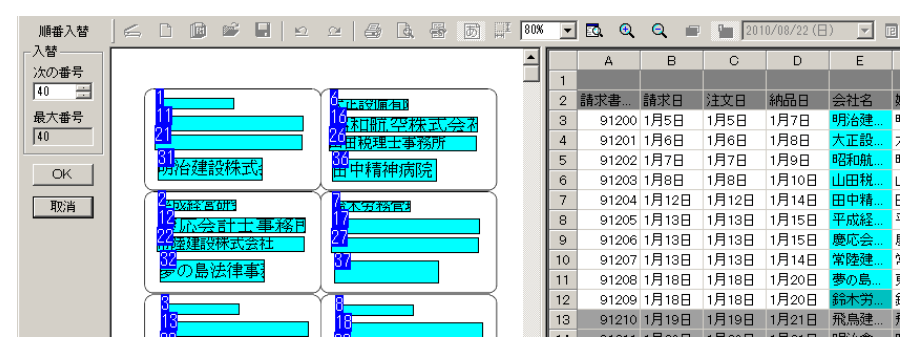

3. 改めて手順⑨で、セルデータとフィールドの関連付けをやり直して下さい。

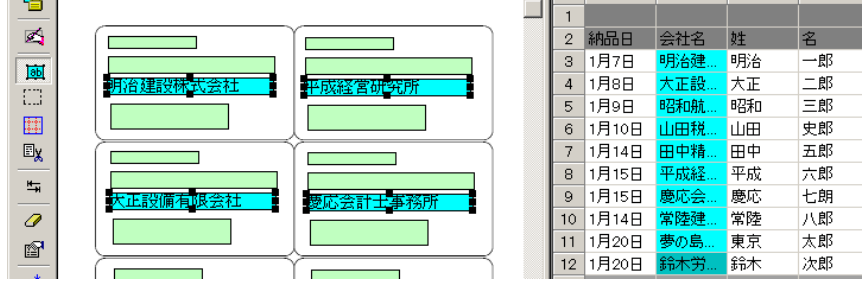

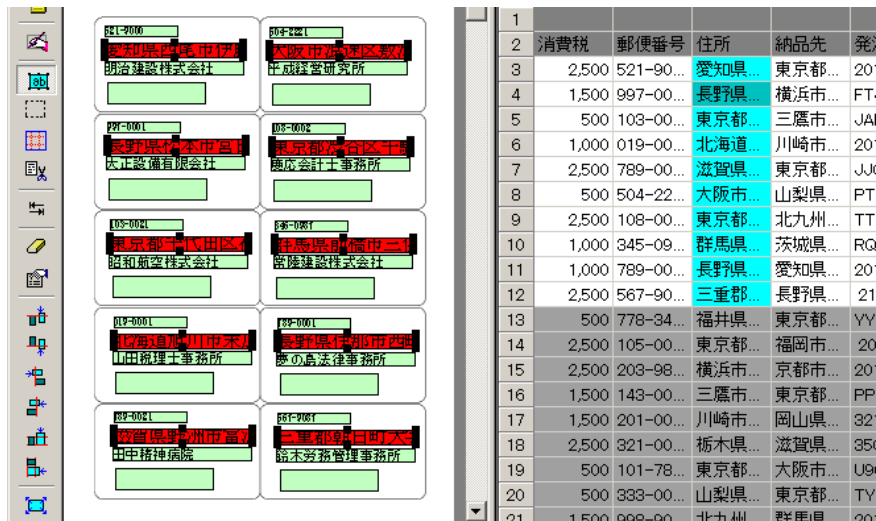

⑪ 同様に、他の列の複数行セルもドラッグし、任意のフィールドに結び付けます。

表データとフィールドを関連付けたとき、手順⑪の画面のように、セル内の文 字がフィールドに入りきらず、エラーフィールドとして赤く表示される場合があり ます。 このような時は、【 】(エラーフィールドの自動修正)ボタンをクリック

すると、右のように、文字の大きさが自動的に修正されます。

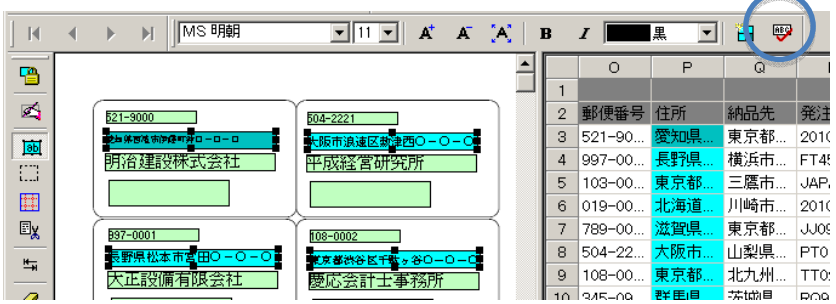

⑫ データの結び付けが完了しましたら、【▲】ボタンをクリックします。自動的に各フィ ールド内の表示データが、ページ単位で変わります。

 任意のフィールドを選択し(今回の例では、入力順序1番目のフィールドを選択)、 【▼】を一度クリックします。

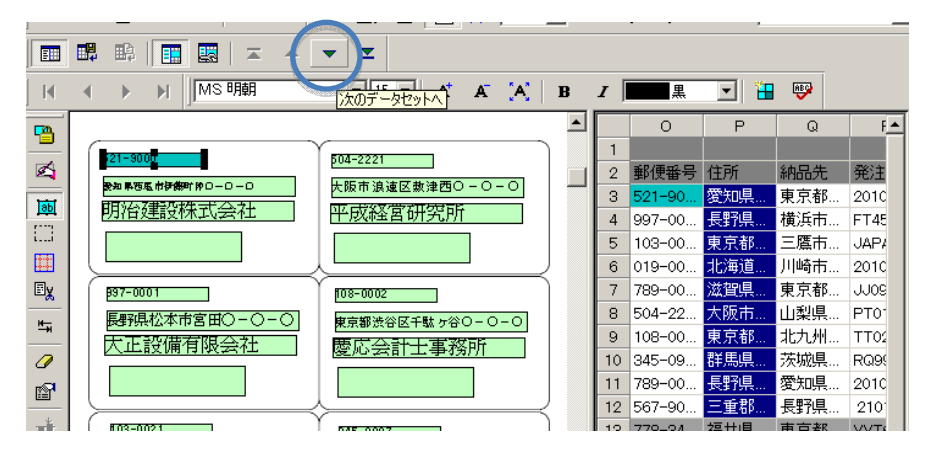

⑬ 2ページ目のデータ(今回の例では13行目~22行目)が、各フィールド内に表示 されます。

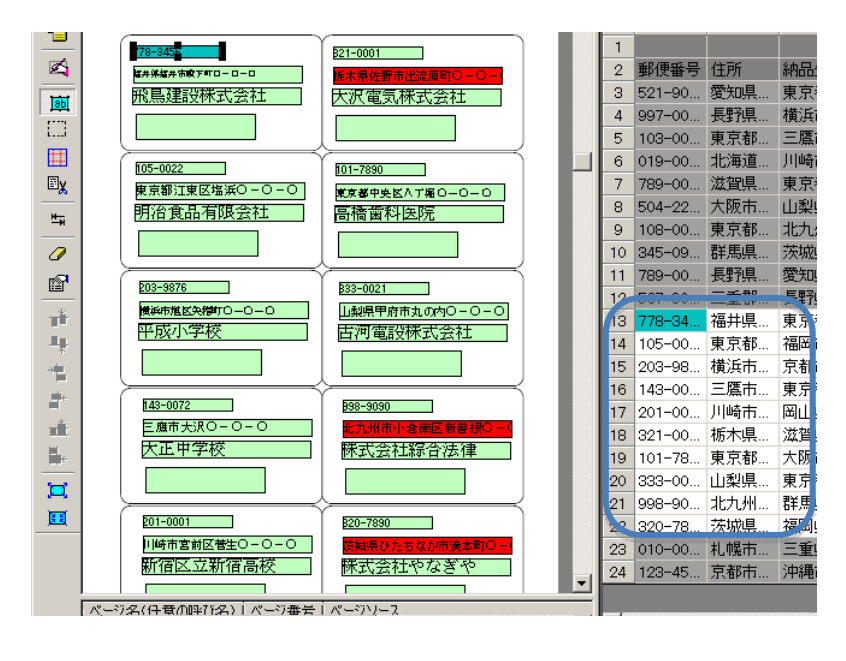

### 3)シート単位印刷の場合

Excel 上のワークシートを一枚のフォームに印刷します。交通費や支払精算書などセ ルの項目数が多いデータを印刷する場合に便利です

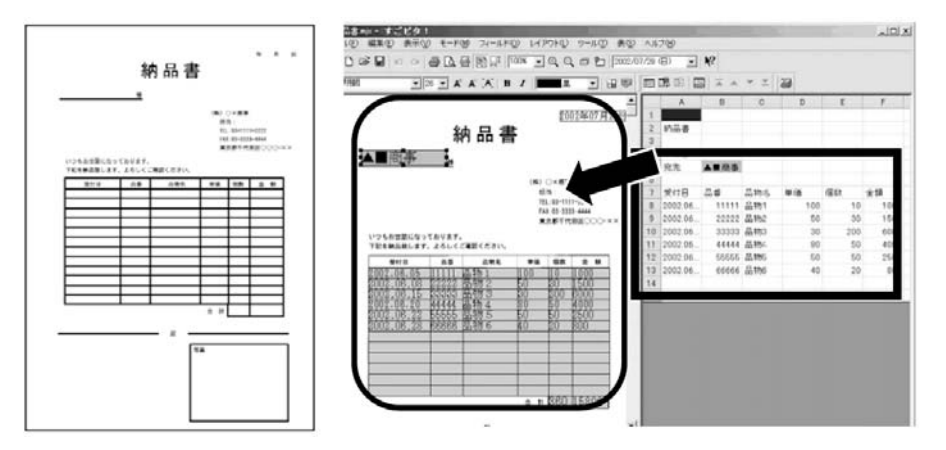

まず、1)の「行単位印刷したい場合」の手順①~⑤と同じ手順で(P72~参照)、シー ト単位印刷に使用する、テンプレートと表データを開いた状態にします。

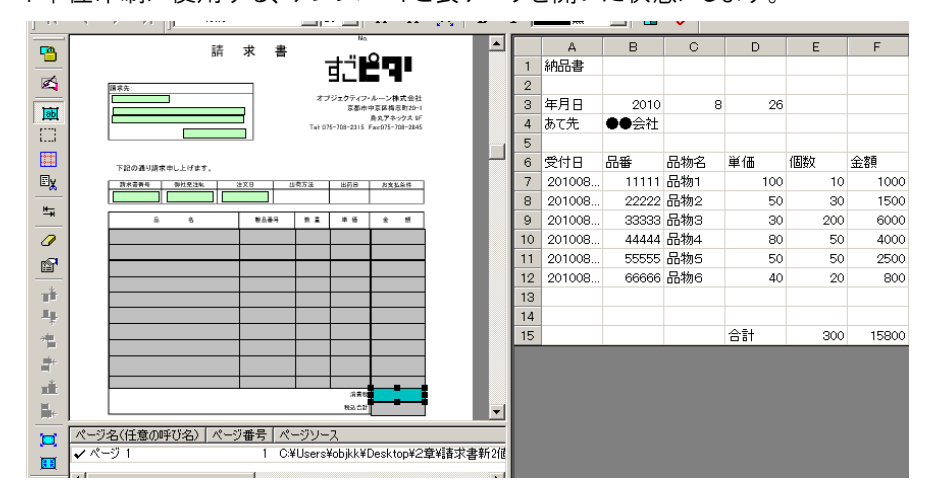

⑥ メニューの[ファイル]→[連続印刷の設定]を選択すると、[連続印刷の詳細設定] 画面が表示されます。

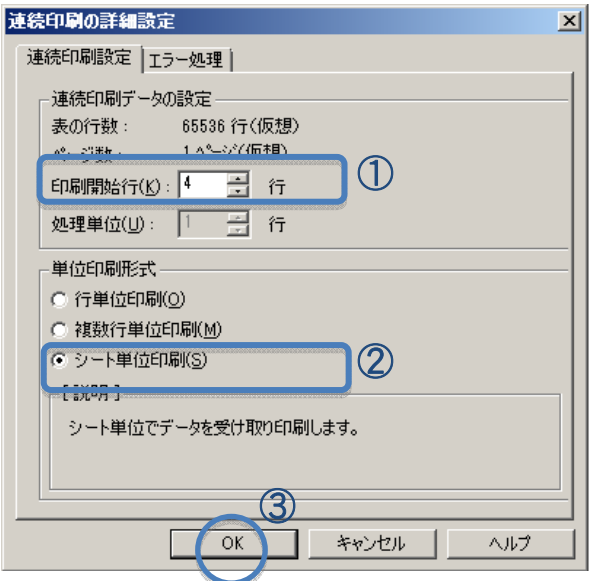

⑥-① [印刷開始行]を指定します。

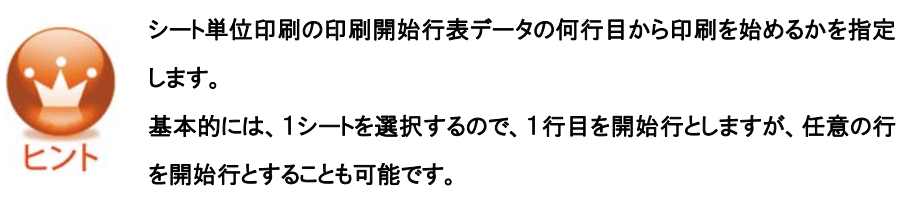

- ⑥-② [単位印刷形式]は、[シート単位印刷]にチェックをいれます。
- ⑥-③ 【OK】をクリックします。

⑦ すごピタ!画面に戻りますので、【 】(表データの連続印刷)ボタンをクリックし

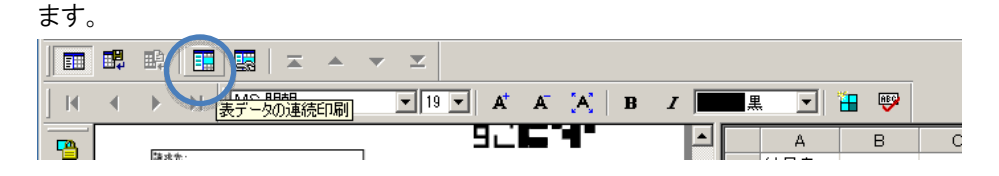

⑧ 手順⑥-①で指定した印刷開始行(例は4行目)から表データが白く反転表示さ れます。

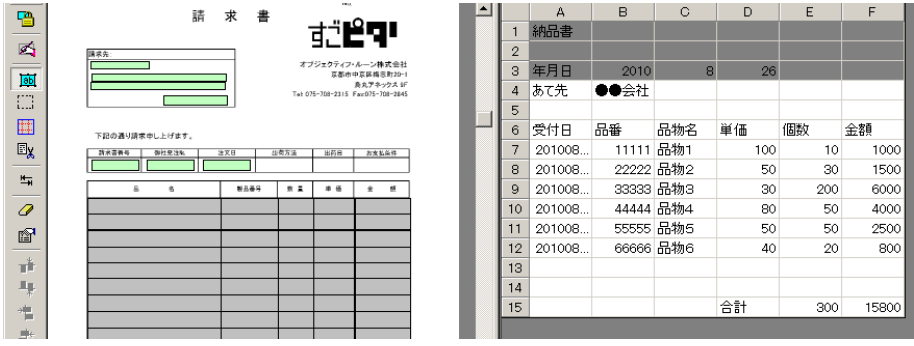

⑨ 反転表示されたセルのうち、フィールドに結び付けたいセルを選択し、右クリックし たまま、任意のフィールドまでドラッグし、マウスボタンを離します。

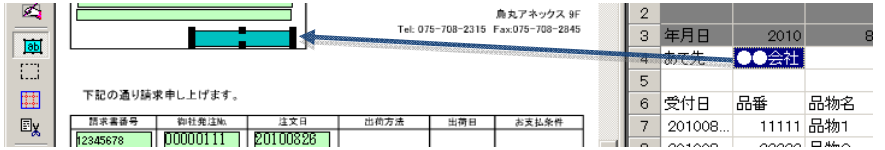

⑩ 任意のセルとフィールドが、結びつけられました。

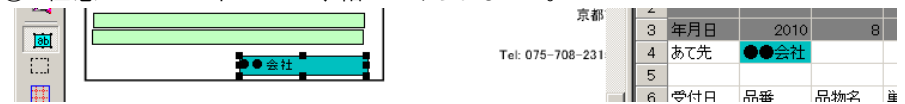

⑪ 同様に、表データの他のセルも、任意のフィールドに結び付けていきます。

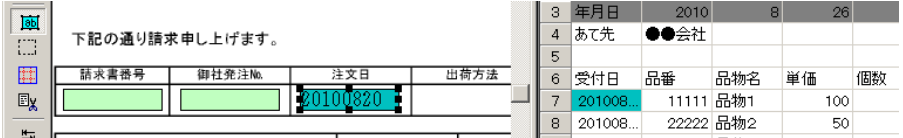

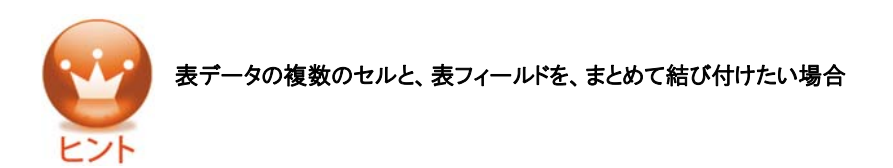

1.表データの(任意の)複数のセルを選択し、右クリックしたまま、結び付けたい表フィールドの 一番左上のセルまでドラッグし、マウスボタンを離します。

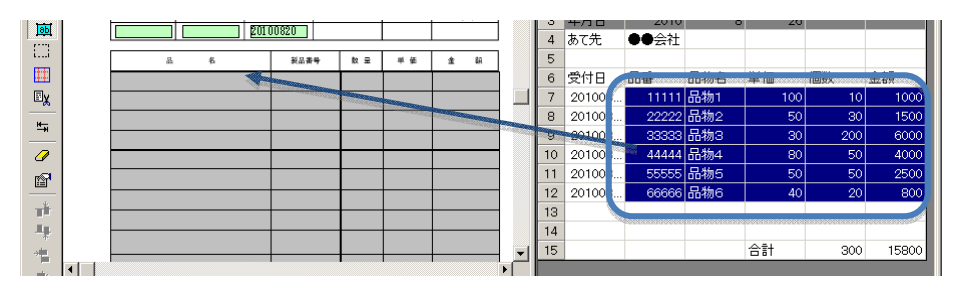

2. 表データと表フィールドが、一度に結び付けられました。

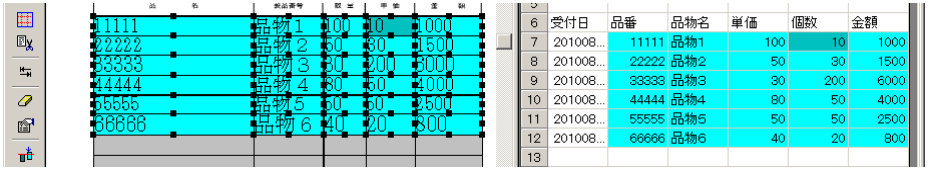

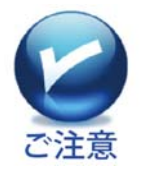

 $\overline{\phantom{a}}$ 

●表フィールドは、表データの行・列の形のまま関連づけられます。 ●表フィールドでも、表データのセルと1つずつ結び付けることもできます。

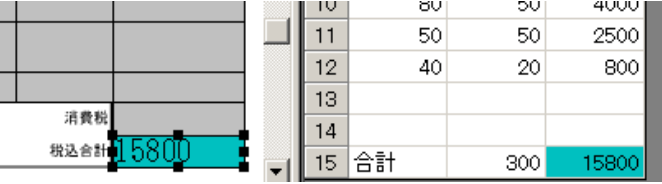

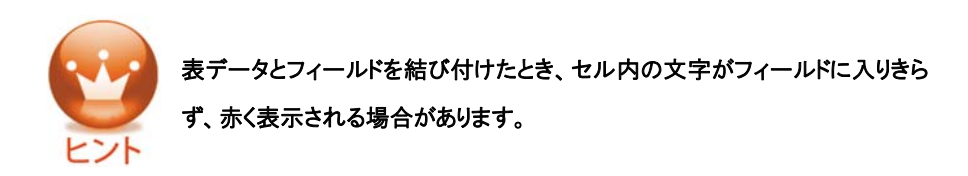

- 1.【 】(エラーフィールドの自動修正)ボタン、または、メニューの[フィールド]→[エラ
- ーフィールドの自動修正]をクリックします。

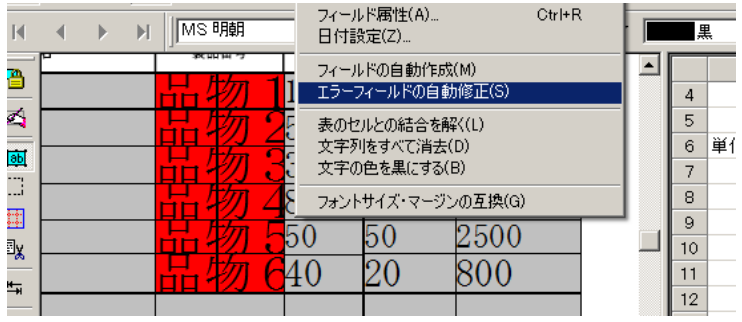

2. 文字列が、フィールド内におさまる大きさに、自動修正されました。

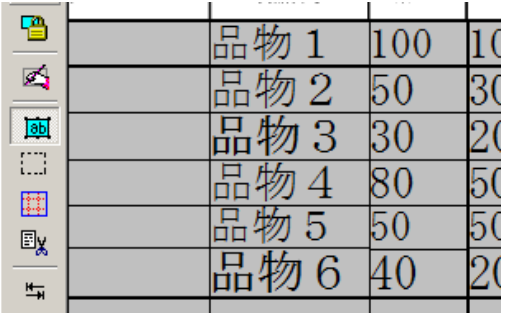

### 4)表データとフィールドの結び付けを取り消したい場合

●一度結びつけた表データとフィールドの結び付けを、取り消すことができます。

●複数フィールドを選択し、まとめて取り消すこともできます。

① 結び付けを解きたいフィールドを選択すると、対応する表データのセルが反転表 示されます。

※[Ctrl]キーを押しながらフィールドを選択すると、複数フィールドを選択できます。

| 慍                 | $21 - 9000$              | 04-223          |    | υ     |           |     | J   | m    |
|-------------------|--------------------------|-----------------|----|-------|-----------|-----|-----|------|
|                   | <b>CHARGAN ON AC-0-0</b> | 大阪市鉄道区駅連盟ローローロ  | 2  | 納品日   | ZATL/TO   |     | 名   | 商品名  |
| 囜                 | <b>用治建設株式会社</b>          | 平成経宮研究所         | 3  | 1月7日  | 明治建       | 月形台 | 一郎  | すごピタ |
| DЬ                |                          |                 | 4  | 1月8日  | $-7 - 40$ | Œ   | 二郎  | すごピタ |
| œ                 |                          |                 | 5  | 1月9日  | 昭和航       | 昭和  | 三郎  | すごピタ |
|                   | 97-001                   | 108-0002        | 6  | 1月10日 | 山田税       | 山田  | 史郎  | すごピタ |
| 賱                 | 長野県松本市宮田〇一〇一〇            | ★本部独各区千数ヶ谷ローローロ | 7  | 1月14日 | 田中精       | 田中  | 五郎  | すごピタ |
| $\square_{\sf X}$ | 大正設備有根会社                 | 變応 会計 土事 務所     | 8  | 1月15日 | 平成経       | 平成  | 六郎  | すごピタ |
|                   |                          |                 | 9  | 1月15日 | 慶応会.      | 慶応  | 七朗  | すごピタ |
| 气                 | 103-0021                 | 845-0987        | 10 | 1月14日 | 常陸建       | 常陸  | 八郎  | すごピタ |
| $\sigma$          | 約約約千代田区対田綿町ローローロ         | 酵感県創造市三俣町〇一〇一〇  | 11 | 1月20日 | 夢の島.      | 東京  | 太郎  | すごピタ |
| f                 | 召和航空株式会社                 | <b>节煙建設構式会社</b> | 12 | 1月20日 | 鈴木労       | 鈴木  | 次郎  | すごピタ |
|                   |                          |                 | 13 | 1月21日 | 飛鳥建       | 飛鳥  | 英郎  | すごピタ |
| ᆎ                 |                          |                 | 14 | 1月21日 | 明治食       | 明治  | 太助  | すごピタ |
| 4₽                | $019 - 0001$             | 789-0001        | 15 | 1月22日 | 平成小       | 平成  | 予太郎 | すごピタ |
| 橹                 | 北海道旭川市地広〇一〇一〇            | 長野県伊那市西町〇一〇一〇   | 16 | 1月22日 | 大正中       | 大正  | 熊五郎 | すごピタ |
| đ۴                | 5世界建会系列                  | 夢の島法律事務所        | 17 | 1月22日 | 新宿区       | 新宿  | 伊勢丹 | すごとり |
|                   |                          |                 | 18 | 1月23日 | 大沢電.      | 大沢  | 親分  | すごピタ |
| ıÅ                | 789-0021                 | 567-9087        | 19 | 1月26日 | 高橋歯.      | 高橋  | 八五郎 | すごピタ |
| Ħ۴                | ※提県野洲市冨波甲〇一〇一〇           | 三重創期日町大字施〇一〇一〇  | 20 | 1月27日 | 古河電.      | 古河  | 田中  | すごピタ |
| Ξ                 | 田甲精神病院                   | 稀色 理事務所<br>万    | 21 | 1月27日 | 株式会.      | 前田  | 達男  | すごピタ |
|                   |                          |                 | 00 | 1日28日 | 桂式全       | 加家  | 三佐  | オートカ |

② メニューの「フィールド」→「表のセルとの結合を解く」をクリックします。

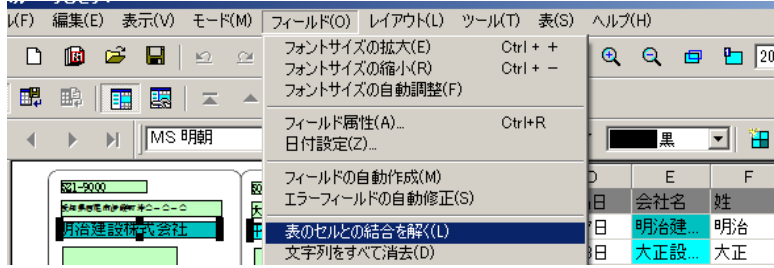

③ 表データとフィールドの結び付きが解除されます。

※フィールドに残っている文字列も、消去したい場合は、手順2.の画面で、メニューの [フィールド]→[文字列をすべて消去]を選択して下さい。

# Step5:印刷について

## A.一枚ずつ印刷します

すごピタ7からフォームを直接、印刷する手順を説明します。

1)印刷したいテンプレートを開き、【 】(「印刷」ボタン、または、メニューの「ファ イル」→「印刷」をクリックします。

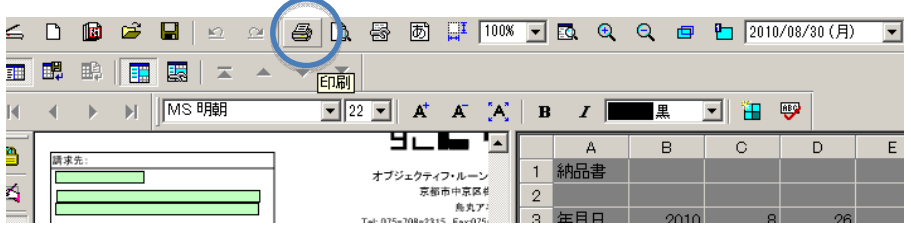

2)印刷画面が表示されますので以下、印刷するデータの設定を確認します。

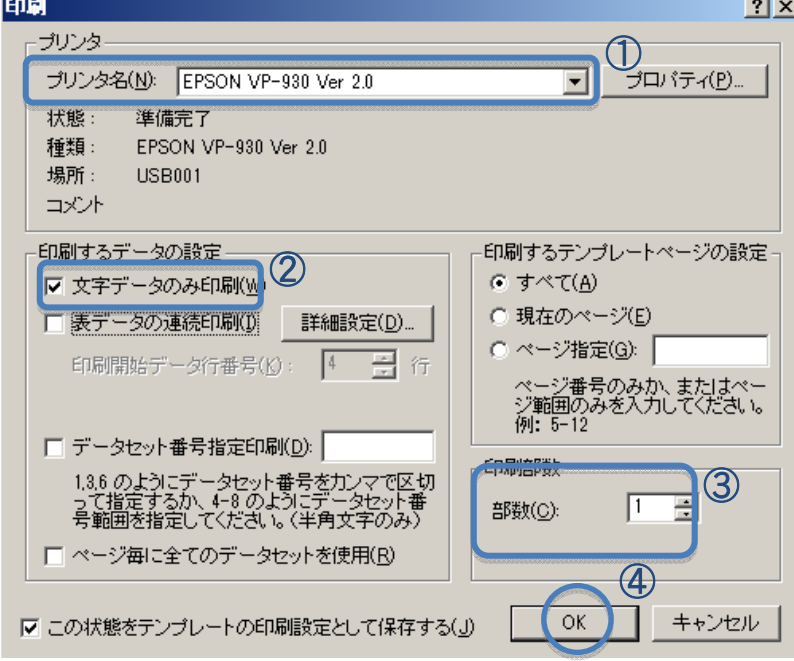

①複数のプリンタを接続している場合、使用する[プリンタ名]を選択します。

②【文字データのみ印刷】にチェックをいれます。

③印刷部数を指定します。

④【OK】をクリックすると、印刷が実行されます。

## B.Excel データを使って連続印刷します

ExcelやAccessで作成したデータを使って、行単位、複数行、シート単位で、フォーム を連続印刷する手順は Step 4-Cにある手順(P72~)を参照ください。

### C.特定行のデータを印刷します

Excel データの特定行データのみを印刷したい場合の手順について、以下説明しま す。

1) 「印刷」画面の左側にある「データセット番号指定印刷」のボックスにチェックマーク を入れます。

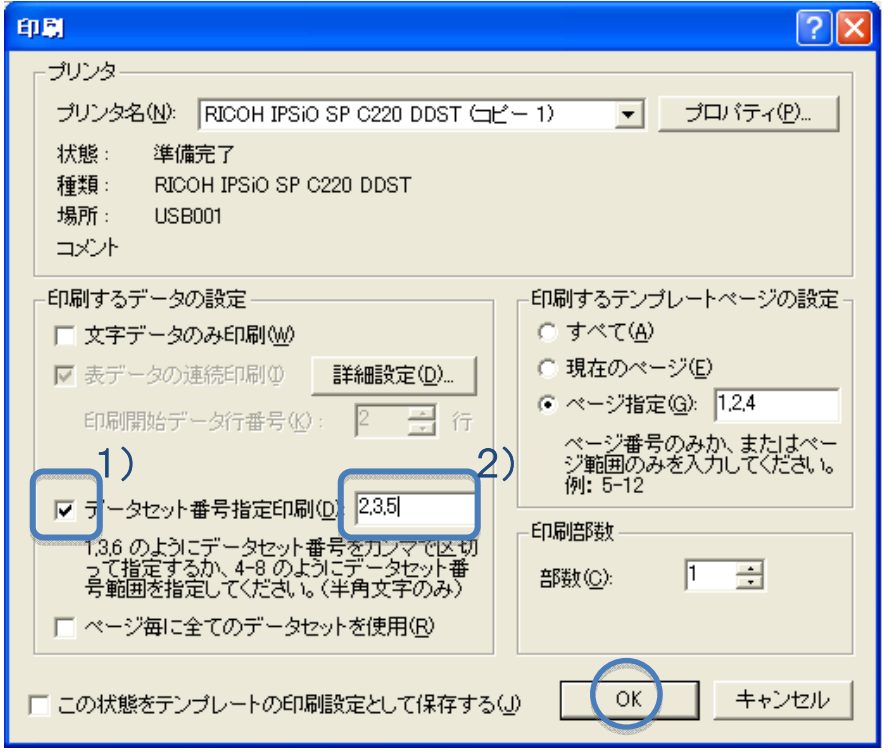

2) Excel データの特定行 2,3,5 データのみ印刷する場合はコンマ区切りで入力 (2,3,5)し、特定行の範囲が4から8行までを印刷する場合は4-8入力し、「OK」をクリ ックします。

### D.特定のテンプレートを印刷します

すごピタ7ではひとつのファイル名で複数のテンプレートを扱うことができます。印刷時 に特定のテンプレートのみ印刷したい場合には以下の手順で行います。

1)「印刷」画面の右側にある「印刷するテンプレートページの設定」のラジオボタンをク リックします。

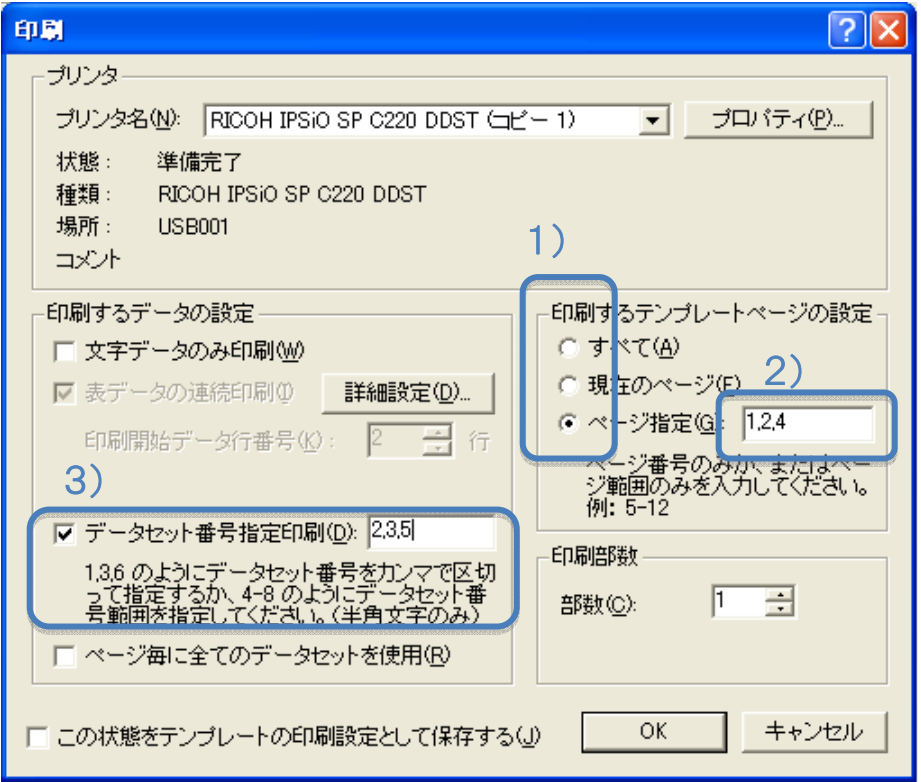

2)例えば、印刷したいテンプレートページがページ1、2と4の場合、ページ指定の場 所に半角文字にて 1,2,4 と入力します。また、あるページ範囲で印刷したい場合、例え ば5ページ~12 ページまでのテンプレートを印刷したい場合にはページ指定の場所に 5-12 と入力します。

3)特定行データと特定のテンプレートページを組合せた印刷もできます。上記5-C の事例にある表データの特定行2,3,5を5-Dの事例にある特定テンプレートページ の1, 2, 4に印刷することができます。こうした印刷をした場合に、印刷ページの排出 のしかたを以下の2通り(データを基準に置くのか、それともテンプレートページとするか の選択)になります。この選択は「印刷」画面にある「ページ毎に全てのデータセットを 使用」にチェックマーク有無で行います。

① チェックマーク無しの状態(デフォルト)では特定行データを基準にして印刷してい きますので、印刷の順番は以下の図のようになります。

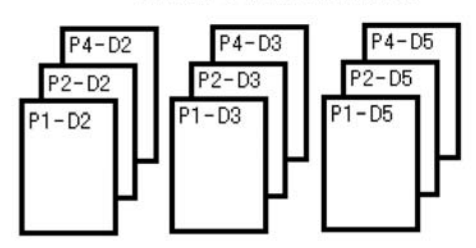

オプション未使用時(デフォルト)

② チェックマーク有りの状態(オプション)ではテンプレートページを基準にして印刷し ますので、印刷の順番は以下の図のようになります。

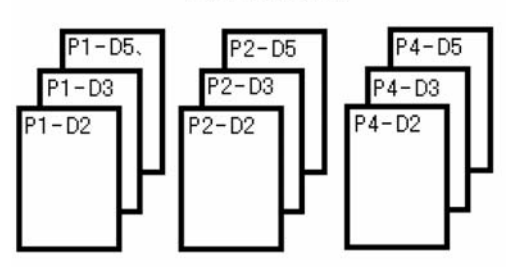

オプション使用時

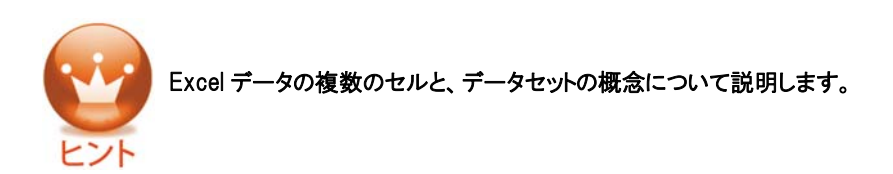

1.行単位印刷の場合は、表データに存在する行の総数がデータセット数になります。下図の 場合であればデータセット数は25になります。

2.複数行単位印刷の場合は、例えば下図のように5行ごとをひとつのデータ単位として扱う場 合は、それら5行がひとつのデータセットになります。

3.シート単位印刷の場合は、表データ全体がひとつのデータセットになります。

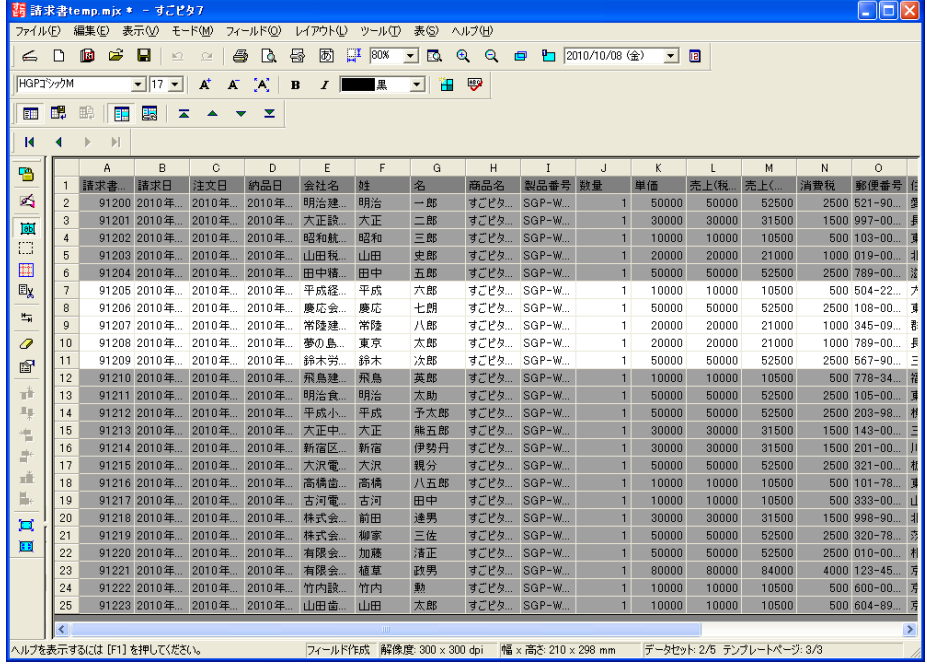

## 第3章:フィールドの属性および日付を設定します

## 1. フィールドの位置や大きさなどを設定します

- A.メニューから「フィールド」→「フィールドの属性」をクリックします。
- B. 以下の項目を設定します。

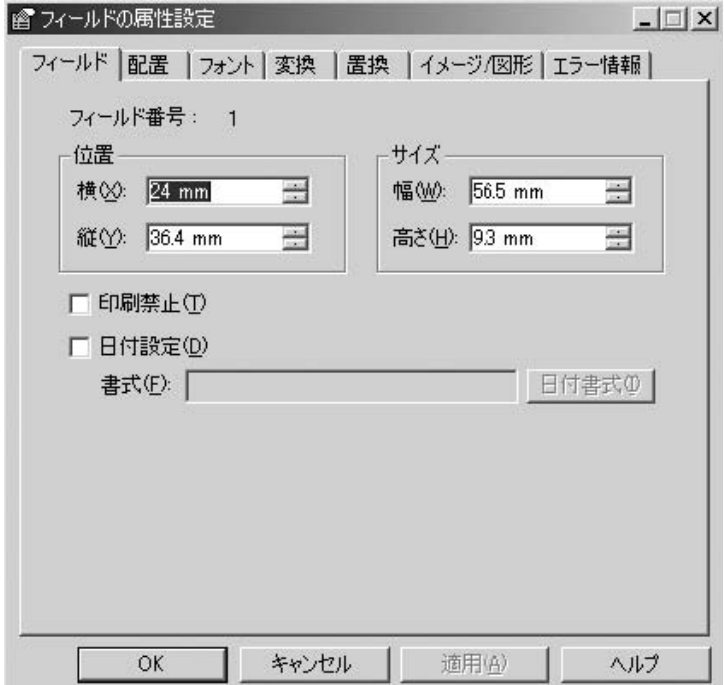

#### ●位 置:

フィールドの縦位置、横位置を数値で指定します。(0.1mm単位で設定可能)

 $\bigoplus$ サイズ:

フィールドのサイズ(幅・高さ)を数値で指定します(0.1mm単位で設定可能)

#### ●印刷禁止:

選択しているフィールドを印刷したくない場合はチェックします。

#### ●日付設定:

選択しているフィールドを日付フィールドとする場合はチェックします。

●書式:

日付フィールドに表示するフォーマットを設定します。

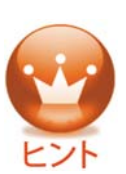

●例えば、「2010年09月25日」という形式で入力したい場合は、「yyyy年 mm月dd日」と入力します。

●「yyyy」「mm」「dd」に該当する部分は、【日付書式】ボタンをクリックするこ とでプルダウンメニューより選択することができます。

## 2.フィールド内の文字列属性を設定します

### A.複数行の文字列に設定します

フィールド内に複数行の文字列を入力する場合は、フィールドの属性で行指定を行う 必要があります。

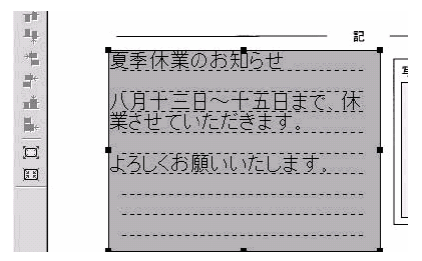

1)複数行の文字列を入力したいフィールドを選択します。

2)メニューの[フィールド]→[フィールド属性]をクリックします。

3)[配置]タブをクリックします。

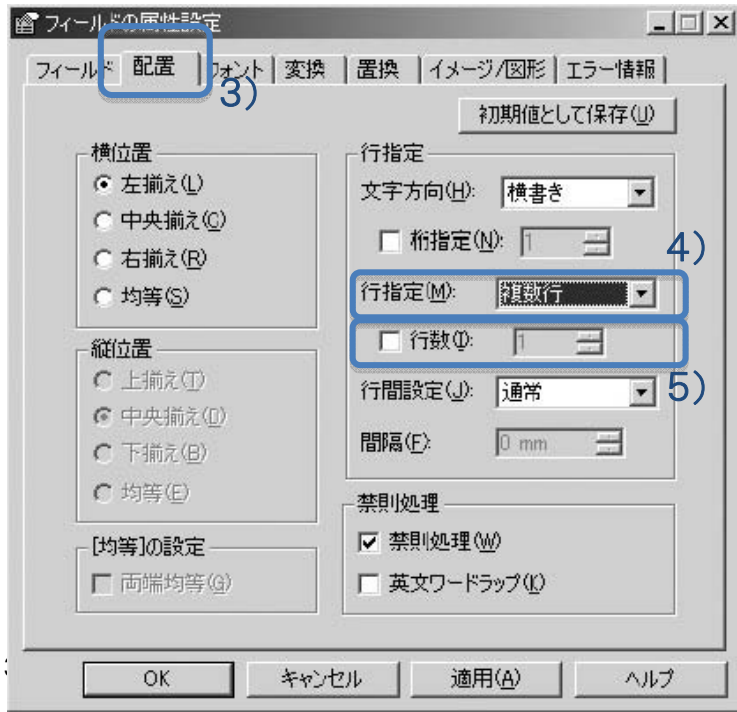

4)「行指定」で【複数行】を選択します。

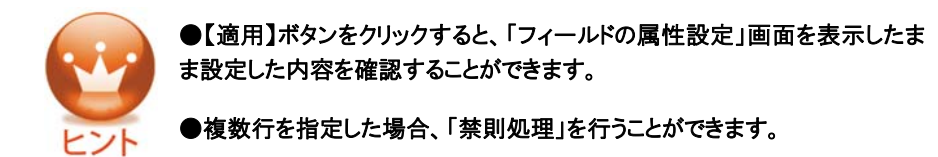

- 5)行数に · マークを入れ、任意の行数を指定します。
- 6)【OK】ボタンをクリックします。

## B.縦書きの文字列に設定します

フィールド内に縦書きの文字列を入力する場合は、フィールドの属性の行指定にて選 択します。

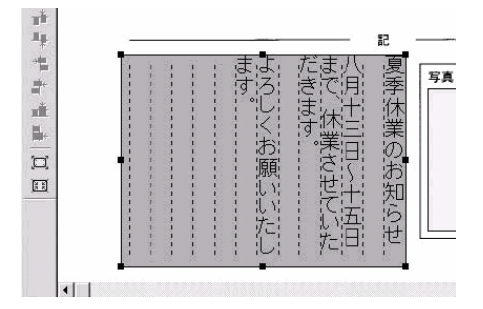

1)縦書きの文字列を入力したいフィールドを選択します。

2)メニューの[フィールド]→[フィールド属性]をクリックします。

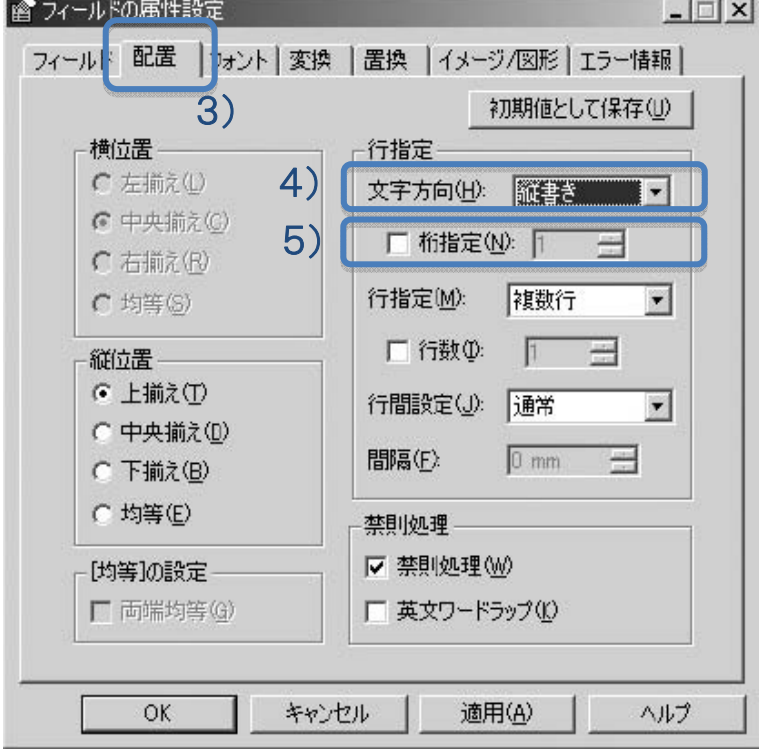

- 3)[配置]タブをクリックします。
- 4)「行指定」の「文字方向」から【縦書き】を選択します。

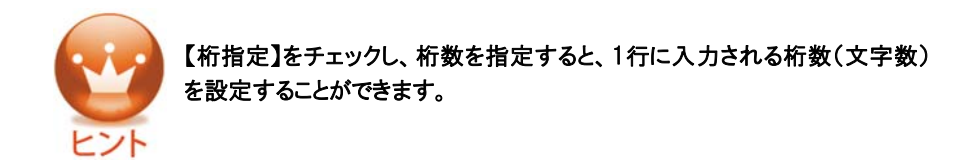

5)桁指定に ✔ マークを入れ、任意の桁数を指定します。

6)【OK】ボタンをクリックします。

# 3.文字の配置を設定します

A.[配置]タブをクリックします。

B. 以下の項目を設定します。

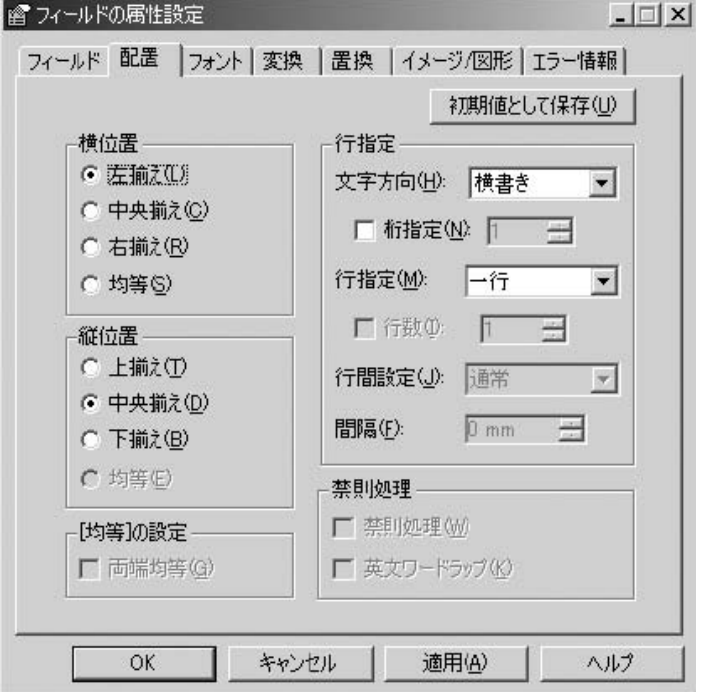

●横位置:

フィールド枠の左右のラインに対しての文字配置を設定します。

●縦位置:

フィールド枠の天地のラインに対しての文字配置を設定します。

[均等]を選択した場合、文字数と文字サイズによっては文字列の一部が表示されな い場合があります。

●[均等]の設定:

 チェックすると最初と最後の文字が両端に、その中の文字が均等割り付けになりま す。

●文字方向:

縦書き/横書きを選択します。

●桁指定:

フィールド内に入力する桁数を指定します。

●行指定:

一行/複数行を選択します。

●桁指定:

 複数行を選択した場合の行数を設定します。 指定しない場合、入力文字数に合せて自動的に行数が増えます。

●行間指定:

複数行を指定した場合の行間を「通常」「上端固定」「均等間隔」から選択します。

●間隔:

「上端固定」「均等間隔」を選択した場合の行間隔を設定します。

●禁則処理: 複数行を選択した場合に禁則処理を行う場合は、チェックします。

●英文ワードラップ:

複数行を選択した場合に英文ワードラップを行う場合は、チェックします。

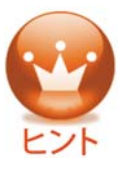

●桁数と行数を組み合わせると、原稿用紙などのマス目にも均等に美しく入 力できます。

●行指定で「複数行」を指定すると、複数行の入力ができるフィールドには罫 線が表示されますが、これは印刷されません。

●禁則処理とは、例えば句読点(、。)や閉じ括弧(」』)】など)が行頭に来た 場合、前の行に押し込んで調整することです。

●英文ワードラップとは、アルファベットの1単語が行間にまたがる場合、また がらないように調整することです。

# 4.フォントの設定をします

## A.フィールド内のフォントを設定、変更します。

1)[フィールド]タブをクリックします。

2)以下の項目を設定します。

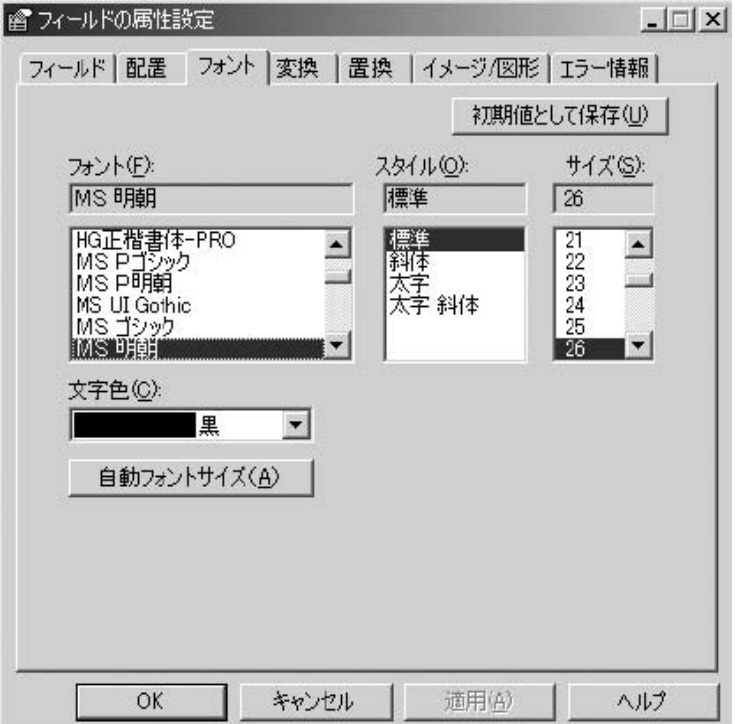

● フォント名:

現在指定されているフォント名が表示されます。

リストよりクリックして変更することができます。記号フォントも使用できます。

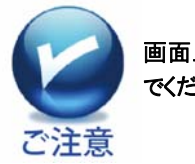

画面上で確認したとおりの印刷を行うためには、プリンタフォントは使用しない でください。

● スタイル:

現在指定されているスタイルが表示されます。 リストよりクリックして変更することができます。

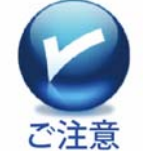

[標準]の選択をお勧めします。 斜体または太字を使用すると、カーソルや入力した文字が正しく表示されな い場合があります。

 $\bullet$ サイズ:

 現在指定されているサイズが表示されます。 クリックして変更することができます。

#### ●文字色:

現在指定されている文字色が表示されます。 リストより選択して変更することができます。

●自動フォントサイズボタン:

 クリックするとフィールドの大きさに合せて適正な大きさのフォントサイズに調整されま す。

### B.フォントの初期値を変更します

- 1) すごピタ7のフォント初期値は以下の値に設定されています。
	- ●フォント名:MS明朝
	- ●フォントスタイル:標準
	- ●フォントサイズ:フォールドの高さに相当するポイント数
- ●文字色:黒

2) [フィールド]メニューから[フィールドの属性設定]で[フォント]タブをクリックし、任 意の値を設定し、[初期値と保存]をクリックします。もしくは[ファイル]メニューから[環 境設定]で[初期値の設定]をクリックした時、指定した値がシステム内に保存され、以 降作成するフィールドの属性として自動的に反映されます。

## 5.文字の変換を設定します

フィールド上の数字に「¥」記号やカンマを自動付加や、ひらがなをカタカナに変換す ることができます。

A.[変換]タブをクリックします。

B.以下の項目を設定します。

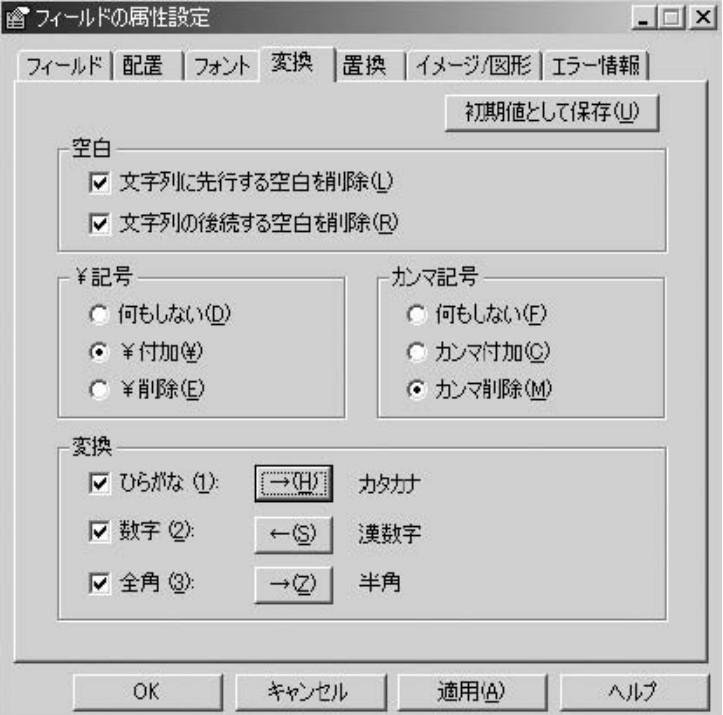

●空白:

文字列の先頭や語尾についたスペースを削除します。

●¥記号:フィールドに入力された数字の先頭に「¥」記号を付加するかしないかを設 定します。

 [¥削除]を指定すると、表データにあらかじめ「¥」記号がついている場合に、フィー ルド上では削除することができます。

107

 $\bullet$  カンマ記号:

フィールドに入力された数字に単位区切りである「,(カンマ)」を付加するかしないかを 設定します。

[カンマ削除]を指定すると、表データにあらかじめ「,」がついている場合に、フィール ド上では削除することができます。

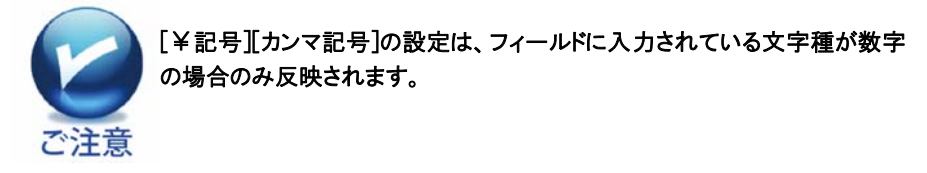

●変換:

「ひらがな/カタカナ」、「数字/漢数字」、「全角/半角」の相互変換を設定します。変 換したい項目をチェックし、【→】ボタンをクリックすると、クリックのたびに矢印の向き が変わります。

## 6.文字の置換を設定します

任意の文字に条件を付け、○や□、チェックマークなどの図形や他の文字に置き換え ることができます。元となる表データを修正することなくフィールド上だけでフォームに 最適の表現ができるため、入力にかかる手間を大幅に軽減することができます。

- A.[置換]をクリックします。
- B.置換機能を設定する場合、【置換機能を有効にする】をチェックします。

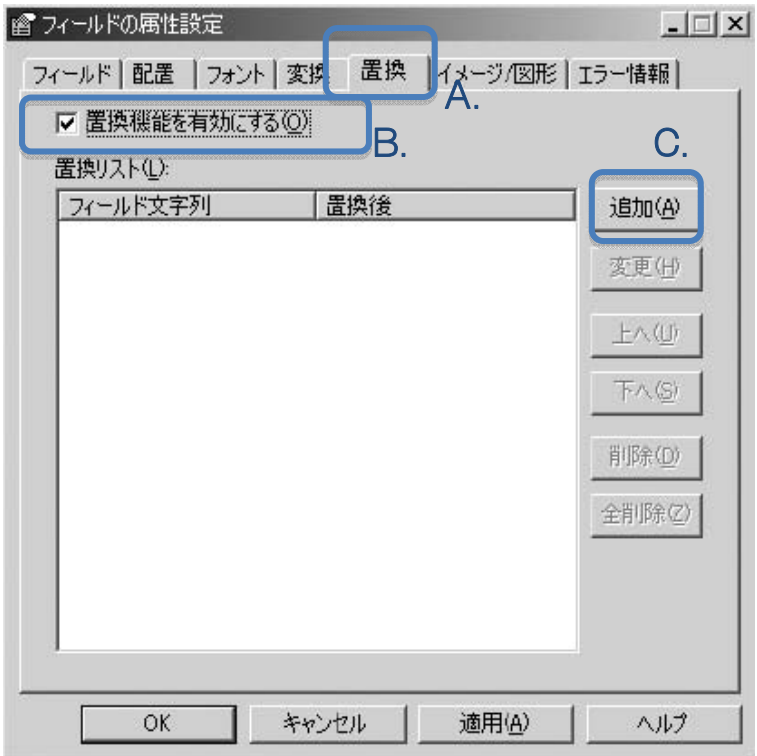

C.【追加】ボタンをクリックします。
D. 以下の項目を設定します。

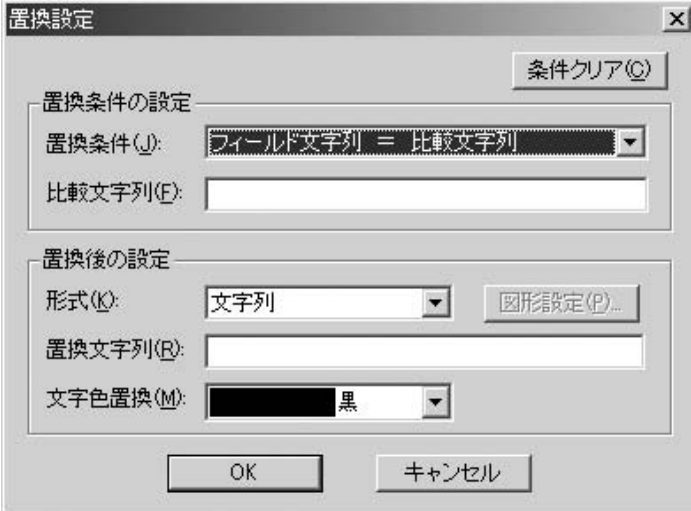

#### 置換条件の設定

●置換条件: 設定した条件に合致した場合に置換が行われます。

●比較文字列 置換条件になる文字列を入力します。

#### 置換後の設定

●形式: どのように置換するか選択します。

●置換文字列:

フィールド内の文字列が「置換文字列」に入力された文字列に置き換えられます。

●文字色置換:

フィールド内の文字列の色が指定した文字色に置き換えられます。

●図形設定:

形式で図形(丸、四角等)を選択すると選択できるようになります。

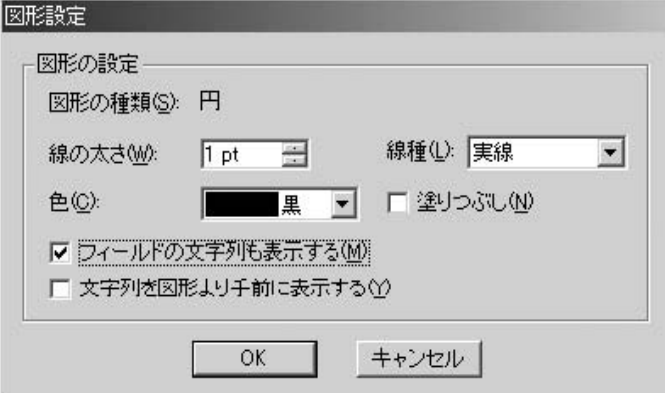

#### ●線の太さ:

図形の線の太さをポイントで指定します。

●線種:

図形の線種をリストより指定します。

●色:

図形の色を指定します。

●塗りつぶし:

●や■など、図形の中を塗りつぶしたい場合はチェックします。

●フィールドの文字列も表示する: フィールド内の文字列と図形を同時に表示する場合はチェックします。

●文字列を図形より手前に表示する: フィールド内の文字列を図形の手前に同時に表示する場合はチェックします。

E.項目の設定が終了したら、【OK】をクリックします。

F.項目を変更したい場合は、リストより該当項目をクリックして選択し、【変更】ボタンを クリックします。

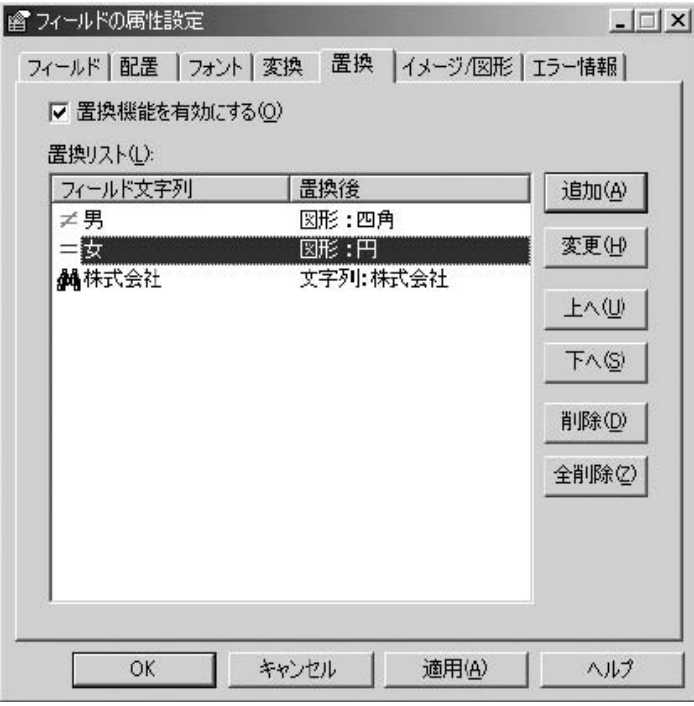

G.項目を削除したい場合は、リストより該当項目をクリックして選択し、【削除】ボタン をクリックします。

H.置換リストの全項目を削除したい場合は、【全削除】ボタンをクリックします。

## 7. フィールドにイメージを設定します

フィールド上にカラーイメージを配置したり、○、□、×などの図形をお好みの大きさで 描画することができます。

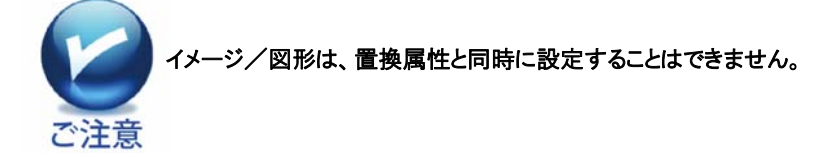

A.[イメージ/図形]タブをクリックします。

B.フィールドにイメージまたは図形を設定したい場合、【フィールドにイメージ/図形を 設定する】をチェックします。

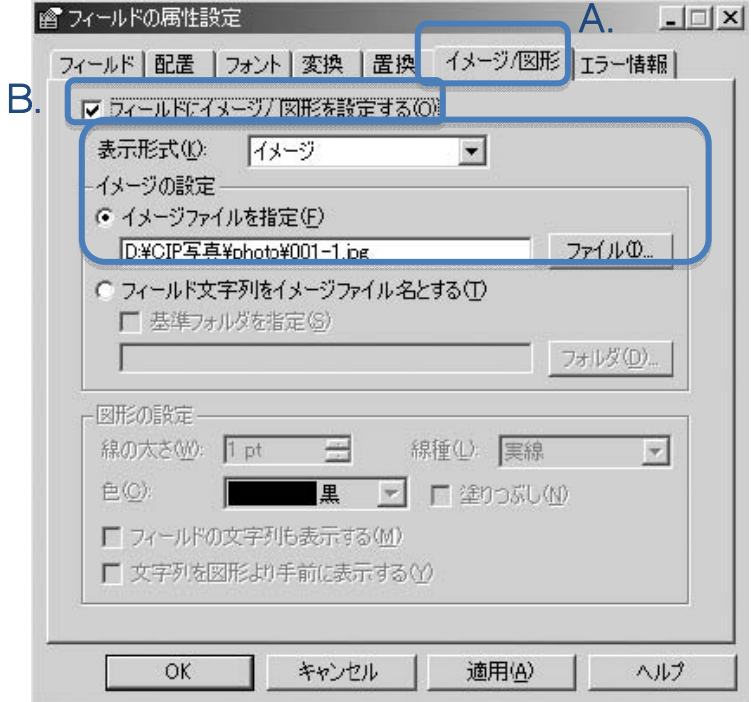

一度イメージや図形に関する設定を行ったフィールドはその属性が保存され ています。次に同じテンプレートを使用する場合にイメージや図形を配置しな い場合は、【フィールドにイメージ/図形を配置する】のチェックをはずしてくだ さい。

C.以下の項目を設定します。

#### イメージの場合

●表示形式: イメージを選択します。

●イメージファイルを指定:

フィールドに表示するイメージファイルのフルパスを指定します。

●フィールド文字列をイメージファイル名とする:

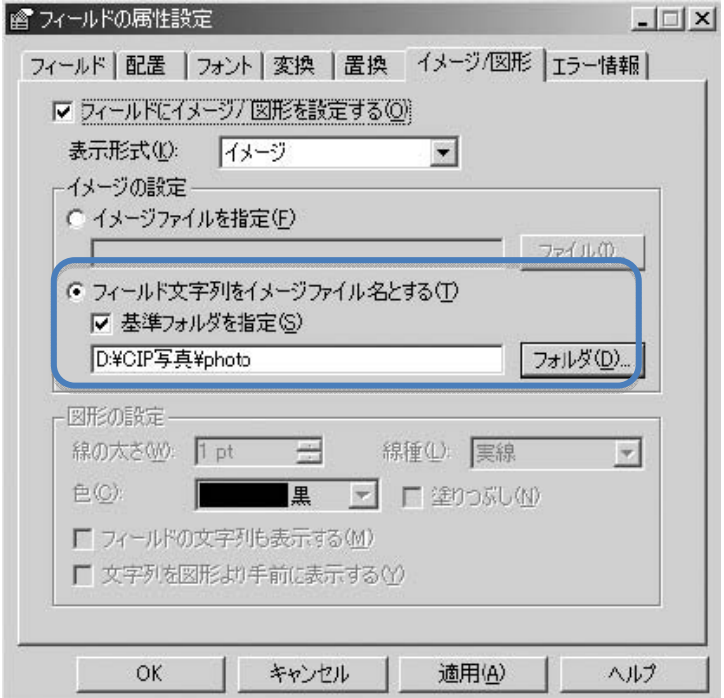

フィールドに入力された文字列をイメージファイル名とみなすように指定します。

フィールドにイメージファイルのフルパスが入力されている場合、[基準フォルダを指 定]をチェックする必要はありません。

フィールドにイメージファイル名のみが入力されている場合は、[基準フォルダを指定] をチェックし、【フォルダ】ボタンをクリックして、フォルダの参照画面からイメージファイ ルの保存されているフォルダを指定してください。

#### 図形の場合

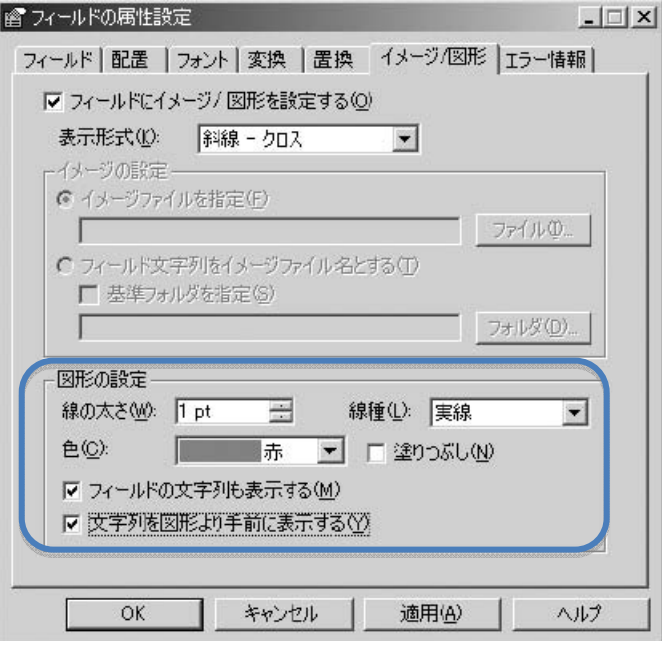

●表示形式:

「丸」「四角」など13種類の図形の中から表示させたい項目を選択します。

●線の太さ:

図形の線の太さをポイントで指定します。

#### ●線種:

図形の線種をリストより指定します。 [実践][破線][点線][一点鎖線][二点鎖線]より選択できます。

●色:

図形の色を指定します。

●塗りつぶし:

●や■など、図形の中を塗りつぶしたい場合は、チェックします。 (線種が「実践」のときのみ設定できます。)

●フィールドの文字列も表示する: フィールド内に文字列と図形を同時に表示する場合はチェックします。

●文字列を図形より手前に表示する: フィールド内の文字列を図形の手前に同時に表示する場合はチェックします。

# 8.複数の文字列を組合せて印刷します

この機能は、複数のセルのある文字列を組合せてフィールドに印刷、例えば、姓と下 の名前を別々のセルで管理している場合、印刷時には姓名を組合せて印刷する場合 に使います。また、すごピタ7からの新しい機能であるバーコード印刷時に使います。

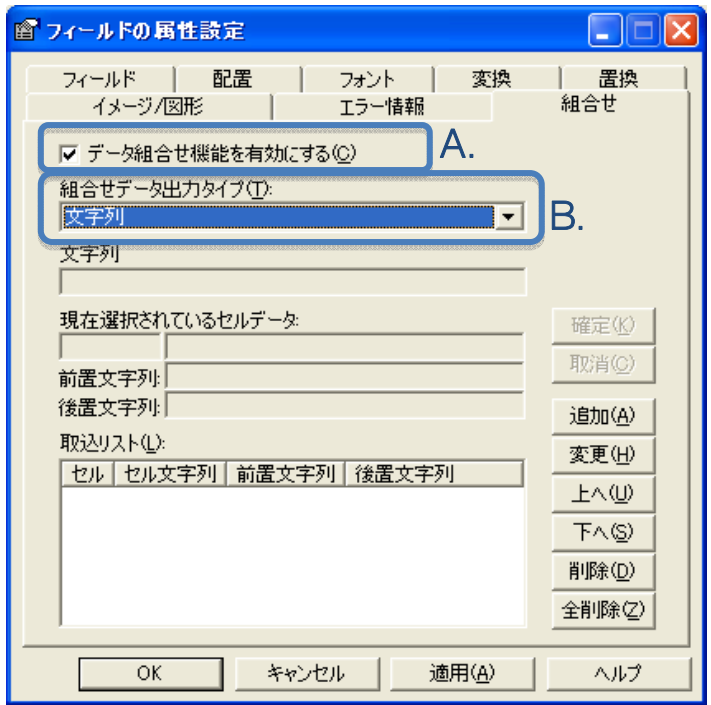

以下に、姓と名前の組合せ印刷を説明します。

A.「データ組合せ機能を有効にする」チェックボックスをチェックして有効にします。

B.「組合せデータ出力タイプ」のリストボックスから文字列を選択します。

C.「追加」をクリックします。「現在選択されているセルデータ」の下のボックスに組合 せしたい姓のセル番号を入力します。右側に表示されるセルデータを確認し、「確定」 をクリックします。

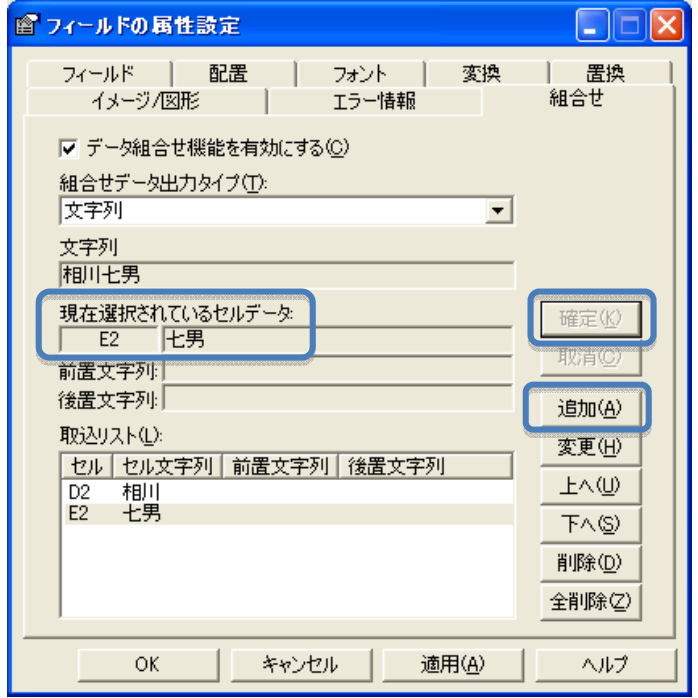

D.再度、「追加」をクリックして名前のセル番号を入力し、「確定」をクリックします。

E.「追加」のボタンをクリックしますと、「前置文字列」と「後置文字列」のボックスが有 効になります。セルデータの前に文字列を入れる場合は、「前置文字列」に、セルデー タの後に入れる場合は、「後置文字列」に追加したい文字を入力します。例えば、姓 名の後ろに様を付けたい場合、名前のセルデータ入力時に、「後置文字列」に様を入 力します。

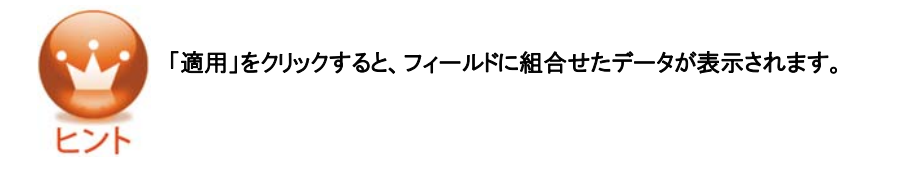

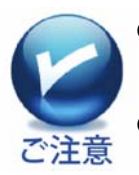

●「前置文字列」と「後置文字列」に入力できる文字数は、 (128 バイト)にそれぞれ制限されています。

● 「前置後置文字列」にスペース(空白)入力した場合、テキストボックスの 左下に(\*)マークがそれぞれ表示されます。

## 9. フィールドに日付を設定します

テンプレート中の日付を入力するフィールドを「日付フィールド」と設定しておくと、設定 した日付を自動的に入力することができ、毎回日付を入力する必要がなくなります。

## A.日付の設定をします。

日付フィールドに入力する日付を設定します。

## ●ツールバーより日付設定を行う場合

1)ツールバーの日付設定欄(現在設定されている日付が表示されています)の右側 にある【 2】 ボタンをクリックします。

2)設定したい任意の日付をクリックします。

## ●メニューより日付設定を行う場合

1)メニューの[フィールド]→[日付設定]をクリックします。

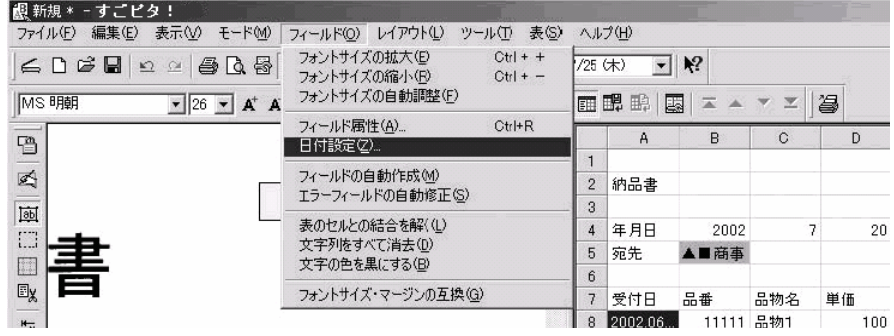

2)日付設定カレンダーから設定したい任意の日付をクリックします。

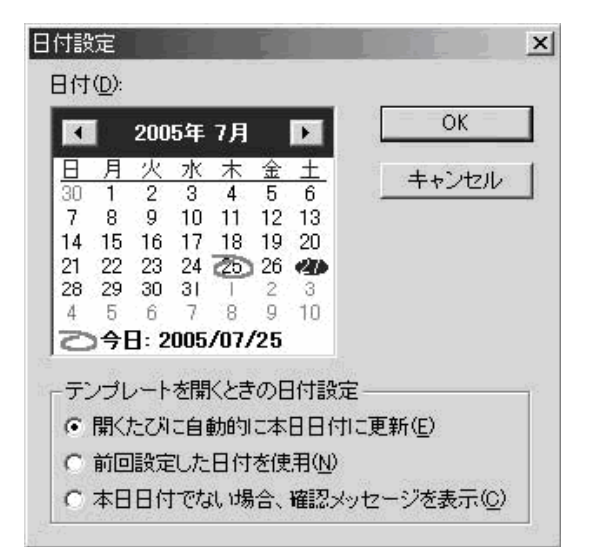

119

3)【OK】ボタンをクリックします。

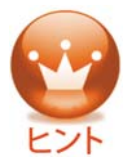

日付フィールドが設定してあるテンプレートを開く場合、それが本日日付で はない場合、どう処理するかを「日付設定」画面で選択することができます。 「テンプレートを開くときの日付設定」で、[開くたびに自動的に本日日付に 更新][前回設定した日付を使用][本日日付でない場合、確認メッセージを 表示]の中から希望する設定をクリックして選択してください。

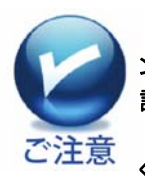

 フォーム印刷画面より日付を変更して印刷する場合、日付フィールドの「テ ンプレートを開くときの日付設定」が[開くたびに自動的に本日日付に更新]に 設定されていると、自動的に本日日付で印刷されてしまいます。 日付を変更して印刷したい場合は、[前回設定した日付を使用]を設定して ください。

## 第4章:バーコード印刷について

すごピタ7より一般的な一次元バーコードや郵政カスタマバーコード、および二次元バ ーコードのQRバーコードなど各種のバーコード印刷ができます。この章では、これらバ ーコード印刷の手順を説明します。

## 1.一次元バーコードの種類について

この項目で紹介するバーコードの種類をカテゴリーごとに下図のようにまとめましたの で、参考にしてください。

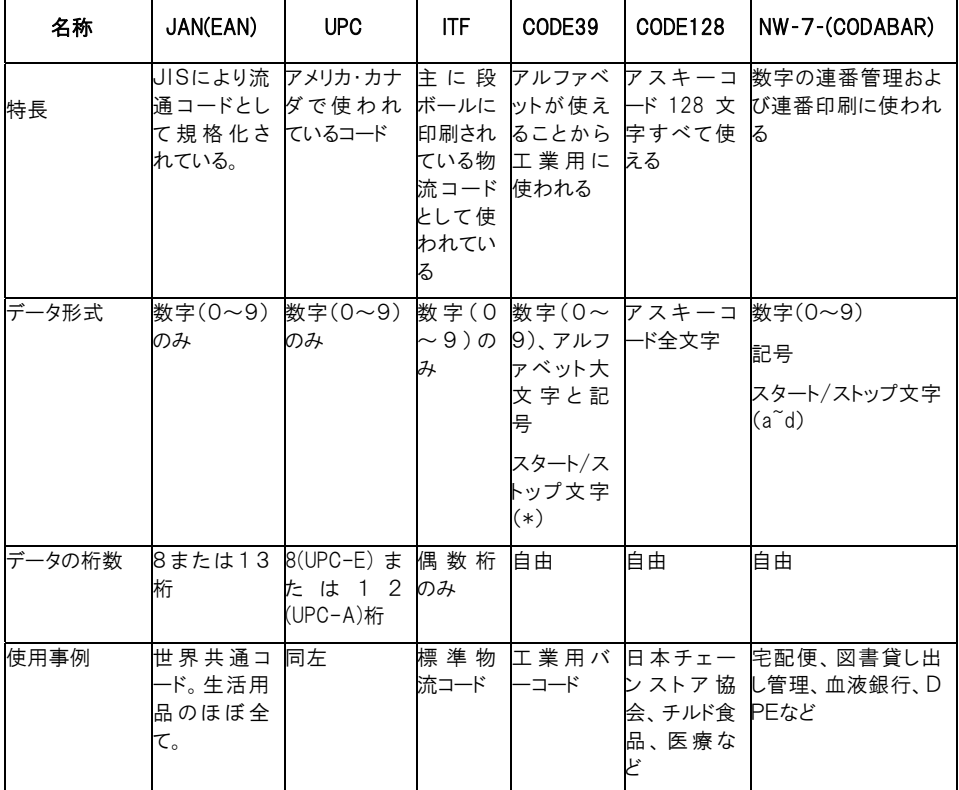

引用:株式会社キーエンス様発行の「詳説 バーコード読本」第一章より

## 2.一次元バーコードの印刷手順について

前提として、Excel データにバーコード化したいデータがあり、そのデータセルとバーコー ドを印刷したい場所のフィールドとの結びつきができていること。

- 1) バーコードを印刷したい場所のフィールドを右クリックし、「フィールドの属性」を選 択します。
- 2) 「フィールドの属性設定」画面から「組合せ」をクリックします。
- 3) 「データ組合せ機能を有効にする」をチェックして有効にします。
- 4) 「組合せデータ出力タイプ」から、印刷したいバーコードの種類を選択します。ここ では、例として JAN8 を選択します。
- 5) JAN8設定画面が現れます。

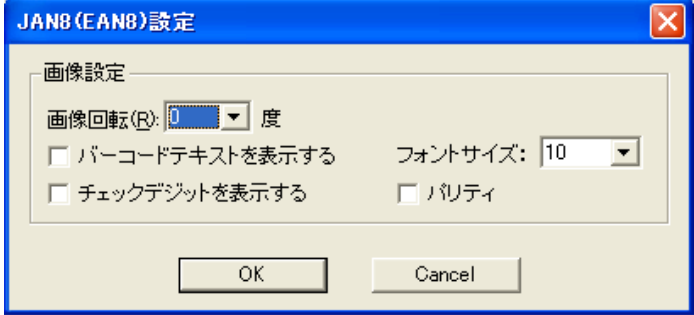

#### 設定画面にある各項目を説明します。

①画像の回転:生成されたバーコードイメージを次の4つの角度に回転させて表示できます。初 期値は0度、任意に90度、180度、270度に選択できます。

②バーコードテキストを表示する:生成されたバーコードの下側にデータ文字列を表示する場合 に選択します。ただし、本機能はバーコードの種類により表示不可になります。

③チェックディジットを表示する:生成するバーコードのデータにチェックディジットを含む必要が ある場合に選択します。ただし、本機能はバーコードの種類により使用不可になります。

④フォントサイズ:表示するバーコードテキストのフォントサイズを指定します。初期値は10、任 意に5~72ポイントが選択できます。

⑤パリティ:生成するバーコードデータにパリティを使用する場合に選択します。本機能はバーコ ードの種類により使用不可になります。

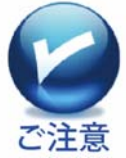

この設定画面において、「画像回転」以外は、それらがサポートされているバ ーコードを選択した場合のみ有効になります。

## ⑥「追加」をクリックし、「現在選択されているセルデータ」の下のボックスにバーコード化したデ ータのあるセル番号を入力、そして「確定」をクリックします。

7) 「適用」→「OK」をクリックし、フィールドに選択したバーコードが反映されていること を確認します。

## 3. 郵政カスタマバーコードの印刷手順について

前提として、Excel データに郵政カスタマバーコード化したいデータ、郵便番号や住所 のデータがあること。

- 1) バーコードを印刷したい場所のフィールドを右クリックし、「フィールドの属性」を選 択します。
- 2) 「フィールドの属性設定」画面から「組合せ」をクリックします。
- 3) 「データ組合せ機能を有効にする」をチェックして有効にします。
- 4) 「組合せデータ出力タイプ」から、「郵政カスタマバーコード」を選択します。
- 5) 郵政カスタマバーコード設定画面が現れます。

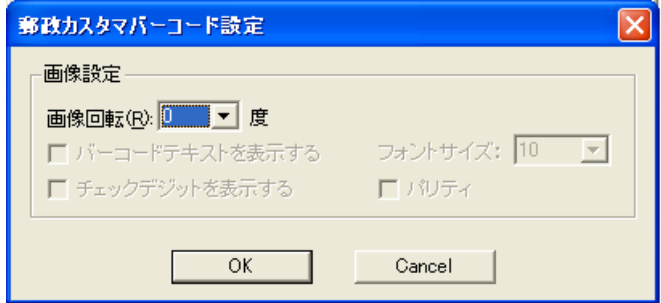

 郵政カスタマバーコードの設定画面から設定できる項目は「画像の回転」のみとなり ます。

#### 画像の回転:初期値は0度、任意に90度、180度、270度に選択できます。

6) 「追加」をクリックし、「現在選択されているセルデータ」の下のボックスに郵便番号 データのあるセル番号を入力、「確定」をクリックします。

7) 再度、「追加」をクリックして、住所データのあるセル番号を入力し、「確定」をクリッ クします。

8) 「適用」→「OK」をクリックし、フィールドに郵政カスタマバーコードが反映されている ことを確認します。

## 郵政カスタマバーコードのサンプル

604-8136 京都市中京区梅忠町 20-1 烏丸アネックス 9F

# 

604-8136 20-1 9F のカスタマバーコード

# 4.QRコードの印刷手順について

前提として、Excel データにQRコード化したいデータ、例えば会社のURLなどがあるこ と。

- 1) バーコードを印刷したい場所のフィールドを右クリックし、「フィールドの属性」を選 択します。
- 2) 「フィールドの属性設定」画面から「組合せ」をクリックします。
- 3) 「データ組合せ機能を有効にする」をチェックして有効にします。
- 4) 「組合せデータ出力タイプ」から、「QRコード(2 次元バーコード)」を選択します。
- 5) QRコード設定画面が現れます。

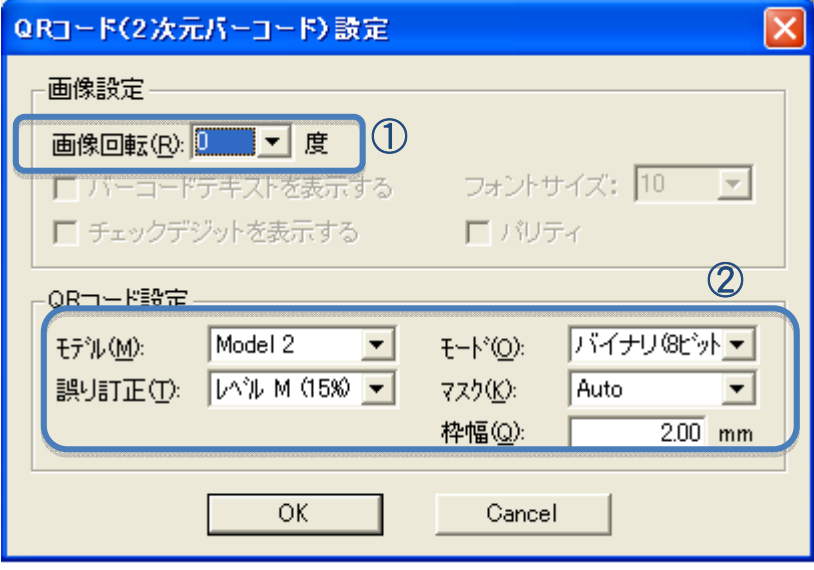

QRコードの設定画面からできる設定は次のようになります。

①画像の回転:生成されたバーコードイメージを次の4つの角度に回転させて表示できます。初 期値は0度、任意に90度、180度、270度に選択できます。

②QRコード設定:全ての項目、初期値でお使いになることをお勧めします。

②‐①モデル:Model 2またはMicroQRの2種類から選択できます。

 ②‐②モード:バイナリ(8ビット)、数字のみ、英数字、バイナリ、漢字からの選択ができます。 「数字のみ」は半角数字のみ、「英数字」は半角英数字のみ、「バイナリ」は入力値はすべての バイト単位のデータとして扱われ、「漢字」は英数を含む全角文字データのみ対象になります。

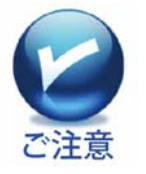

いずれのモードにおいても、未対応の文字が含まれている場合、QRバーコー ドは生成されません。各モードにおける制限についてはQRコードの仕様を参 照してください。

 ②‐③誤り訂正:レベルL、M、Q、Hからの選択が可能ですが、有効なレベルは選択している モデルやモードなどにより異なります。もし、選択されたモデルやモードに対応していない「誤り訂 正値」が選択された場合、内部処理により自動的に選択されたレベルに最も近いものが適用さ れます。

②‐④マスク:データマスク値を指定します0~7とautoが選択できます。

 ②‐⑤枠幅:QRコードを取り囲む枠(マージン)の幅を指定します。 選択幅は0.00mm~100.00mmです。

- 6) 「追加」をクリックし、「現在選択されているセルデータ」の下のボックスにQR化した いデータのあるセル番号を入力、「確定」をクリックします。
- 7) オプションとして、「追加」をクリックして、組合せしたいデータのセル番号を入力 し、「確定」をクリックします。(例:会社のURLと顧客名を組合わせたQRコード)

8) 「適用」→「OK」をクリックし、フィールドにQRコードが反映されていることを確認し ます。

# 第5章:こんな場合には

## 1.横長の伝票を印刷するには

多くのスキャナおよびプリンタは、A4 縦方向の用紙までしか取り扱えません。 また、各フィールドは基本的に横長の長方形であることが前提です。A4 横長の用 紙に印刷するためには、以下の手順で行ってください。

A.用紙を 90 度回転した状態でセットし、スキャンします。

B. 読み込んだイメージを、すごピタ!の[ツール]メニューの[右(左)90 度回転]を クリックして 90 度回転させます。

C.Bで作成したイメージを使って、すごピタ!の設定を行います

D.プリンタの設定で用紙の方向を横として設定します。

E.すごピタ!でプリンタの設定を確認後、印刷します。

F. 印字結果を元に、印刷の位置補正を行います。

# 2. A4スキャナでA3、B4の書式を印刷するには

A4スキャナを使って、A3やB4の書式からテンプレートを作り、印刷する手順を 以下に説明します。もちろん、A3やB4を印刷できるプリンタが必要になります。

- A.まずコピー機でA3、B4の書式を倍率 71%で縮小します。 これによりA3はA4に、B4はB5になります。この縮小コピーした用紙をスキャナに セットします。
- B.すごピタ7を起動し、「ファイル」→「新規作成」→「スキャナからの読み込みを クリックします。この時表示されるスキャナドライバの画面、例:キヤノン製 ScanGear ドライバの場合、基本モードから拡張モードに切り替え、出力サイズを A3もしくはB4に指定し、スキャンします。(スキャナメーカーにより用語は異なる場 合があります。この手順は拡大機能を持たないスキャナではできません)
- C.この手順によりA3またはB4の書式をスキャンしたのと同じテンプレートを生成す ることができます。なお、データ量が多くなるので解像度は 200dpi 程度に指定す ることをお勧めします。スキャン後、イメージの回転が必要なら回転を行います。 回転機能はメニューの[ツール]より選択できます。

このような手順により、A4スキャナしかなくてもすごピタ7でA3やB4のテンプレート を作成することができます。

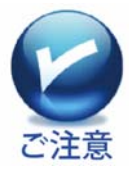

●ズーム率は上記のような特殊な場合以外では、必ず100%にしてくださ い。

●光学系の縮小や無理数の丸めによる誤差を伴いますので、上記方法でA 3やB4のフォームを扱う場合には、高精度を期待できないことはご理解くださ い。

# 3. リコー製の「文字ピタッ!」で作成したファイルを読み込むには

A . メニューの[ファイル]→[テンプレートを開く…]をクリックします。

B.[ファイルの種類]で[利用可能なテンプレートすべて(\*mj1, \*mj2, \*mj3, \*mj4, \*mjx)]を選択すると、テンプレートの一覧が表示されますので、利用したいテンプ レートを選択して[開く]ボタンをクリックします。

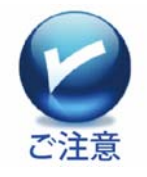

文字ピタッ!で作成したテンプレートをすごピタ7で開き、上書き保存もしくは 名前を付けて保存しますと、以降はすごピタ7のファイルとして保存されます ので、文字ピタッ!のソフトで開くことはできなくなります。

## 4.連続印刷時のエラーに対応するには

連続印刷を行う場合、Excel や Access に読み込んだデータの各行の内容により、 フィールドがエラーになることがあります。たとえば、桁指定してある以上の文字数が 指定のセルに入っている場合などです。

- A.エラーを検知するとメッセージを表示しますので、その状態でも強制的に印刷し たいときには[はい]を選んでください。 何度もエラーが表示されるような場合には、エラーメッセージ表示で[いいえ] を選んで印刷を中断します。
- B.[印刷]ダイアログから[印刷するデータの設定]の[詳細設定…]ボタンを押し て、[連続印刷時のエラー処理]を適切なものに選び直し、開始行を再開する 表の行番号を指定して印刷を再開してください。
- C.またこのとき、[印刷するデータの設定]の[詳細設定…]で[連続印刷時のエラ ー処理方法]の[エラーフィールドを自動修正]をチェックして印刷を再開する と、エラーになったフィールドは文字が自動的に入るように修正されて印刷が中 断されることはありません。

# 5.取り込んだ文字を削除するには

スキャナで取り込んだ帳票や書式に印刷された文字の一部を削除したい場合には、 以下の操作にて解決できます。

1. 削除したい文字にカーソルを当てて、右クリックし、イメージ編集を選択します。

2. イメージ編集画面に切り替わりますので、削除したい文字をマウスで囲みます。

3. イメージ編集画面の左側上部にある「切り取り」をクリックし、文字が消えていること を確認します。

4. 「OK」をクリックすると、編集前の画面に戻ります。

# 第6章:すごピタ7の概要

1. システム要件(Windows 7の使用環境ですべて推奨値)

| OS.        | Windows $7 /$ Vista / XP  |
|------------|---------------------------|
| CPU        | 1GHz 以上                   |
| メモリ        | 1GHz 以上                   |
| <b>HDD</b> | 200GB 以上                  |
| Display    | 1024 x 768 以上             |
| プリンタ       | Windows プリンタ              |
| スキャナ       | Windows 用 TWAIN 32bit 対応品 |

#### 2.製品仕様

イメージデータ

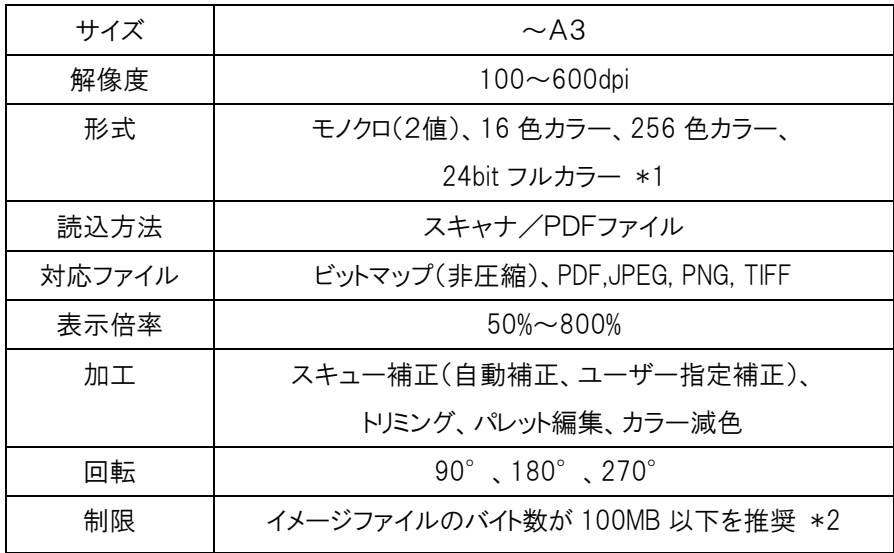

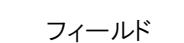

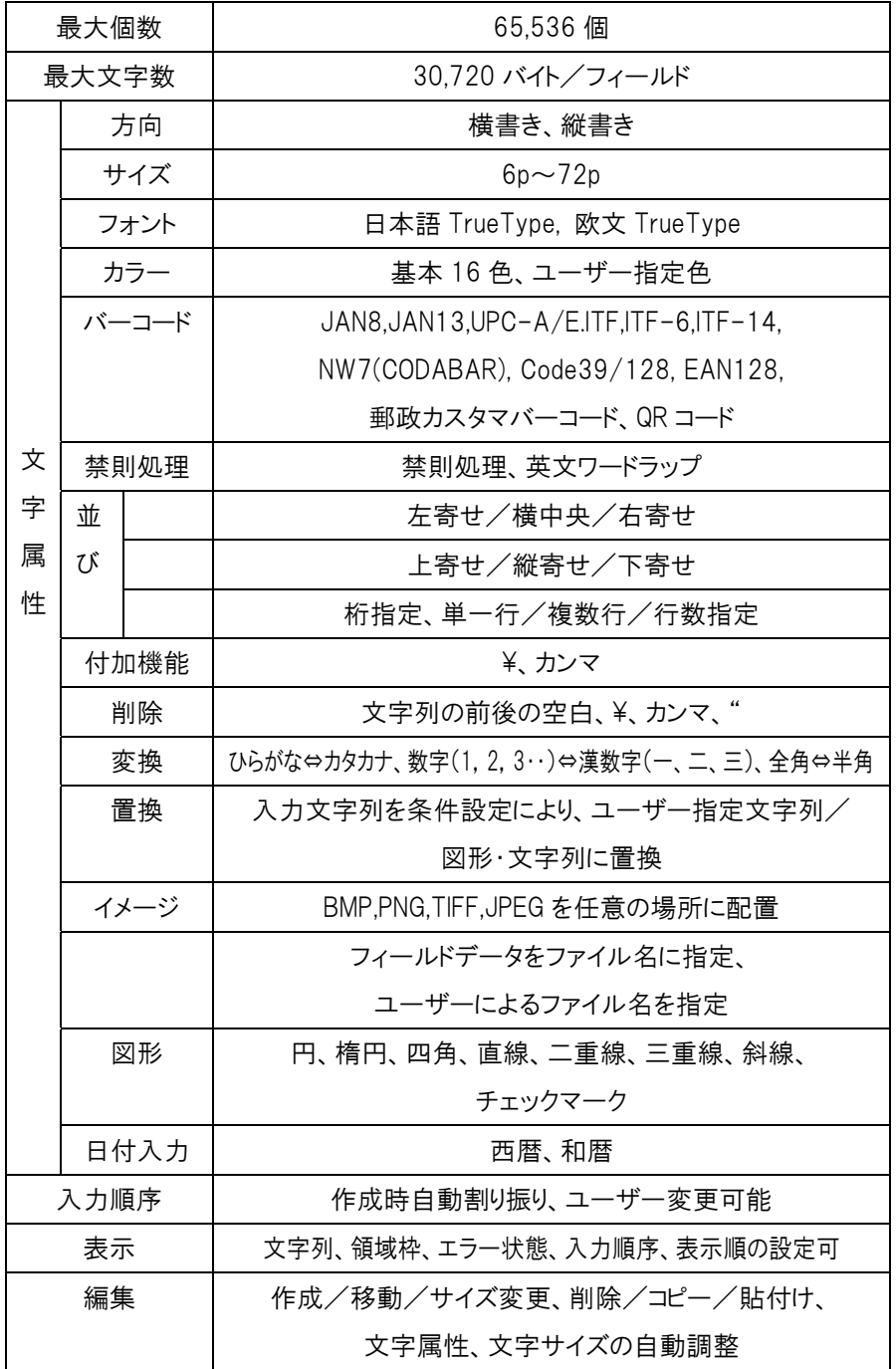

134

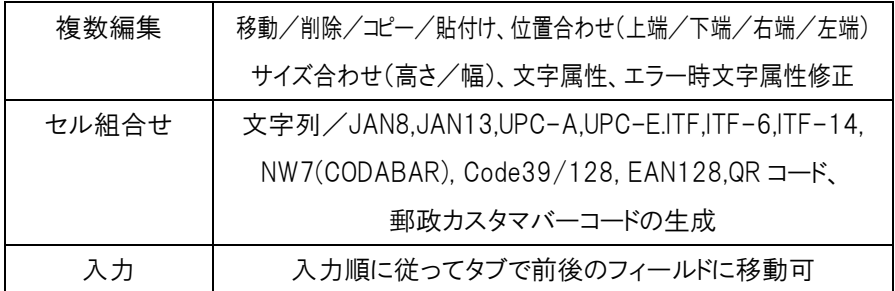

テンプレートページの設定

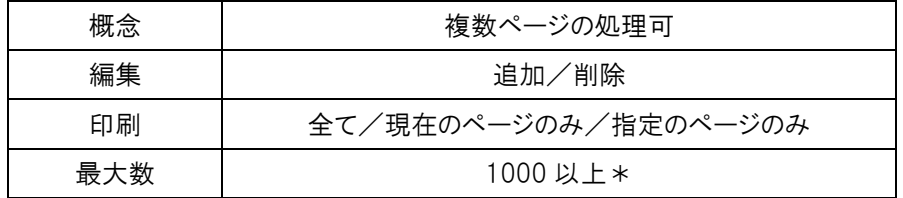

\*利用可能なデータ数はシステムのメモリ実装値および仮想メモリの設定などに依存 します。

データ(表)

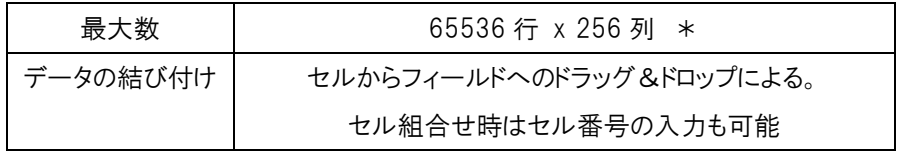

\*利用可能なデータ数はシステムのメモリ実装値および仮想メモリの設定などに依存 します。

テンプレート

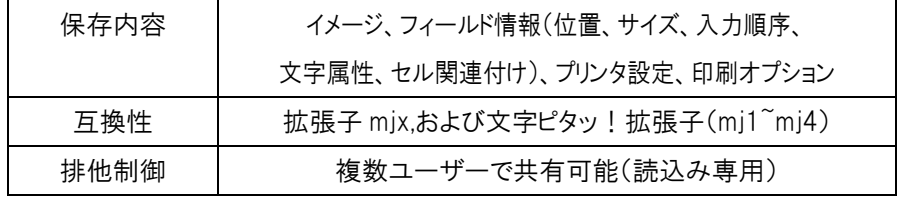

印刷

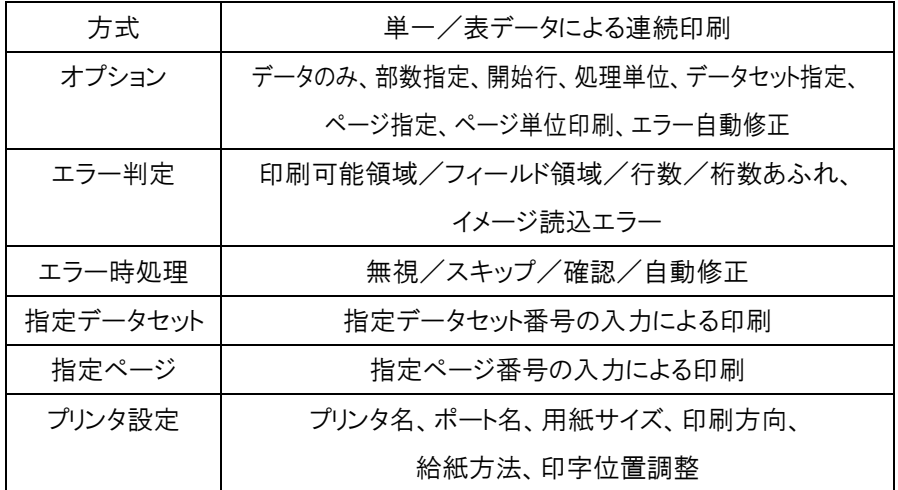

QR コードの詳細仕様

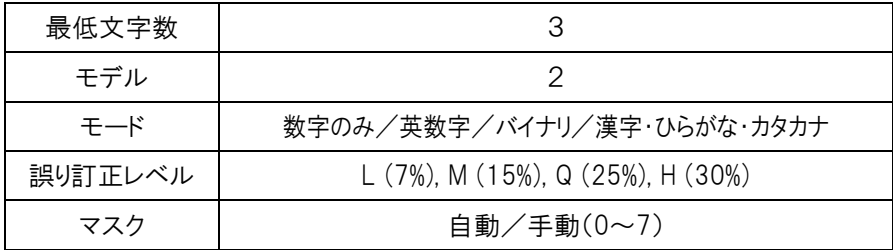

# 3.パッケージ同梱物の明細

すごピタ7通常パッケージ(型番:SGP-W100)には、以下の同梱物が入っていますので ご確認ください。

A.すごピタ7 CD-ROM\* B.ライセンス用シリアル番号シール

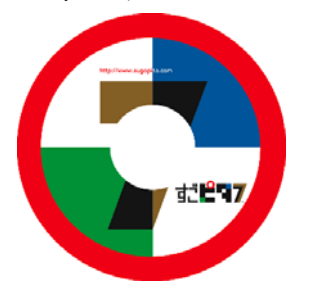

C.すごピタ!基本操作 ビデオクリップ集CD-ROM

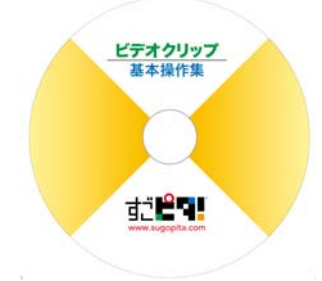

E.認証依頼書

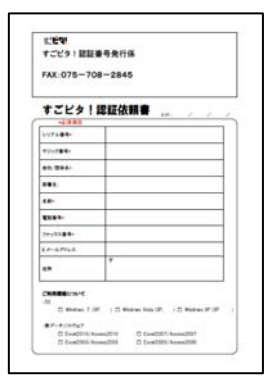

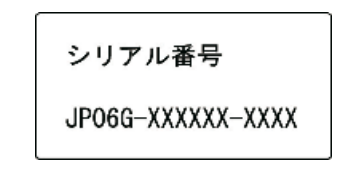

D.ユーザーズ・ガイド

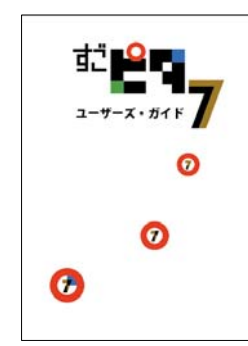

F.ユーザー登録書

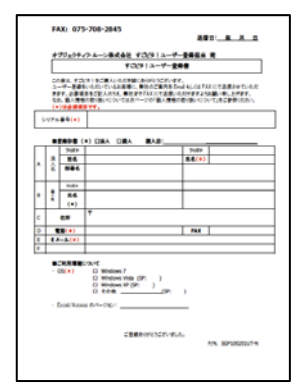

\*すごピタ7のユーザーズ・マニュアルはPDFファイルとしてCD-ROMに収録してあります。

## 4. 各ボタンの機能説明

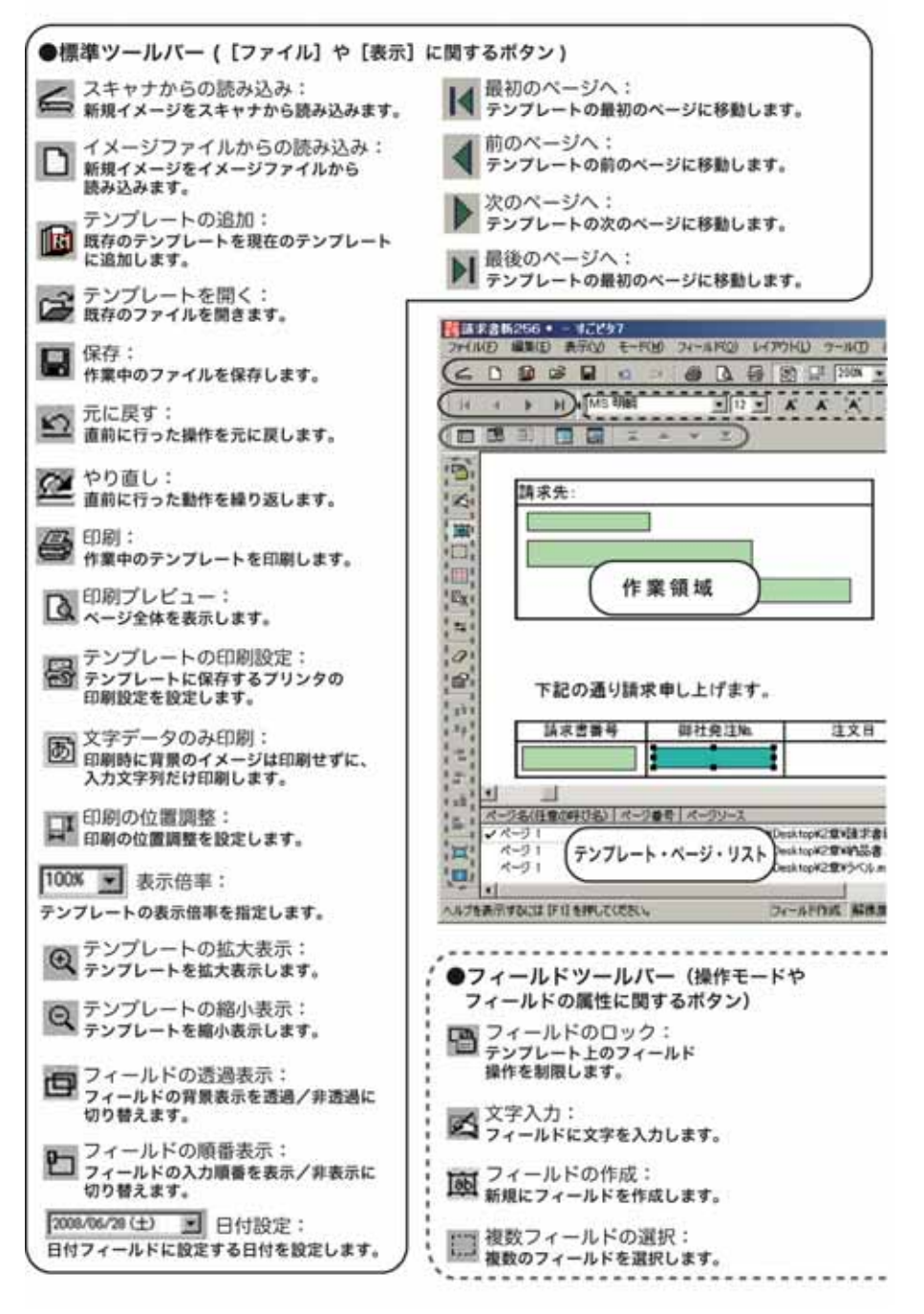

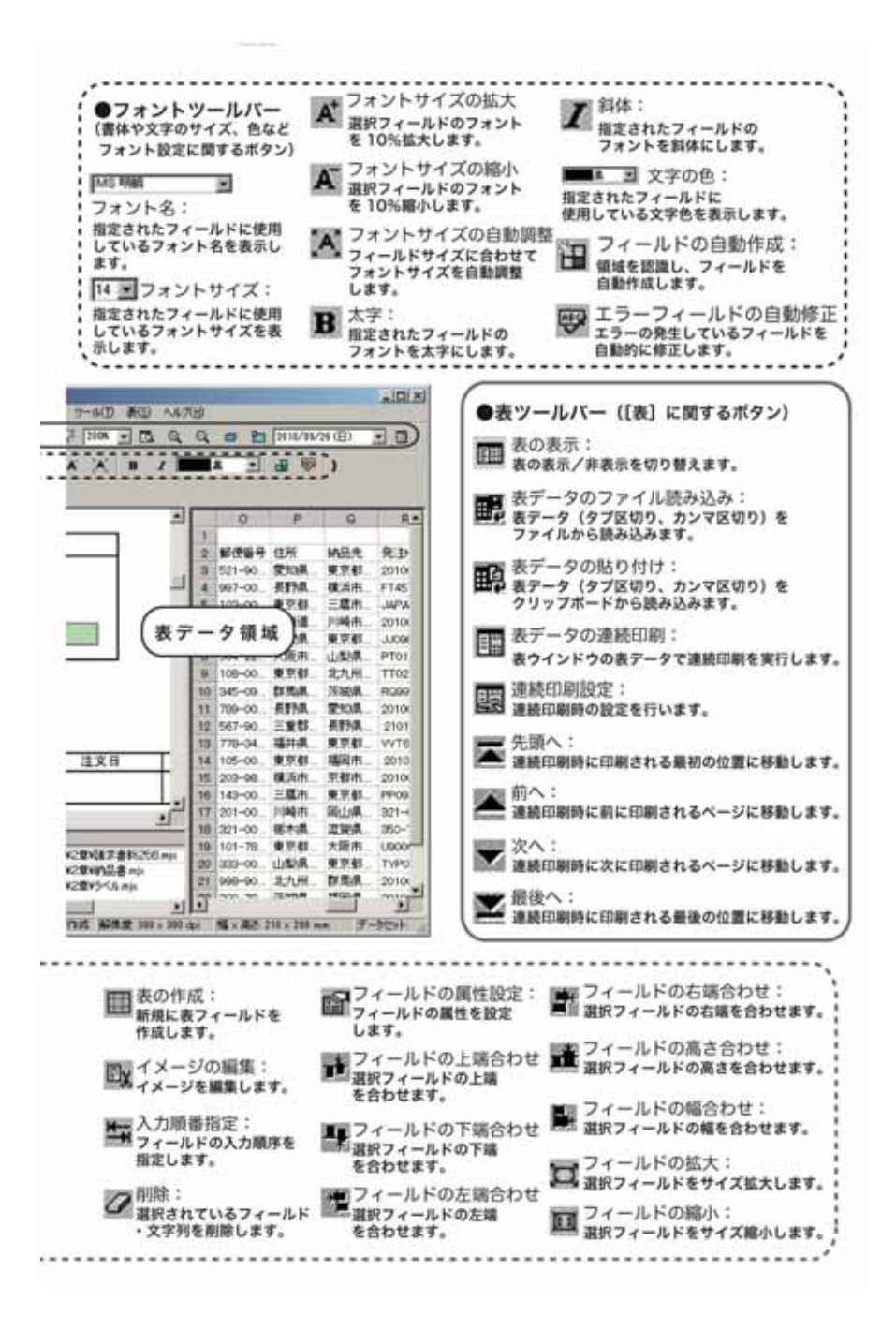

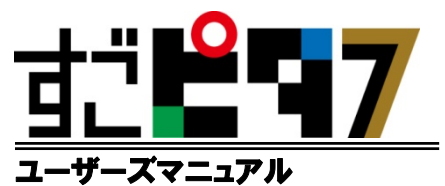

2012 年 9 月 第 3 版発行 オブジェクティフ・ルーン株式会社 http://www.sugopita.com